# <span id="page-0-0"></span>**Руководство пользователя систем Dell™ PowerConnect™ 3024**

Предупреждение – [Инструкции по технике безопасности](file:///C:/data/Network/1j052/ru/ug/3024si4.htm#1048006) [Введение](file:///C:/data/Network/1j052/ru/ug/3024c14.htm#1084976) [Установка](file:///C:/data/Network/1j052/ru/ug/3024c24.htm#1099632) Веб-[интерфейс](file:///C:/data/Network/1j052/ru/ug/3024c34.htm#1101281) [Интерфейс консоли](file:///C:/data/Network/1j052/ru/ug/3024c44.htm#1107515) [Обновление программного обеспечения](file:///C:/data/Network/1j052/ru/ug/3024c54.htm#1084976) [Приложение](file:///C:/data/Network/1j052/ru/ug/3024c64.htm#1099334)

## **Примечания, замечания и предупреждения**

**ПРИМЕЧАНИЕ.** Содержит важную информацию, которая поможет использовать компьютер более эффективно.

**Э ЗАМЕЧАНИЕ**. Указывает на возможность повреждения оборудования или потери данных и объясняет, как этого избежать.

**ПРЕДУПРЕЖДЕНИЕ. Указывает на потенциальную опасность повреждения, получения легких травм или угрозу для жизни.**

## **Информация в этом документе может быть изменена без предварительного предупреждения. © Корпорация Dell Computer Corporation, 2002-2003. Все права защищены.**

Воспроизведение материалов данного руководства в любой форме без письменного разрешения корпорации Dell Computer Corporation строго запрещено.

Товарные знаки, использованные в этом документе: *Dell, по*готип DELL, *Рошерованные пользованные дели дели дели*<br>корпорации Dell Computer Corporation; *Microsoft и Windows являются зарегистрированным товарным знаком реди* 

Остальные товарные знаки и названия продуктов могут использоваться при соводностве для обозначения фирм, это м<br>продуктов этих фирм. Корпорация Dell Computer Corporation не заявляет прав ни на какие товарные знаки, и назва

Январь 2003 г. P/N 1J052 Выпуск A04

#### <span id="page-1-0"></span>Оглавление

## **Введение**

Руководство пользователя систем Dell™ PowerConnect™ 3024

- Характеристики
- Инликатор едней панели
- Описание задней панели
- Управление

### <span id="page-1-1"></span>**Характеристики**

Управляемый коммутатор Dell™ PowerConnect™ 3024 сети Fast Ethernet обладает следующими характеристиками:

- 1 Режим назначения IP-адреса
- 1 Таблица авторизации SNMP-хоста
- 1 Режим идентификации пользователя с параметрами, задающими IP-адрес RADIUS-сервера, совместно используемую текстовую строку,<br>фильтрацию по IP-адресам и разрешенные IP-адреса
- 1 Страница приоритетов Layer 3 Priority DiffServ
- 1 Управление файлом конфигурации
- 1 Расширенное управление средствами защиты
- 1 Подробная статистика и сводка по использованию
- 1 24 переключаемых порта 10/100BASE-T сети Fast Ethernet с автоматическим согласованием
- 1 2 переключаемых порта 10/100/1000BASE-T сети Gigabit Ethernet с автоматическим согласованием, каждый из них снабжен разъемом GBIC (Gigabit Interface Converter)
- 1 2 порта Gigabit Stacking для последовательной конфигурации (daisy-chain) до 6 устройств
- 1 Соответствие стандартам IEEE 802.3u, IEEE 802.3z и IEEE 802.3ab
- 1 Кэш адресов управления доступом к среде (МАС) объемом до 8 килобайт, срок хранения адресов определяется аппаратно
- 1 Управление потоком на базе IEEE 802.3x при работе в дуплексном режиме
- 1 Помеченная сеть VLAN на базе IEEE 802.10
- 1 Класс услуг (CoS) IEEE 802.1p по двойным очередям приоритета для каждого порта
- 1 Агрегирование каналов связи IEEE 802.3ad, до 4 составных транков на каждый коммутатор
- 1 Протокол связующего дерева
- 1 Поддержка наблюдения за трафиком по протоколу IGMP (IGMP Snooping)
- 1 Управление потоком методом обратного давления при полудуплексном режиме работы
- 1 Полное дублирование (зеркалирование) портов
- .<br>Поддержка автоматического выбора режима MDI/MDIX для портов 10/100BASE-T и 10/100/1000BASE-T
- 1 Поиск МАС-адресов по адресам портов, идентификаторам VLAN и MAC-адресам
- **Индикатор системы и индикаторы портов**
- 1 Стандартное шасси 1U
- 1 Возможность монтажа в 19-дюймовой стойке
- 1 Поддержка смешанного стека 3024/3024

### Средства управления

- 1 Управление через веб-интерфейс со встроенным HTTP-сервером
- 1 Управление в текстовом режиме через 3 внутренних сеанса Telnet и локальный порт консоли RS232 (VT100)
- 1 Управление сетью на основе протокола SNMP при помощи консольного приложения управления SNMP
- 1 Загрузка сети и загрузка программного обеспечения по протоколу TFTP
- 1 Сбор статистики удаленного мониторинга (RMON) с помощью аппаратного обеспечения
- 1 База управленческой информации MIB II (RFC1213)
- 1 Поддержка МІВ для интерфейса Ethernet (RFC1643)
- 1 Поддержка Bridge MIB (RFC1493))
- 1 Поддержка RMON из 4 групп (RFC1757)

### <span id="page-2-0"></span>**Индикаторы на передней панели**

-На передней панели системы расположен порт консоли, все порты Ethernet и индикаторы. Как показано на приведенном ниже рисунке, на<br>коммутаторе есть один системный индикатор, два индикатора для каждого порта сети Fast Ethe

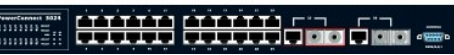

### **Индикатор питания**

Индикатор питания показывает общее рабочее состояние системы:

- l Выключен Устройство выключено.
- l Зеленый Устройство включено и готово к работе.
- l Желтый Устройство работает в режиме загрузки.
- l Мигающий желтый Устройство не прошло инициализацию.

Обычная последовательность после включения или перезагрузки системы: зеленый (инициализация пройдена успешно), желтый (идет загрузка приложений) и снова зеленый (система готова).

#### **Порт консоли**

Доступ к интерфейсу консоли можно получить через последовательный порт RS232 или подключение Telnet. Для порта консоли применяется стандартный нуль-модемный кабель. Инструкции по настройке коммутатора с помощью консоли см. в разделе [Интерфейс консоли](file:///C:/data/Network/1j052/ru/ug/3024c44.htm#1107515).

#### **Индикаторы портов**

Два индикатора показывают рабочее состояние каждого порта сети Fast Ethernet, и три индикатора показывают рабочее состояние каждого порта сети Gigabit Ethernet, отражаемое индикаторами в каждом из следующих разделов.

#### **Порты сети Fast Ethernet**

#### **Состояние и активность канала связи (LINK/ACT)**

- l Зеленый Соединение со скоростью 100 Мбит/с установлено, но не активно.
- l Мигающий зеленый Соединение со скоростью 100 Мбит/с установлено и активно.
- l Желтый Соединение со скоростью 10 Мбит/с установлено, но не активно.
- l Мигающий желтый Соединение со скоростью 10 Мбит/с установлено и активно.
- l Выключен канал связи отключен.

#### **Индикатор дуплексного режима и коллизии (FULL/COL)**

- l Зеленый Включен дуплексный режим.
- l Желтый Включен полудуплексный режим, коллизий нет.
- l Мигающий желтый Включен полудуплексный режим, и возникают коллизии.
- l Выключен канал связи отключен.

#### **Порты Gigabit Ethernet**

#### **Состояние и активность канала связи сети Gigabit (GIGA)**

- l Зеленый Соединение со скоростью 1000 Мбит/с установлено, но не активно.
- l Мигающий зеленый Соединение со скоростью 1000 Мбит/с установлено и активно.
- l Выключен Соединение со скоростью 10/100 Мбит/с установлено или канал связи отключен.

#### **Состояние и активность канала связи 10/100 Мб/с (LINK/ACT)**

- l Зеленый Соединение со скоростью 100 Мбит/с установлено, но не активно.
- l Мигающий зеленый Соединение со скоростью 100 Мбит/с установлено и активно.
- l Желтый Соединение со скоростью 10 Мбит/с установлено, но не активно.
- l Мигающий желтый Соединение со скоростью 10 Мбит/с установлено и активно.
- l Выключен канал связи отключен.

#### **Индикатор дуплексного режима и коллизии (FULL/COL)**

l Зеленый – Включен дуплексный режим.

- l Желтый Включен полудуплексный режим, коллизий нет.
- l Мигающий желтый Включен полудуплексный режим, и возникают коллизии.
- l Выключен канал связи отключен.

## <span id="page-3-0"></span>**Описание задней панели**

На задней панели системы установлены два порта Gigabit Stacking и розетка питания переменного тока.

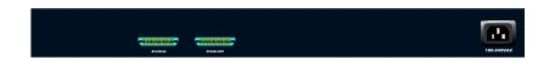

#### **Розетка питания переменного тока**

Коммутатор автоматически регулирует настройку питания в соответствии с любым напряжением в диапазоне 90 – 240 В переменного тока.

## <span id="page-3-1"></span>**Управление**

В следующих разделах описаны методы управления коммутатором.

#### **Веб-интерфейс**

После успешной установки коммутатора можно настраивать его, следить за индикаторами и выводить на экран в графическом формате статистику, используя браузер, например Netscape Navigator версии 6.0 или выше или Microsoft® Internet Explorer версии 4.01 или выше.

**ПРИМЕЧАНИЕ.** Чтобы получить доступ к коммутатору через браузер, компьютер должен иметь доступ к коммутатору по протоколу IP.

### **Интерфейс консоли с управлением из меню через последовательный порт или Telnet**

Можно также подключить компьютер или терминал к последовательному порту консоли или использовать Telnet для получения доступа к коммутатору. Управление интерфейсом осуществляется через меню, поэтому нет необходимости использовать сложный синтаксис команд. Меню те же,<br>что и в веб-интерфейсе. Дополнительную информацию см. в разделе <u>Интерфейс консол</u>

#### **Управление на базе протокола SNMP**

Можно управлять коммутатором с помощью консольного приложения, совместимого с протоколом SNMP. Коммутатор совместим с протоколом SNMP версии 1.0.

Агент SNMP расшифровывает входящие SNMP-сообщения и отвечает на запросы, сообщая данные об объектах базы MIB. Агент SNMP обновляет объекты MIB каждые 5 секунд, чтобы генерировать статистику и счетчики.

Коммутатор поддерживает полный набор расширений MIB, перечисленных ниже:

- l MIB II
- l Ethernet Interface MIB
- l MIB для мостов (Bridge MIB)
- l 4 группы RMON
	- ¡ Группа статистики сети Ethernet
	- ¡ Группа истории сети Ethernet
	- ¡ Группа предупреждений
	- ¡ Группа событий

[Оглавление](file:///C:/data/Network/1j052/ru/ug/index.htm)

#### <span id="page-4-0"></span>[Оглавление](file:///C:/data/Network/1j052/ru/ug/index.htm)

#### **Установка**

**Руководство пользователя систем Dell™ PowerConnect™ 3024**

- [Комплект поставки](#page-4-1)
- Перед подключением к сети. [Инструкции к монтажному набору](#page-4-2)
- [Подключение к порту консоли](#page-4-3)
- [Защита с помощью пароля](#page-5-0)
- [Назначение](#page-6-0) IP-адреса
- [Стекирование](#page-6-1)
- [Подключение устройств к коммутатору](#page-7-0)

### <span id="page-4-1"></span>**Комплект поставки**

Перед установкой коммутатора проверьте наличие следующих компонентов:

- l Коммутатор
- l Стековый кабель
- l Кабель питания переменного тока
- l Кабель нуль-модемного соединения
- l Самоклеящиеся резиновые ножки для настольной установки
- l Набор для монтажа в стойке
- l *Руководство по системе PowerConnect*

### <span id="page-4-2"></span>**Перед подключением к сети. Инструкции к монтажному набору**

**3 ЗАМЕЧАНИЕ**. Не подключайте коммутатор к сети, пока не зададите правильные настройки протокола IP.

Перед подключением к сети необходимо установить коммутатор на ровную поверхность или в стойку, установить программу эмуляции терминала и<br>подключить кабель питания. Затем надо задать пароль и IP-адрес.

Коммутатор поставляется с резиновыми ножками для установки на плоской поверхности и монтажными скобами и винтами для монтажа в стойке.

#### **Установка на плоской поверхности**

Коммутатор можно установить на любой подходящей ровной поверхности, которая в состоянии выдержать вес концентраторов и подключенных к ним кабелей. Вокруг коммутатора необходимо оставить достаточно места для вентиляции и доступа к разъемам кабелей.

Чтобы установить коммутатор на плоской поверхности, выполните следующие действия.

1. Поставьте коммутатор на плоскую поверхность, где обеспечена достаточная вентиляция.

Оставьте с каждой стороны не менее 5 см (2 дюймов) для вентиляции и не менее 13 см (5 дюймов) сзади для подключения кабеля питания.

2. Установите резиновые ножки в отмеченных местах на нижней панели корпуса.

Резиновые ножки являются дополнительными принадлежностями, но их рекомендуется использовать, чтобы устройство не скользило.

### **Монтаж в стойке**

Коммутатор можно установить в большинстве стандартных стоек размером 19 дюймов (48,3 см).

**И ПРИМЕЧАНИЕ**. Для стоек, в которых резьба не прорезана заранее, предусмотрен специальный крепеж.

Чтобы установить коммутатор в стойке, выполните следующие действия.

- 1. С помощью винтов, входящих в комплект поставки, прикрепите монтажную скобу к каждой стороне коммутатора.
- 2. Установите коммутатор в стойке и совместите отверстия в монтажной скобе с отверстиями в стойке.
- 3. Вставьте в каждую монтажную скобу два винта, подходящих к стойке, и затяните их.

## <span id="page-4-3"></span>**Подключение к порту консоли**

Коммутатор имеет последовательный порт RS-232, который позволяет устанавливать соединение с компьютером или терминалом для контроля и<br>настройки коммутатора. Этот порт представляет собой разъем-вилку DB-9, используемую для

Для использования порта консоли необходимо следующее оборудование:

1 Терминал/телетайпный терминал или компьютер с последовательным портом и возможность эмуляции терминала

1 Нуль-модемный или перекрестный кабель RS-232 с розеткой DB-9 для порта консоли на коммутаторе

Как подключить терминал к порту консоли:

- 1. Подключите розетку кабеля RS-232 к порту консоли на коммутаторе и затяните удерживающие невыпадающие винты.
- 2. Подключите другой конец кабеля к терминалу или последовательному разъему компьютера, на котором работает программа эмуляции терминала

Настройте программу эмуляции терминала следующим образом.

- а. Выберите соответствующий последовательный порт (последовательный порт 1 или 2).
- b. Задайте скорость передачи данных 9600 бод.
- с. Задайте следующий формат данных: 8-битные данные, 1 стоповый бит, без контроля четности.
- d. Присвойте управлению потоком значение *none* (нет).
- е. В разделе Properties (Параметры) выберите режим VT100 for Emulation (Эмуляции VT100).
- f. Выберите значение Terminal keys (Клавиши терминала) для Function (Функциональные клавиши), Arrow (Клавиши со стрелками) и<br>Ctrl. Убедитесь, что выбраны Terminal keys, а не Windows keys.

3 ЗАМЕЧАНИЕ. При использовании терминала HyperTerminal с операционной системой Microsoft® Windows® 2000 обязательно должен быть установлен пакет обновления Windows 2000 Service Pack 2 или более поздней версии. Пакет обновления Windows 2000 Service Pack 2 устраняет<br>проблемы с клавишами-стрелками, не работающими в VT100 терминала HyperTerminal. Инфо системы Windows 2000 можно найти на сайте www.microsoft.com.

3. После завершения правильной настройки терминала подключите кабель питания к розетке на задней панели коммутатора. На терминале появится последовательность начальной загрузки.

## <span id="page-5-0"></span>Защита с помощью пароля

И ПРИМЕЧАНИЕ. Если защита с помощью пароля настраивается в первый раз, это необходимо делать в режиме консоли. Впоследствии<br>коммутатором можно управлять с помощью веб-интерфейса. Подробную информацию см. в разделе <u>Веб-ин</u>

Если включена защита с помощью пароля, для начала работы на экране приветствия необходимо ввести пароль. Если защита с помощью паролей выключена, на экран будет выведено главное меню, и сразу будет открыт доступ к интерфейсу управления коммутатором. По умолчанию защита с<br>помощью пароля выключена. Если эта защита включена, по умолчанию имя пользователя ro

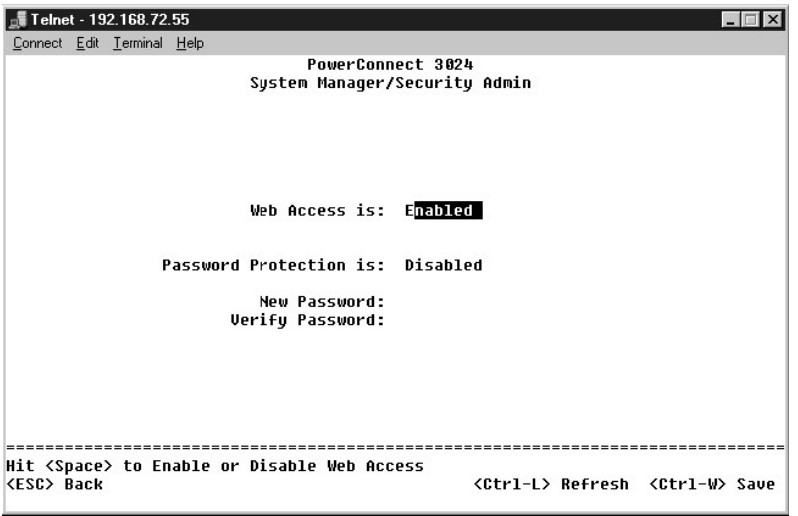

Для зашиты от несанкционированного доступа к коммутатору следует включить защиту с помощью пародя

1. Введите System Manager и нажмите клавишу <Enter>.

Для перемещения по меню используйте клавишу <Tab>.

- 2. Выберите **Security Admin**.
- 3. Введите пароль и нажмите клавишу <Enter>.
- 4. Введите пароль еще раз, чтобы подтвердить его. Нажмите клавишу <Enter>.
- 5. Нажмите клавиши <Ctrl><w>, чтобы сохранить изменения.

**ПРИМЕЧАНИЕ.** Если защита с помощью пароля включена, но ваш собственный пароль не задан, стандартный пароль switch. Имя пользователя всегда root.

## <span id="page-6-0"></span>**Назначение IP-адреса**

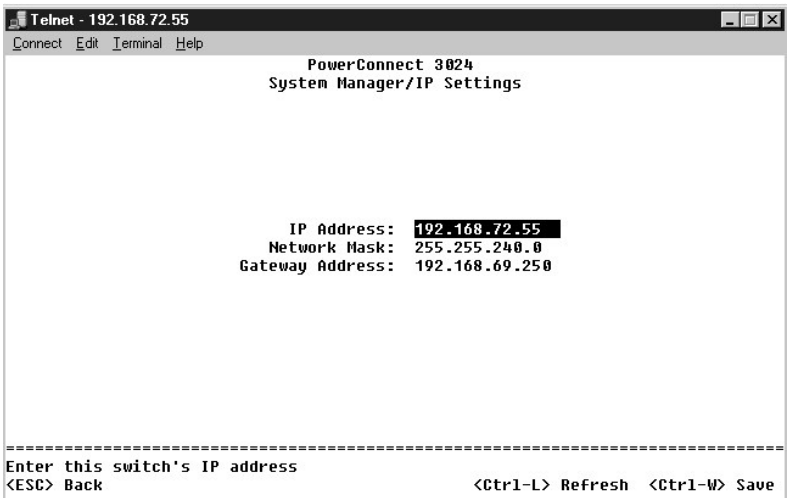

Прежде чем назначать коммутатору IP-адрес, необходимо получить у администратора сети следующие сведения:

- l IP-адрес коммутатора
- l Шлюз по умолчанию для сети
- l Сетевая маска для этой сети

Как назначать коммутатору IP-адрес:

- 1. В главном меню выберите пункт **System Manager**. Нажмите клавишу <Enter>.
- 2. Выберите **IP Settings**.
- 3. В первом поле введите правильный IP-адрес для этой системы.
- 4. Во втором поле введите сетевую маску для этой сети.
- 5. В третьем поле введите IP-адрес стандартного шлюза для сети, в которую входит коммутатор.
- 6. Нажмите клавиши <Ctrl><w>, чтобы сохранить изменения.
- 7. После изменения IP-адреса необходимо перезагрузить систему. Дважды нажмите клавишу <Esc>, чтобы вернуться в главное меню.
- 8. Выберите пункт **System Manager** и затем **Reset**, чтобы перезагрузить коммутатор.

**ЗАМЕЧАНИЕ.** Чтобы изменения вступили в силу, необходимо перезагрузить систему со страницы **System Manager/Reset**.

9. Подтвердите перезагрузку.

## <span id="page-6-1"></span>**Стекирование**

. Стековая конфигурация коммутаторов соединяет от 2 до 6 устройств в стеке коммутаторов. Устройства, объединенные в последовательную<br>архитектуру (daisy-chain), используют порты каскадирования Gigabit Stacking. Стеком можн

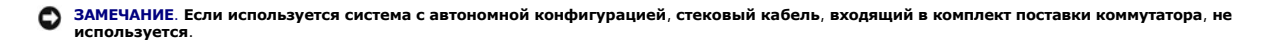

#### **Создание стека**

Чтобы создать стек, выполните следующие действия.

- 1. Установите для корневого устройства (первого в стеке) параметры Password Protection (Защита с помощью пароля) и IP Address Assignment (Назначение IP-адреса).
- 2. Отсоедините кабели питания всех устройств в стеке.
- 3. Поместите все устройства стека один на другой, установив корневое устройство в самом низу.
- 4. Подсоедините стековый кабель к порту STACK OUT корневого устройства. Этот порт расположен на задней панели устройства.
- 5. Подсоедините стековый кабель от корневого устройства к порту STACK IN второго устройства стека.

**3АМЕЧАНИЕ**. Порт STACK IN корневого устройства никогда не используется.

- 6. Повторите шаги 4 и 5 для каждого устройства стека. То есть соедините порт STACK IN каждого устройства с портом STACK OUT предыдущего устройства.
- **Э ЗАМЕЧАНИЕ**. Порт STACK OUT последнего устройства в стеке никогда не используется.
- 7. Подключите кабели питания устройств стека, начиная с верхнего устройства и далее по порядку. В последнюю очередь питание подключается к корневому устройству.

Стек теперь готов к работе, и им можно управлять из корневого устройства.

**Э ЗАМЕЧАНИЕ**. Никогда не подключайте стековый кабель, если на устройство подается питание.

#### **Удаление устройства из стека**

Чтобы вынуть устройство из стека, выполните следующие шаги.

- 1. Отсоедините от всех устройств стека кабели питания.
- 2. Отсоедините все устройства от последнего устройства в стеке.
- 3. Отсоедините стековый кабель от порта STACK IN последнего устройства стека.
- 4. Выньте устройство из стека.
- 5. Отсоедините стековый кабель от порта STACK OUT нового последнего устройства стека. Этот стековый кабель больше не нужен.

**3АМЕЧАНИЕ**. Порт STACK OUT последнего устройства в стеке никогда не используется.

6. Подключите кабели питания устройств стека, начиная с верхнего устройства и далее по порядку. В последнюю очередь питание подключается к корневому устройству.

Стек теперь готов к работе, и им можно управлять из корневого устройства.

**Э ЗАМЕЧАНИЕ**. Никогда не подключайте стековый кабель, если на устройство подается питание.

## **Установка устройства в стек**

Чтобы установить устройство в стек, выполните следующие шаги.

- 1. Отсоедините кабели питания от всех устройств стека и нового устройства.
- 2. Подсоедините стековый кабель для нового устройства к порту STACK OUT самого верхнего устройства стека.
- 3. Установите новое устройство так, чтобы оно стало самым верхним в стеке.
- 4. Подсоедините свободный конец кабеля, упомянутого на шаге 2, к порту STACK IN нового устройства.

**3АМЕЧАНИЕ**. Порт STACK OUT последнего устройства в стеке никогда не используется.

5. Подключите кабели питания устройств стека, начиная с нового верхнего устройства и далее по порядку. В последнюю очередь питание подключается к корневому устройству.

Стек теперь готов к работе, и им можно управлять из корневого устройства.

## <span id="page-7-0"></span>**Подключение устройств к коммутатору**

На этом этапе можно подключить устройства к разъемам RJ-45 коммутатора при помощи подходящих сетевых кабелей.

Как подключить устройство к порту GBIC:

- 1. При выборе подходящего типа модуля GBIC ориентируйтесь на требования к кабелям.
- 2. Вставьте модуль GBIC (продается отдельно) в гнездо GBIC.
- 3. С помощью соответствующих сетевых кабелей подключите устройство к разъемам на модуле GBIC.
- 4. Включите порт GBIC с помощью веб-интерфейса или интерфейса консоли, выполнив следующие шаги.

#### **Веб-интерфейс**

- ¡ Выберите пункт Port Manager и затем GBIC.
- ¡ Чтобы включить модуль GBIC, выберите для нужного порта значение GBIC.

#### **Интерфейс консоли**

- $\circ$  Выберите пункт Port Manager.
- $\,\circ\,$  Чтобы включить модуль GBIC, поместите курсор на номер нужного порта и нажмите клавишу пробела.

**ЗАМЕЧАНИЕ.** Включение порта GBIC отключает соответствующий встроенный порт 10/100/1000BASE-T.

[Оглавление](file:///C:/data/Network/1j052/ru/ug/index.htm)

#### <span id="page-9-0"></span>[Оглавление](file:///C:/data/Network/1j052/ru/ug/index.htm)

## **Веб-интерфейс**

#### **Руководство пользователя систем Dell™ PowerConnect™ 3024**

- Веб-[страницы](#page-9-1)
- [Главная страница](#page-9-2) Home
- Страница [System Manager](#page-10-0)
- Страница [Port Manager](#page-13-0)
- Страница [Address Manager](#page-14-0)
- Страница [Spanning Tree](#page-16-0)
- Страница [VLAN & CoS](#page-17-0)
- Страница [Port Trunking](#page-20-0) Страница [Port Mirroring](#page-20-1)
- [Страница](#page-21-0) SNMP
- 
- Страница [Multimedia Support](#page-23-0)
- [Страница](#page-24-0) Statistics
- Страница [Save Configuration](#page-27-0)

Реализация механизма управления в виде веб-интерфейса позволяет настраивать управляемый коммутатор PowerConnect 3024 для сетей Fast<br>Ethernet и следить за работой системы с помощью веб-браузера.

На большинстве веб-страниц коммутатора есть следующие кнопки:

- l **Reload** (Восстановить) Отображает текущие параметры системы, относящиеся к открытой веб-странице.
- l **Apply** (Принять) Изменяет параметры системы и обновляет страницу. Эти изменения не сохраняются после окончания текущего сеанса.

**ЗАМЕЧАНИЕ.** Чтобы изменения сохранились и после окончания текущего сеанса, необходимо сохранить новую конфигурацию на странице **Save Configuration**.

- l **Add** (Добавить) Добавляет в систему новые записи и обновляет страницу.
- l **Remove** (Удалить) Удаляет из системы выделенные записи и обновляет страницу.

# <span id="page-9-1"></span>**Веб-страницы**

Когда вход в режим управления коммутатором выполняется через веб-браузер, появляется окно входа (если включена защита с помощью паролей).<br>Имя пользователя всегда root. Введите пароль для входа в режим управления коммутато

**ПРИМЕЧАНИЕ**. По умолчанию используется пароль switch.

Через веб-интерфейс можно управлять стеком, содержащим до шести устройств. На большинстве страниц необходимо выбрать в стеке устройство,<br>которое должно отображаться в веб-интерфейсе. Если места достаточно, на экране отобр устройства, которые действительно присутствуют в стеке. Устройства, которые не используются, затемнены.

Управление производится с помощью следующих меню веб-интерфейса:

- l **Главная страница Home**
- l **Страница System Manager**
- l **Страница Port Manager**
- l **Страница Address Manager**
- l **Страница Spanning Tree**
- l **Страница VLAN and CoS Setup**
- l **Страница Port Trunking**
- l **Страница Port Mirroring**
- l **Страница SNMP**
- l **Страница Multimedia Support**
- l **Страница Statistics**
- l **Страница Save Configuration**

## <span id="page-9-2"></span>**Главная страница Home**

На странице Home приведено описание динамического апплета, изображающего коммутатор.

**И ПРИМЕЧАНИЕ**. Если система используется в стековой конфигурации, с помощью стрелок в левой части апплета можно выбрать устройство в стеке. Динамический апплет показывает состояние выбранного устройства.

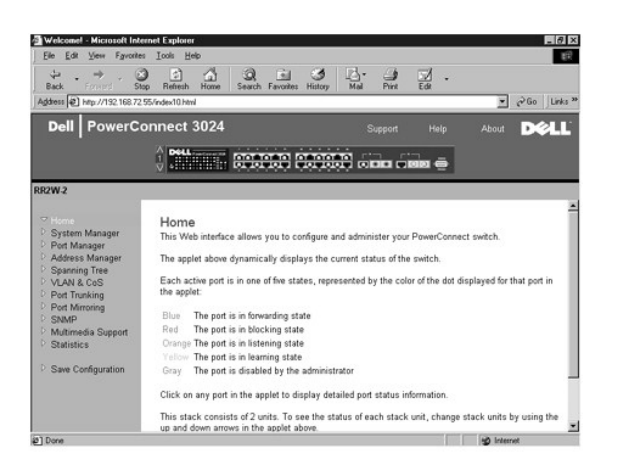

# <span id="page-10-0"></span>**Страница System Manager**

На странице **System Manager** (Менеджер системы) приводятся сведения общего характера и имеется доступ ко всем системным операциям. На этой странице размещены следующие ссылки:

- l General Info Просмотр информации о системе в целом и основные операции администрирования.
- l IP Settings Просмотр и редактирование IP-параметров.
- l Security Administration Выбор метода идентификации пользователя и фильтрации по IP-адресам, а также включение и выключение защиты с помощью пароля.
- l Firmware Upgrade Получение по протоколу TFTP последней версии встроенного программного обеспечения для обновления.
- l Configuration Сохранение файлов конфигурации на сервере или загрузка этих файлов с сервера.
- l Reset Перезагрузка коммутатора.

## **Страница General Information**

На странице **General Info** (Общая информация) приведены следующие сведения:

- l **System Description**
- l **MAC Address**

Также на этой странице есть поля, которые можно редактировать:

- l **System Name**
- l **System Contact**
- l **System Location**

Чтобы сохранить сделанные изменения, нажмите кнопку **Apply**. Чтобы вернуть этим полям текущие значения, нажмите кнопку **Reload**.

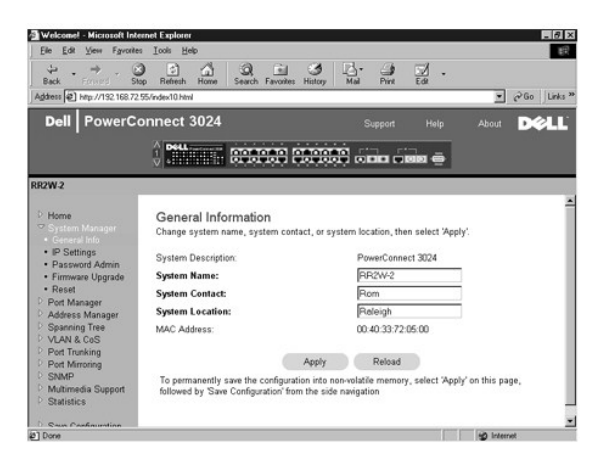

## **Страница IP Settings**

На странице **IP Settings** (Настройки IP) можно управлять данными системы, связанными с настройками протокола IP. На этой странице находятся следующие поля, доступные для редактирования:

- l **IP Address** (IP-адрес)
- l **Gateway Address** (Адрес шлюза)
- l **Network mask** (Сетевая маска)
- l **IP Assignment Mode** (Режим назначения IP-адреса) Определяет, будут ли параметры IP настраиваться вручную (значение Static) или задаваться средствами протокола DHCP или протокола загрузки BootP.
	- ¡ **Manual** Устанавливает статический IP-адрес.
	- ¡ **BootP** Получает IP-адрес с сервера BootP.
	- ¡ **DHCP** Получает IP-адрес с сервера DHCP.

Чтобы сохранить сделанные изменения до окончания текущего сеанса, нажмите кнопку **Apply**. Чтобы вернуть этим полям текущие значения, нажмите кнопку **Reload**.

Чтобы изменения параметров IP-адресов вступили в силу, выполните следующие действия:

- 1. Сохраните изменения на странице **Save Configuration**, чтобы они действовали и после завершения текущего сеанса.
- 2. Перезагрузите систему со страницы **System Manager/Reset**.

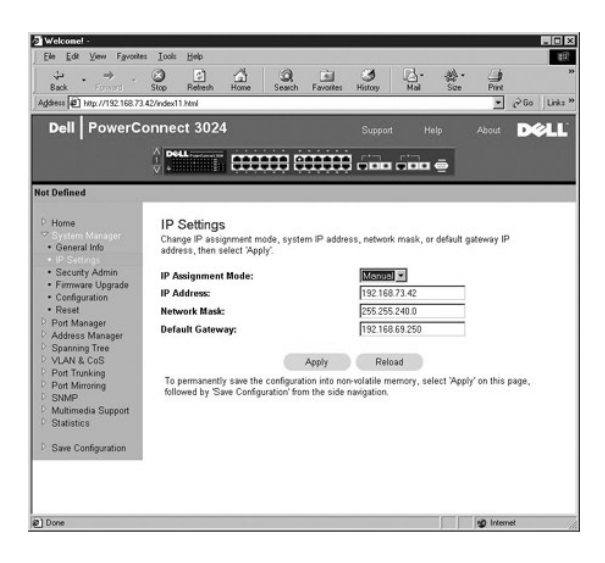

### **Страница Security Administration**

- l **User Authentication Mode** Выбор нужного метода или последовательности идентификации.
	- ¡ **Local Only** Идентификацию пользователя выполняет коммутатор.
	- ¡ **Local then Remote** Сначала идентификацию пользователя пытается выполнить коммутатор, потом RADIUS-сервер.
	- ¡ **Remote then Local** Сначала идентификацию пользователя пытается выполнить RADIUS-сервер, потом коммутатор.
	- ¡ **Remote Only**  Идентификацию пользователя производит RADIUS-сервер.
- l **RADIUS Server IP Address** Определяет IP-адрес RADIUS-сервера.
- l **RADIUS Shared Secret** Задает текстовую строку, которая совместно используется коммутатором и RADIUS-сервером.
- l **IP Filtering** Если эта опция включена, для доступа к функции управления коммутатором можно использовать до 16 IP-адресов.
- l **Password Admin** Включает и отключает защиту с помощью паролей.

**И ПРИМЕЧАНИЕ**. По умолчанию используется пароль switch.

- l **Allowed IP Addresses** В эту таблицу можно ввести 16 IP-адресов.
- l **Disable Telnet/Web Access (Console Only)** Разрешает или запрещает доступ к коммутатору через Telnet или Интернет.

Чтобы сохранить сделанные изменения, нажмите кнопку **Apply**. Чтобы вернуть этим полям текущие значения, нажмите кнопку **Reload**.

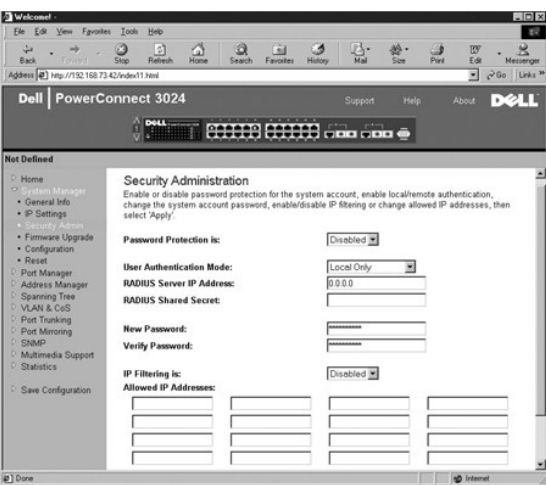

### **Страница Firmware Upgrade**

. На странице **Firmware Upgrad**e (Встроенные программы) можно настроить систему на загрузку новых версий программного обеспечения для<br>управления коммутатором. Также можно настроить систему на использование нового программ

На странице "Firmware Upgrade" приведены следующие сведения:

- l **Current Hardware Version**
- l **Current Boot ROM Version**
- l **Current Software Version**

Для редактирования доступны следующие поля:

- l **Next Boot from** Указывает местонахождение версии программного обеспечения, которое вы хотите запустить. Доступны следующие настройки:
	- ¡ **Net** Эта настройка используется по умолчанию. Она позволяет попробовать новую версию программного обеспечения до выполнения обновления. Программное обеспечение запускается с указанного узла Интернета. Также необходимо ввести данные в поля **TFTP Server IP Address** (IP-адрес TFTP-сервера) и **TFTP Path/Filenameme** (Путь и имя файла TFTP).
	- о Net & Save Новый файл записывается вместо старой версии программного обеспечения. Также необходимо ввести данные в поля ТFTP<br> Server IP Address (IP-адрес TFTP-сервера) и TFTP Path/Filenameme (Путь и имя файла TFTP)
	- ¡ **Last Saved** Автоматически показывается после выбора настройки "Net & Save" и перезагрузки устройства.
- l **TFTP Server IP Address** Указывает сервер, с которого система загружает новую версию программного обеспечения.
- l **TFTP Filename** Указывает путь и имя файла программного обеспечения, который нужно загрузить.

O **ЗАМЕЧАНИЕ**. Чтобы изменения сохранились и после окончания текущего сеанса, необходимо сохранить новую конфигурацию на странице Save<br>Configuration. Чтобы обновление программного обеспечения вступило в силу, необходимо пер **Manager/Reset**.

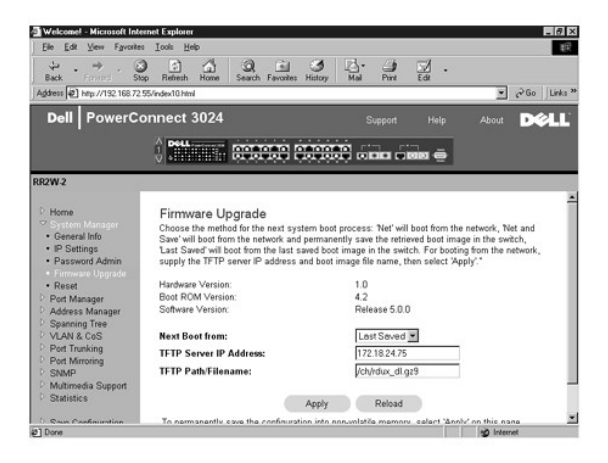

## **Страница Configuration**

- ι Чтобы сохранить текущий файл конфигурации коммутатора на сервере, введите IP-адрес TFTP-сервера и имя этого файла и выберите пункт<br>Transfer Configuration File to Server. Чтобы загрузить текущий файл конфигурации комму
- l Чтобы восстановить исходную конфигурацию, нажмите кнопку **Restore**.
- l **TFTP Server IP Address** Указывает IP-адрес TFTP-сервера для операций сохранения или загрузки.
- l **TFTP Path/Configuration Filename** Указывает путь к TFTP-серверу и имя файла конфигурации для операций сохранения или загрузки.
- l **Transfer Configuration File to Server** Сохраняет файл конфигурации коммутатора на сервере.
- l **Transfer Configuration File from Server**  Загружает файл конфигурации с сервера на коммутатор.
- l **Restore** Восстанавливает стандартные настройки.

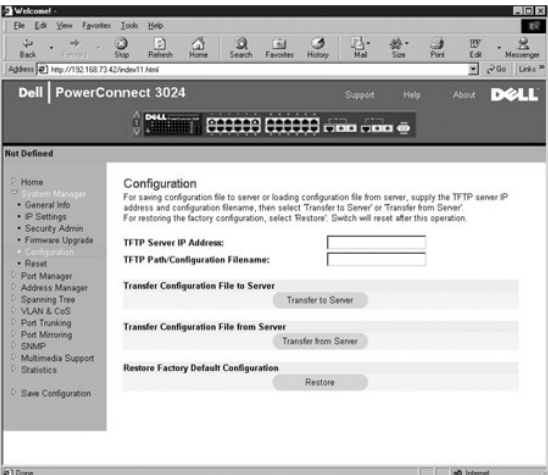

## **Страница Reset**

Нажмите кнопку **Reset**, чтобы перезагрузить коммутатор. Когда появится диалоговое окно, подтвердите, что хотите перезагрузить коммутатор.

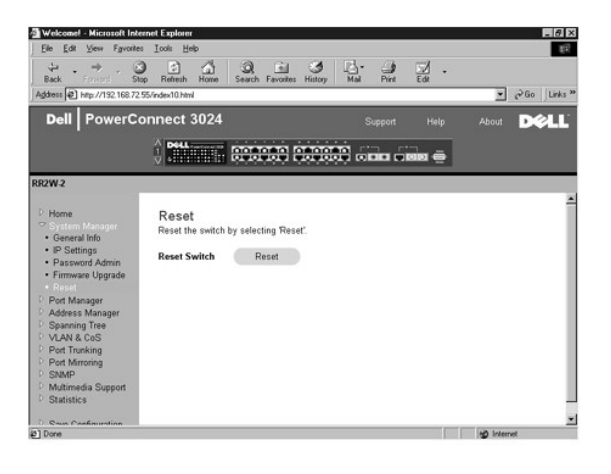

# <span id="page-13-0"></span>**Страница Port Manager**

На странице "Port Manager" (Менеджер портов) расположены следующие ссылки:

- l Port Settings
- l GBIC

### **Страница Port Settings**

На этой странице можно просматривать и изменять параметры портов. Для каждого порта из столбца Port можно изменять следующие параметры, перечисленные в порядке следования столбцов на экране:

- l **Name** (Имя) Метка порта, созданная пользователем.
- l **Link** (Канал связи) Состояние канала связи: Up (Включен) или Down (Отключен).
- l **Admin Enabled** (Под управлением администратора) Если этот флажок установлен, администратор может вручную отключить порт.
- l **State** (Состояние) Состояние порта, определяемое протоколом STP.
- l **Operating Parameters** (Параметры работы) Ручной или автоматический выбор скорости порта и дуплексного режима.
- l **Flow Control Enabled** (Управление потоком) Ручной или автоматический выбор средства управления потоком.

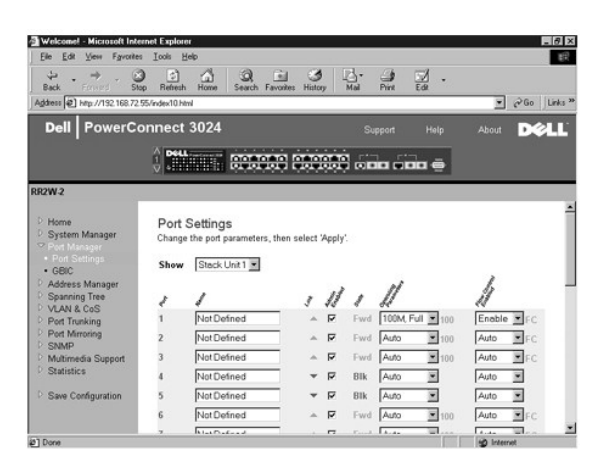

## **Страница GBIC**

На странице **GBIC** можно включить порт GBIC вместо встроенного порта 10/100/1000BASE-T для каждого из двух каналов связи Gigabit Ethernet.

**Э ЗАМЕЧАНИЕ**. Включение порта GBIC отключает встроенный порт 10/100/1000BASE-T.

Чтобы сохранить сделанные изменения до окончания текущего сеанса, нажмите кнопку **Apply**. Чтобы вернуть этим полям текущие значения, нажмите кнопку **Reload**.

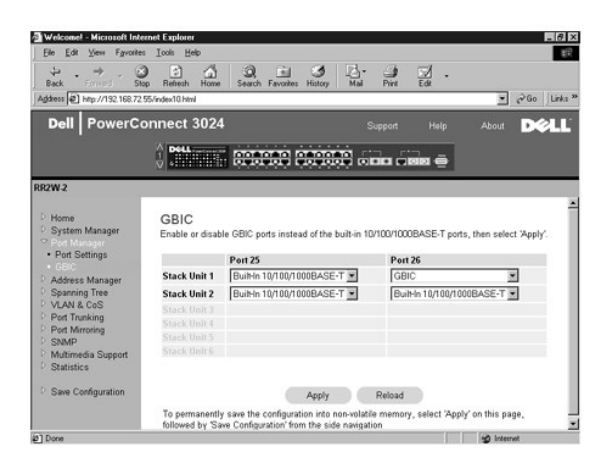

## <span id="page-14-0"></span>**Страница Address Manager**

На странице Address Manager (Менеджер адресов) находятся ссылки на следующие страницы:

- l Static Addresses
- l Dynamic Addresses
- l Address Aging

#### **Static Addresses**

На странице **Static Addresses** (Статические адреса) можно указать MAC-адреса и номера портов систем, которые должны оставаться доступными для коммутатора неопределенно долгое время.

Доступны следующие настройки:

- l **MAC Address** Ввод MAC-адреса системы, который нужно сделать статическим.
- l **Port** Выбор порта, связанного с этой системой.
- l **List box** Список всех статических адресов.
- l **Add** Добавляет любой адрес, выбранный из списка.
- l **Remove** Удаляет любой адрес, выбранный из списка.

Чтобы сохранить сделанные изменения до окончания текущего сеанса, нажмите кнопку **Apply**. Чтобы вернуть этим полям текущие значения, нажмите кнопку **Reload**.

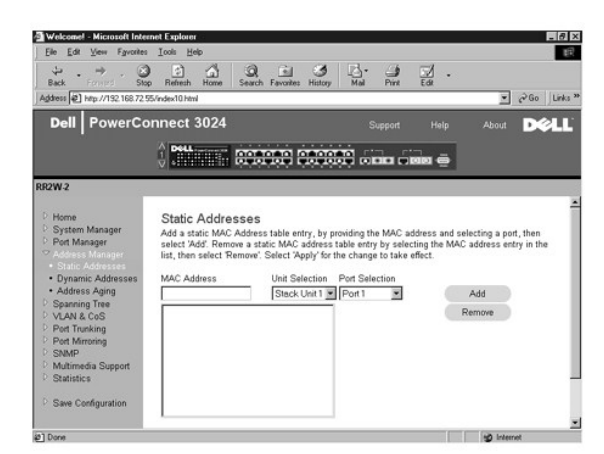

#### **Страница Dynamic Addresses**

В таблице динамических адресов Dynamic Address отображаются MAC-адреса, которые внесены в базу данных адресов. Пакеты, которые посылаются по адресам, внесенным в базу данных, направляются прямо на соответствующие порты. В таблице можно установить фильтр по порту, по сети VLAN или по MAC-адресу, отметив соответствующие поля.

По умолчанию режим опознавания динамических MAC-адресов включен. Это стандартный режим для сетевого коммутатора. Однако в некоторых сетях для усиления их безопасности администратор может отключить возможности опознавания динамических MAC-адресов. В этом случае все записи текущих динамических адресов будут блокированы. Время действия этих адресов будет неопределенно долгим, и новые адреса не будут опознаваться.

Кроме того, при обнаружении нового адреса на каком-либо порте коммутатор отключит этот порт, сохранит текущие настройки в энергонезависимом ОЗУ и отправит по протоколу SMTP предупреждение о системном прерывании. Это позволяет блокировать доступ к сети тех компьютеров, которые не<br>входили в сеть к моменту начала блокировки. Однако порт, отключенный таким образо отключением динамического распознавания адресов система определила, что адрес устарел, у коммутатора будет достаточно времени для<br>распознавания всех текущих МАС-адресов, и ни один из этих адресов не будет удален из-за око

На этой странице можно выбрать следующие параметры для формирования запроса к таблице динамических MAC-адресов.

- l **Port** Установите флажок и в раскрывающемся списке выберите порт.
- l **VLAN ID** Установите флажок и введите идентификатор VLAN ID.
- l **MAC Address** Установите флажок и выберите адрес из появившегося списка.
- l Кнопка **Query** Нажмите эту кнопку, чтобы выполнить запрос по выбранным критериям.
- l **Dynamic Address Learning** Включает и выключает распознавание динамических адресов.

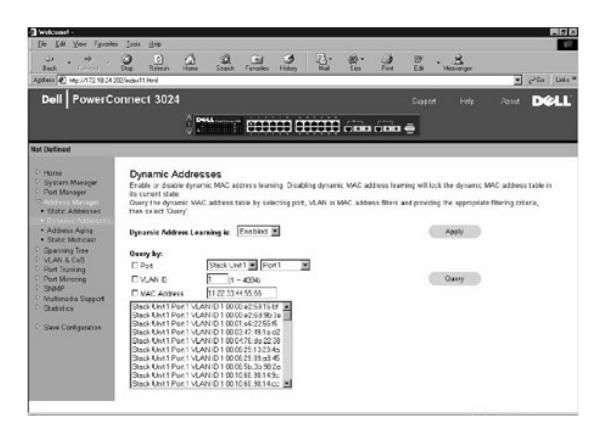

### **Страница Address Aging**

На странице **Address Aging** (Срок хранения адресов) можно задать время, в течение которого адрес будет доступен коммутатору, если этот адрес не настроен как статический.

Доступны следующие настройки:

l **Aging Time** – Время, по истечении которого адрес удаляется из системы. Диапазон его значений: от 10 до 1 000 000 секунд.

Чтобы сохранить сделанные изменения, нажмите кнопку **Apply**. Чтобы вернуть этим полям текущие значения, нажмите кнопку **Reload**.

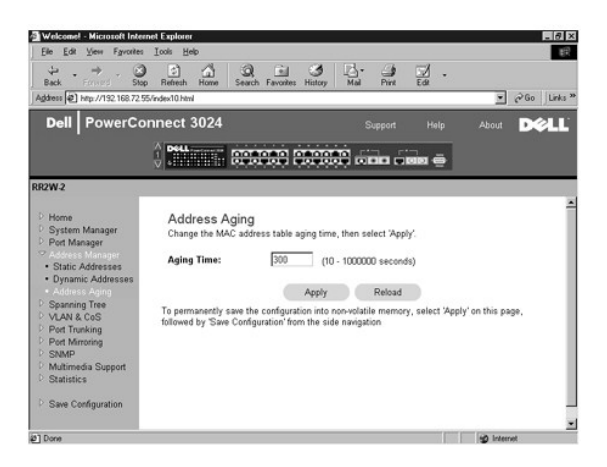

## <span id="page-16-0"></span>**Страница Spanning Tree**

Страница **Spanning Tree** (Связующее дерево) содержит ссылки на страницы, на которых задаются параметры протокола связующего дерева (Spanning Tree Protocol):

- l **Bridge Settings**
- l **Port Settings**

## **Страница Bridge Settings**

Страница **Bridge Settings** (Настройки моста) позволяет включать связующее дерево и управлять его настройками. Доступны следующие настройки:

l **Enable** – Включение связующего дерева. Если включить связующее дерево (значение Enabled), нужно заполнить следующие поля:

- ¡ **Hello Time** Интервал отправки конфигурационных сообщений по протоколу STP.
- ¡ **Max Age** Время, по истечении которого система игнорирует конфигурационное сообщение.
- ¡ **Forward Delay** Время, в течение которого система находится в состояниях *Learning* (Распознавание) и *Listening* (Прослушивание).
- ¡ **Bridge Priority** Приоритет в связующем дереве сети по отношению к остальным коммутаторам.
- l **Disable** Отключение протокола STP.

Чтобы сохранить сделанные изменения до окончания текущего сеанса, нажмите кнопку **Apply**. Чтобы вернуть этим полям текущие значения, нажмите кнопку **Reload**.

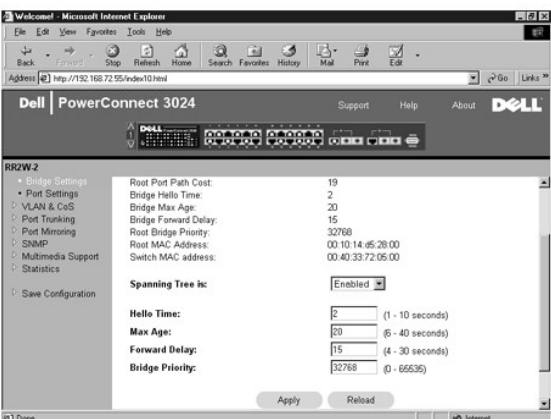

## **Страница Port Settings**

На странице **Port Settings** (Настройки порта) можно задать параметры связующего дерева для каждого порта. Эта страница имеет формат таблицы.<br>Для каждого номера порта из столбца Port доступны следующие поля:

- 1 Priority Приоритет, назначенный порту для протокола STP (0-255). Порт с более высоким приоритетом имеет меньше шансов быть<br> заблокированным, если протокол STP выявит зацикливание в сети. Чем меньше число, тем выш
- l **Cost** Условная стоимость, назначенная ему для протокола STP (от 1 до 65535). Порт, у которого это значение меньше, имеет меньше шансов быть заблокированным, если протокол STP выявит зацикливание в сети.
- 1 Fast Link Переводит порт в состояние Forwarding (Передача данных) сразу после появления связи. В это время порт еще не является частью<br>связующего дерева сети, но он войдет в него при последующих вычислениях связующего
	- **ПРИМЕЧАНИЕ**. Используйте параметр Fast Link, если устройство подключено к порту, который должен получить доступ к сети сразу после<br>появления связи и не может ждать вычисления связующего дерева.

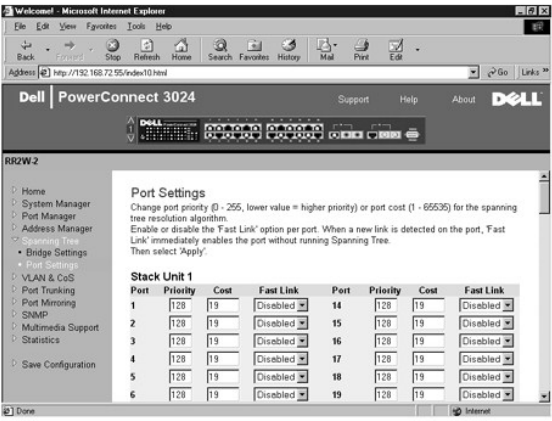

# <span id="page-17-0"></span>**Страница VLAN & CoS**

На странице **VLAN & CoS** (Сети VLAN и класс обслуживания) расположены ссылки на следующие страницы:

- l VLAN & CoS Tagging
- l Default Port VLAN
- l Default Port CoS
- l Layer 3 Priority DiffServ

## **Страница VLAN & CoS Tagging**

На странице **Membership** (Членство) можно определить группы сетей VLAN. Доступны следующие настройки:

- <span id="page-18-1"></span>1 Show VLAN - Выбор сети VLAN, параметры членства в которой нужно изменить.
- 1 Name Имя сети VLAN, определяемое пользователем
- 1 VLAN ID Числовой идентификатор сети VLAN (1 4094).
- 1 Remove VLAN Установите этот флажок, чтобы удалить существующую сеть VLAN.
- 1 Переключатель Port Позволяет установить членство в сети VLAN для каждого порта с помощью переключения значения кнопки<br>соответствующего порта. Существуют следующие значения кнопок:
	- о <U>: Порт входит в сеть VLAN. Все пакеты, передаваемые этим портом, не будут иметь метки с информацией о сети VLAN или классе обслуживания (CoS).
	- о <T>: Порт входит в сеть VLAN. Все пакеты, передаваемые этим портом, будут иметь метку с информацией о сети VLAN или классе обслуживания (CoS)
	- о <HET ЗНАЧЕНИЯ>: Порт не входит в сеть VLAN. Пакеты, относящиеся к этой сети VLAN, не будут пересылаться через этот порт.

Маркировка сетей VLAN - это стандарт организации IEEE, который облегчает организацию сетей VLAN в системах с несколькими коммутаторами. Более подробные сведения можно получить в разделе Приложение и в описании стандарта IEEE Std 802.10 для виртуальных локальных сетей с<br>использованием мостов за 1998 г. (IEEE Std 802.10-1998 Virtual Bridged Local Area Netwo

Чтобы сохранить сделанные изменения, нажмите кнопку Apply. Чтобы вернуть этим полям текущие значения, нажмите кнопку Reload.

Эта страница позволяет выполнить следующие действия.

#### Добавление группы VLAN.

- 1. В раскрывающемся меню Show VLAN (Сеть VLAN) выберите команду Add a new VLAN (Добавить сеть VLAN).
- 2. Заполните поля VLAN Name (Имя сети VLAN) и VLAN ID.
- 3 Укажите членов сети VI AN

Более подробную информацию см. в подразделе Добавление компонентов сети VLAN далее в этом разделе.

4. Нажмите кнопку Apply (Принять изменения).

#### **Удаление группы VLAN**

- 1. В раскрывающемся меню Show VLAN (Сеть VLAN) выберите сеть VLAN, которую нужно удалить.
- 2. Установите флажок Remove VLAN для сети, которую нужно удалить.
- 3. Нажмите кнопку Apply (Принять изменения).

#### <span id="page-18-0"></span>Добавление членов сети VLAN

- 1. В раскрывающемся меню Show VLAN (Сеть VLAN) выберите сеть VLAN, которую нужно изменить.
- 2. Измените параметры вхождения порта в сеть VLAN, щелкая его значок до тех пор, пока не появится нужное состояние [T помечен, U не помечен] или пока поле не очистито
- 3. Нажмите кнопку Apply (Принять изменения).

#### Удаление членов сети VLAN

- 1. В раскрывающемся меню Show VLAN (Сеть VLAN) выберите сеть VLAN, которую нужно изменить.
- 2. Щелкайте мышью значок порта, входящего в сеть, пока это поле не очистится.
- 3. Нажмите кнопку Apply (Принять изменения).

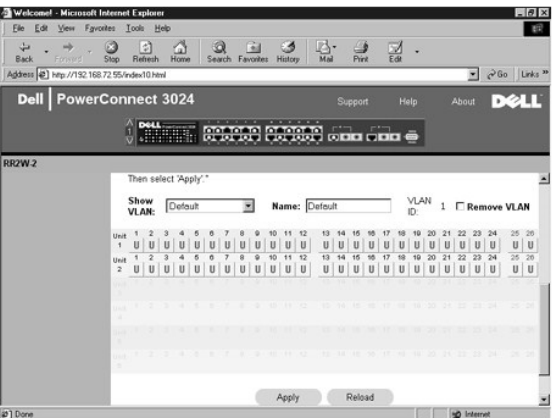

## **Страница Default Port VLAN**

На странице **Default Port VLAN** (Идентификатор VLAN по умолчанию) можно указать стандартный идентификатор сети VLAN ID (PVID) для каждого<br>порта коммутатора. Все непомеченные пакеты, поступающие в коммутатор, по умолчанию параметром PVID конкретного порта.

Эта страница имеет формат таблицы. Для каждого порта в столбце Port можно задать PVID в столбце PVID.

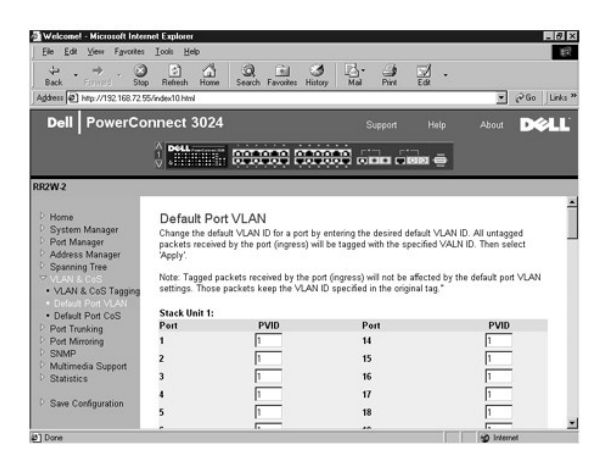

### **Страница Default Port CoS**

Механизм приоритетов портов позволяет назначать приоритеты портам, когда данные в коммутаторе буферизуются из-за перегрузки каналов. Порты с приоритетом "high" (высокий) будут отправлять свои пакеты раньше портов с приоритетом "normal" (обычный). Настройки на этой странице влияют<br>только на входящие пакеты, которые еще не имеют метки приоритета. Чтобы увеличи "normal" на "high". Порты обычно имеют приоритет "normal" (это же значение устанавливается по умолчанию).

На странице **Default Port CoS** (Класс обслуживания по умолчанию) можно задать приоритет по умолчанию для каждого порта коммутатора.

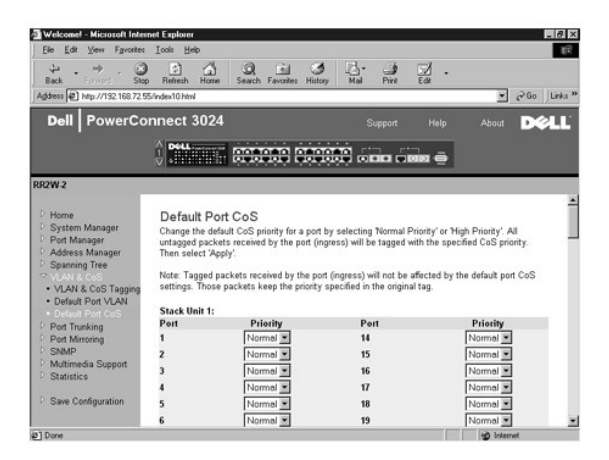

## **Страница Layer 3 Priority – DiffServ**

- 」 DiffServ Изменить стандартный приоритет типа обслуживания ToS можно, выбрав для каждого класса обслуживания вариант **Normal Priority**<br>(Обычный приоритет) или H**igh Priority (**Высокий приоритет). Эта настройка упрощае
- l Поле DSCP (6 бит) приписывает пакеты одному из 64-х возможных классов.

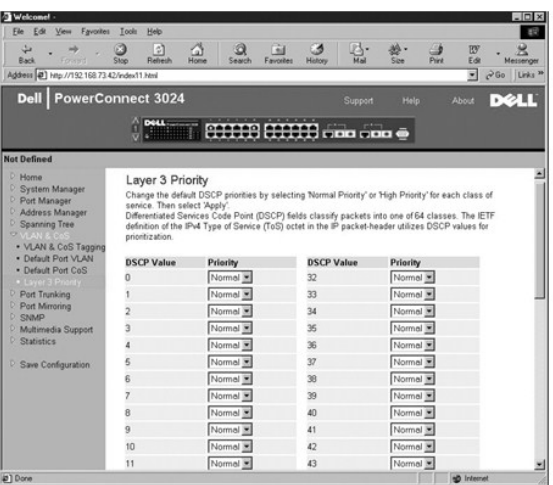

# <span id="page-20-0"></span>**Страница Port Trunking**

. На странице Port Trunking (Транкинг портов) можно создать несколько каналов между коммутаторами, которые работают как один виртуальный<br>составной канал. Одновременно можно создать до четырех транков, у каждого из которых

**3АМЕЧАНИЕ**. В транки Fast Ethernet могут входить только порты из одного 8-портового кластера: с 1 по 8, с 9 по 16 и с 17 по 24.

**ЭАМЕЧАНИЕ**. Встроенные порты 10/100/1000BASE-Т не могут входить в один транк с портами GBIC.

Чтобы добавить порт к транку, нажимайте переключатель под номером порта до тех пор, пока не появится номер нужного транка.

**3АМЕЧАНИЕ**. Все порты транка должны работать в дуплексном режиме.

**Э ЗАМЕЧАНИЕ**. У всех портов, входящих в транк, должны быть одинаковые настройки VLAN и CoS.

Чтобы сохранить сделанные изменения, нажмите кнопку **Apply**. Чтобы вернуть этим полям текущие значения, нажмите кнопку **Reload**.

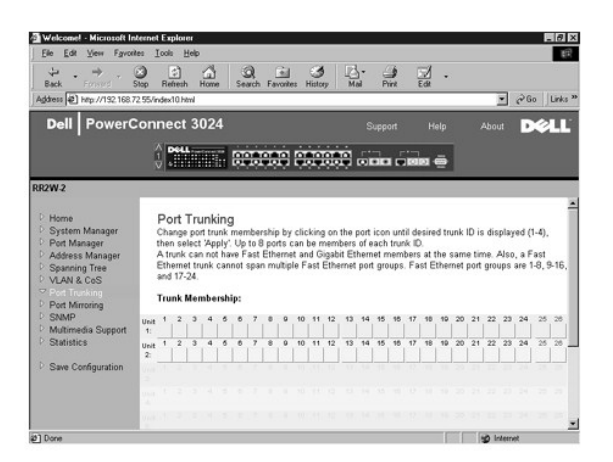

## <span id="page-20-1"></span>**Страница Port Mirroring**

На странице **Port Mirroring** (Дублирование портов) можно включать и отключать дублирование (зеркалирование) портов. На ней также можно<br>задавать порт-источник и порты контроля. Полное дублирование портов облегчает отладку

Доступны следующие настройки:

- l **Port Mirroring** Включение и выключение дублирования портов.
- l **Source Port** Порт-источник, с которого все данные будут дублироваться на порт контроля.
- l **Monitor Port** Порт контроля, на который полностью дублируется трафик, поступающий на порт-источник.

Чтобы сохранить сделанные изменения до окончания текущего сеанса, нажмите кнопку **Apply**. Чтобы вернуть этим полям текущие значения, нажмите кнопку **Reload**.

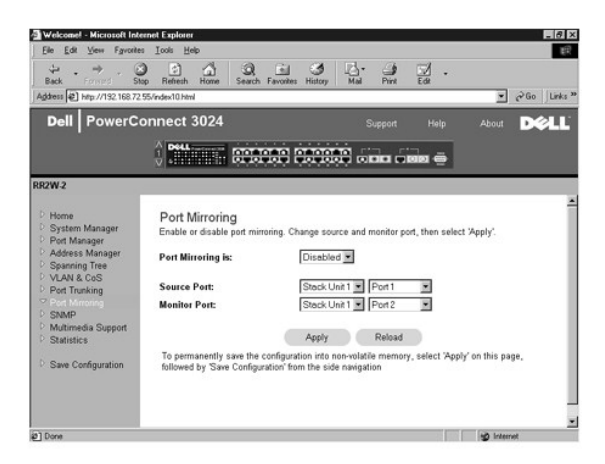

## <span id="page-21-0"></span>**Страница SNMP**

На странице SNMP приведены ссылки на следующие страницы:

- l **Community Table**
- l **Host Table**
- l **Trap Settings**

### **Community Table**

На странице **Community Table** (Таблица сообществ) можно создавать различные сообщества устройств и настраивать доступ. Сообщество Public по умолчанию имеет привилегии Get.

Доступны следующие настройки:

- l **Community Name** Сюда вводится имя создаваемого сообщества.
- l **Get** Разрешает членам сообщества SNMP чтение данных SNMP на коммутаторе.
- l **Set** Разрешает членам сообщества SNMP запись данных SNMP на коммутаторе.
- l **Trap** Позволяет членам сообщества SNMP получать системные прерывания SNMP.

Чтобы сохранить сделанные изменения, нажмите кнопку **Apply**. Чтобы вернуть этим полям текущие значения, нажмите кнопку **Reload**.

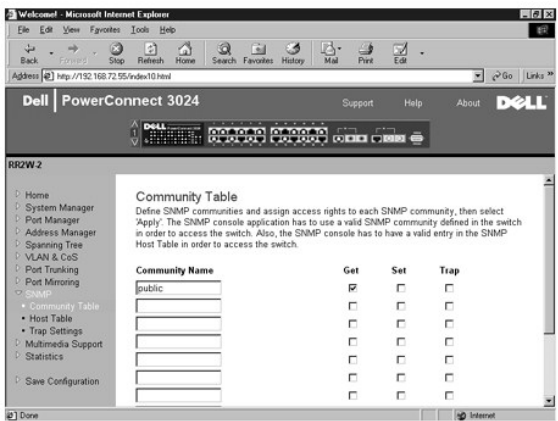

### **Страница Host Table**

На странице **SNMP Host Table** (Таблица хостов SNMP) можно регулировать права доступа для отдельных хостов через их членство в сообществах.<br>Привилегии GET, SET и TRAP назначаются сначала имени сообщества, а затем – отдельн адресов в соответствующую строку сообщества. Авторизацию хостов можно включать и отключать.

Если авторизация хоста отключена (стандартная настройка), коммутатор позволяет SNMP-менеджеру получить доступ к свои настройкам. Если авторизация хоста включена, администратор может указать в таблице хоста до 16 SNMP-менеджеров, которые могут иметь доступ к настройке коммутатора.

Для работы с таблицей хостов необходимо включить авторизацию хостов. Авторизация хостов запрещает доступ к коммутатору пользователям, не входящим в таблицу хостов.

После включения авторизации хостов необходимо добавить хост в таблицу, используя режим консоли. В противном случае коммутатор не будет иметь доступа к конечной станции по протоколу SNMP.

Доступны следующие поля:

- l **Host Name** Имя хоста SNMP, определяемое пользователем.
- l **Host IP Address** IP-адрес хоста SNMP, авторизованного для связи с коммутатором через протокол SNMP.
- l **Community** Имя сообщества SNMP, членом которого является хост.

**ПРИМЕЧАНИЕ**. Здесь можно указывать только имена сообществ, имеющиеся в таблице коммутатора SNMP Community.

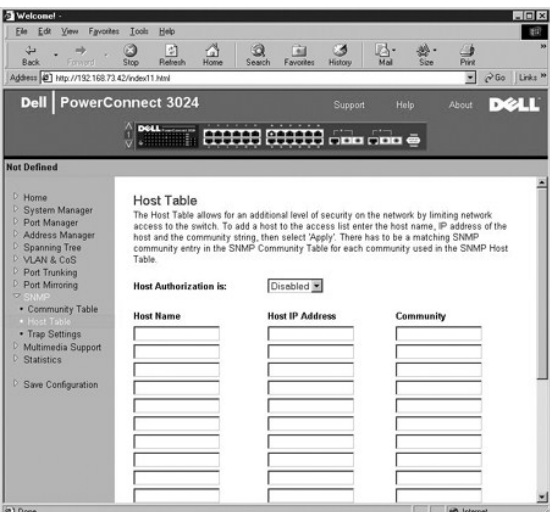

## **Страница Trap Settings**

На странице "SNMP Trap Setting" (Настройка системных прерываний SNMP) можно настроить системные прерывания при идентификации.

Системные прерывания при идентификации можно включать и отключать.

l **Enabled** – Система генерирует системное прерывание SNMP при ошибке авторизации хоста.

l **Disabled** – Система не генерирует системных прерываний при идентификации.

Все хосты в сообществе (если они обладают соответствующими правами) получают уведомление при возникновении системного прерывания.

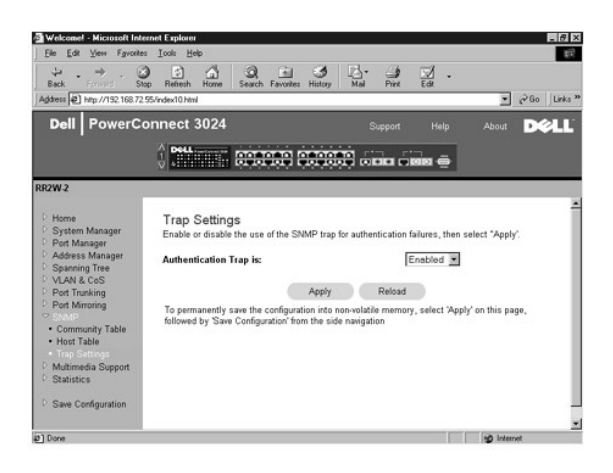

# <span id="page-23-0"></span>**Страница Multimedia Support**

На странице Multimedia Support (Поддержка мультимедиа) есть две настройки: IGMP и High Priority Optimization (Оптимизация по высокому приоритету).

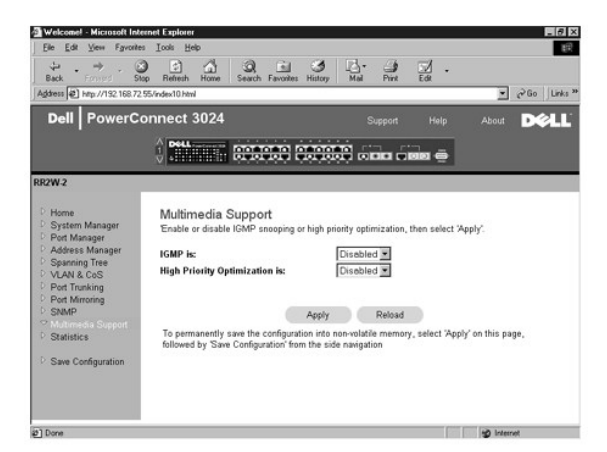

### **Страница IGMP**

. Наблюдение на базе протокола IGMP (IGMP Snooping) позволяет настроить коммутатор для "интеллектуальной" пересылки многоадресного трафика.<br>Основываясь на IGMP-сообщениях запросов и отчетов, коммутатор направляет передачу

**И ПРИМЕЧАНИЕ**. Для протокола IGMP необходим маршрутизатор, который узнает о наличии групп многоадресной передачи в своем фрагменте сети и отслеживает членство в группах.

Параметр IGMP имеет следующие значения:

- l **Enabled** (Включен) Система обнаруживает запросы IGMP и пакеты с отчетами и управляет многоадресной IP-передачей через коммутатор.
- l **Disabled** (Выключен) Коммутатор передает трафик, игнорируя запросы IGMP.

## **Страница High-Priority Optimization**

**ЗАМЕЧАНИЕ**. Разрешение оптимизации по высокому приоритету может фактически блокировать управление потоком для пакетов с<br>приоритетом "normal" (обычный).

Параметр High-Priority Optimization (Оптимизация по высокому приоритету) обеспечивает в системе алгоритм защиты от блокировки очереди (head-of-

line blocking), основанный на приоритетах. Этот алгоритм гарантирует, что если объем трафика велик, пакеты с обычным приоритетом не задерживают пакеты с высоким приоритетом.

**И ПРИМЕЧАНИЕ**. Разрешение оптимизации по высокому приоритету может улучшить общую пропускную способность систем для сетей с приоритетным трафиком, когда время доставки критично, например трафиком, связанным с потоковым мультимедиа, телеконференциями или телефонией.

# <span id="page-24-0"></span>**Страница Statistics**

На странице Statistics (Статистика) можно получить диаграммы различных системных данных. Щелкнув столбик или строку на диаграмме, можно увидеть его значение. Для каждой диаграммы после установки всех значений необходимо нажать кнопку **Draw** (Начертить).

**ПРИМЕЧАНИЕ**. Скорость показывается как количество в секунду. Значения счетчиков накапливаются с момента последней загрузки системы.

В следующих подразделах описаны типы диаграмм.

#### **Страница Comparison Chart**

Диаграммы Comparison Chart сравнивают один тип статистических данных по всем портам. Необходимо определить следующие значения:

- l **Statistics** (Статистика) Тип контролируемых системных данных.
- l **Refresh Rate** (Частота обновления) Время между автообновлениями.
- l **Color** Задает цветовые настройки диаграммы.

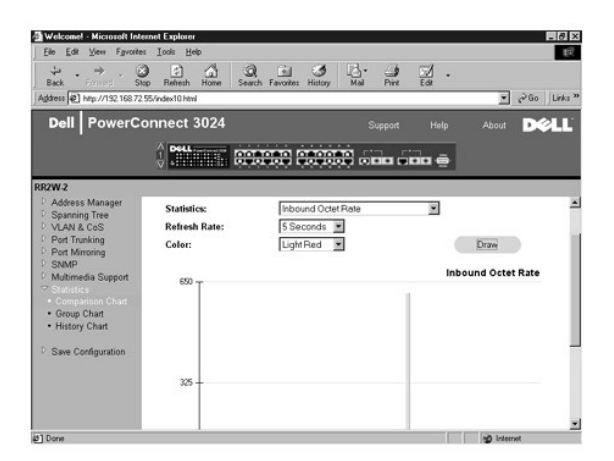

### **Страница Group Chart**

Групповые диаграммы Group Chart показывают все типы статистических данных по одному порту. Необходимо определить следующие значения:

- l **Port Selection** (Выбор порта) Порт, на котором находятся контролируемые данные.
- l **Refresh Rate** (Частота обновления) Время между автообновлениями.
- l **Color** Задает цветовые настройки диаграммы.

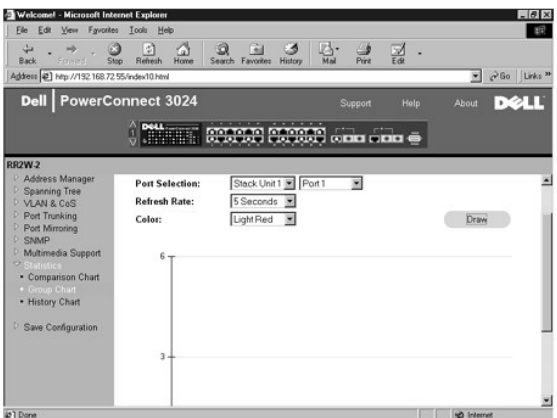

## **Страница History Chart**

Диаграммы хронологии History Chart показывают один тип статистических данных для любого сочетания портов. На них приводятся данные за заданный период, что позволяет отслеживать их изменение.

- l **Statistics** (Статистика) Тип контролируемых системных данных.
- l **Refresh Rate** (Частота обновления) Время между автообновлениями.
- l **Port Selection** (Выбор порта) Порт, на котором находятся контролируемые данные.

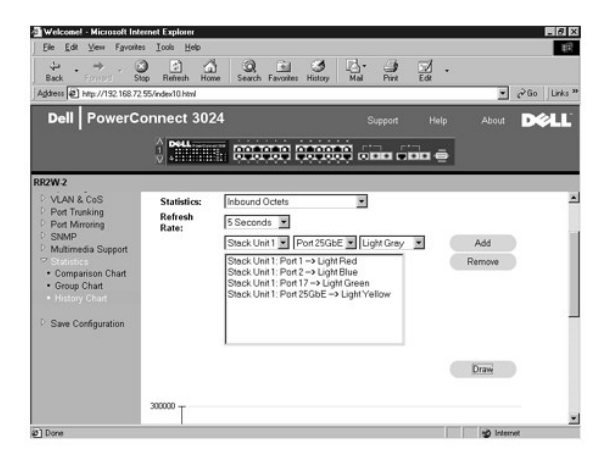

## **Страница Counter Reset**

На странице **Counter Reset** (Сброс счетчика) можно сбросить все счетчики статистики.

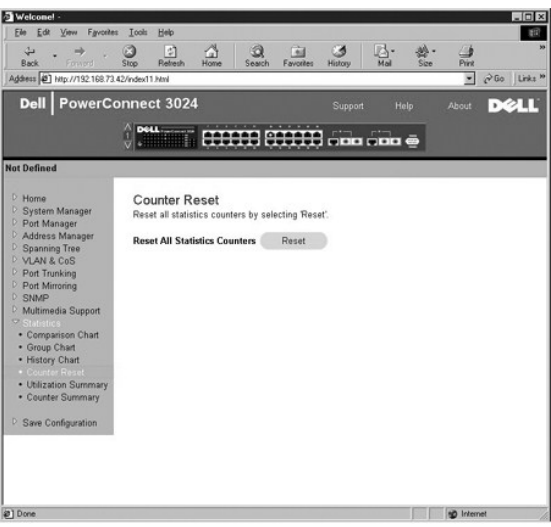

# **Страница Utilization Summary**

На странице **Utilization Summary** (Сводка по использованию) для каждого порта можно посмотреть состояние канала связи, процент использования, соотношение входящих адресных, неадресных и ошибочных пакетов.

Нажмите кнопку **Refresh**, чтобы обновить страницу **Utilization Summary**.

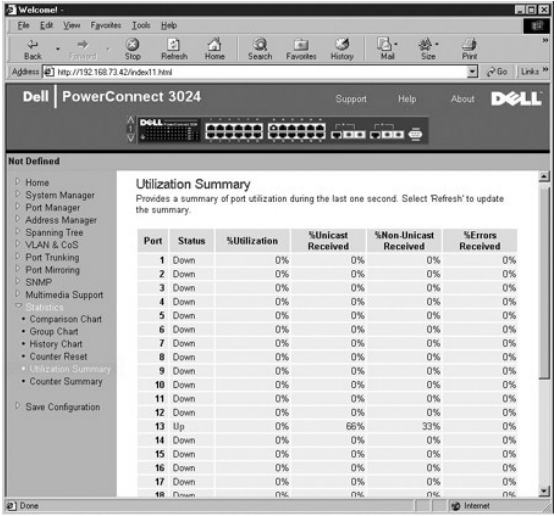

# **Страница Counter Summary**

На странице **Counter Summary** (Сводка по счетчикам) можно посмотреть для всех портов накопленные, переданные и полученные пакеты для адресных, неадресных и ошибочных пакетов.

Нажмите кнопку **Refresh**, чтобы обновить страницу **Counter Summary**.

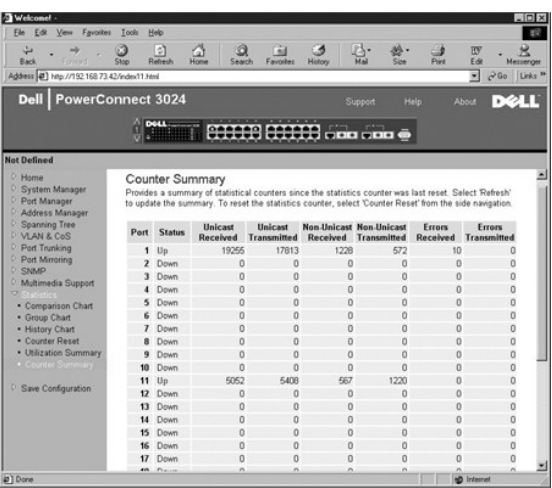

# <span id="page-27-0"></span>**Страница Save Configuration**

Все изменения, сделанные в системе через веб-интерфейс, должны быть сохранены с помощью страницы **Save Configuration** (Сохранение конфигурации).

Доступны следующие настройки:

- l **Save Configuration to NVRAM** Сохранить изменения в системной конфигурации в энергонезависимом ОЗУ.
- l **Restore Factory Defaults** Возврат к исходной встроенной конфигурации.

**ПРИМЕЧАНИЕ.** Команда возврата к исходной встроенной конфигурации не восстанавливает некоторые настройки IP (например, IP-адрес, адрес шлюза и сетевую маску).

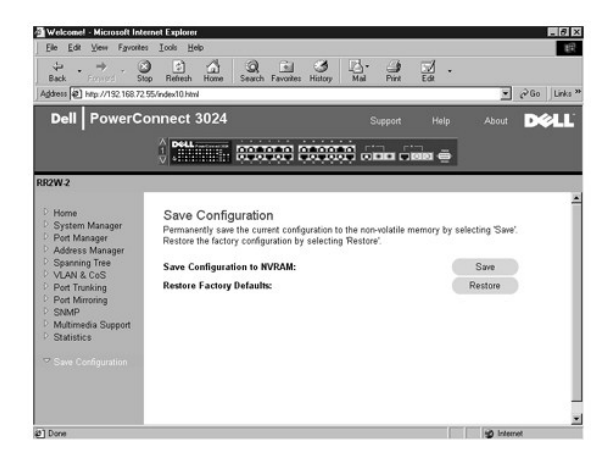

[Оглавление](file:///C:/data/Network/1j052/ru/ug/index.htm)

#### <span id="page-28-0"></span>Оглавление

## Интерфейс консоли

Руководство пользователя систем Dell™ PowerConnect™ 3024

- Пользовательский интерфейс
- Перемещение по интерфейсу консоли
- Защита с помощью пароля
- Главное меню
- Страница System Manager
- Страница Port Manager
- Страница Address Manager
- Страница Spanning Tree • Страница VLAN and CoS Setup
	- Страница Port Trunking
- Страница Port Mirroring
- Страница SNMP Management
- Страница Multimedia Support
- Страница Statistics
- Можно получить доступ к консоли с помошью эмуляции терминала VT100, через последовательный порт RS232 или подключение Telnet. Для этого интерфейса в коммутаторе предусмотрена возможность защиты с помощью пароля.

Когда сеанса Telnet открыт, выберите команду Terminal->Properties (Терминал-Свойства). В диалоговом окне Terminal Preferences (Настройки<br>терминала) проверьте следующие настройки.

- В разделе Terminal Options сделайте следующее.
	- O BHORNITH DVHKT VT100 AFFOUND
	- о Присвойте параметру Buffer Size значение 25.
- 1 В разделе Emulation (Эмуляция) выберите вариант VT-100/ANSI.

• ЗАМЕЧАНИЕ. При использовании терминала HyperTerminal с операционной системой Windows 2000 обязательно должен быть установлен пакет<br>обновления Windows 2000 Service Pack 2 или более поздней версии. Пакет обновления Window Windows 2000 можно найти на сайте www.microsoft.com

## <span id="page-28-1"></span>Пользовательский интерфейс

В коммутаторе предусмотрен интерфейс консоли с управлением из меню. Для перемещения по меню и экранам используйте клавиши со стрелками. Выберите меню с помощью соответствующих клавиш со стрелками и нажмите клавишу <Enter>. Можно также ввести букву, указанную перед каждым<br>пунктом меню, чтобы выбрать его.

В нижней части каждого экрана указаны команды, запускаемые нажатием клавиш, которые доступны на этом экране, а иногда и другая полезная информация. Ниже перечислены распространенные команды, запускаемые нажатием клавиш

- 1 <Esc> Возврат в предыдущее меню (экран) или выход из режима изменения
- $1 \leq C$ trl><l> Обновление экрана
- $1 \leq C$ trl $> < d$  $>$  Выхол из системы
- 1 <Ctrl><W> Сохранение текущей конфигурации в энергонезависимом ОЗУ
- 1 <Spacebar> Переключение между настройками какого-либо поля
- 1 <Enter> Выбор пункта меню, изменение поля или принятие значения поля
- 1 <Ctrl><x> Удаление записи из таблицы

### <span id="page-28-2"></span>Перемещение по интерфейсу консоли

После настройки терминала системы и запуска коммутатора можно войти в интерфейс консоли. Для первого входа необходимо использовать пароль по<br>умолчанию, то есть switch.

В нижней части большинства экранов приведена информация о перемещении по интерфейсу консоли и командах этого интерфейса. Обычно применимы следующие инструкции:

- 1 Чтобы выбрать пункт, нажмите клавишу, указанную в меню в квадратных скобках ([]), и клавишу <Enter>.
- 1 Для перемещения по редактируемым полям пользуйтесь клавишами со стрелками.
- 1 Для переключения вариантов в других полях используйте клавишу пробела
- 1 На любом экране нажмите клавиши <q> и <Enter>, чтобы вернуться на предыдущий экран.

Через интерфейс консоли можно управлять стеком, содержащим до шести устройств. На большинстве страниц необходимо выбирать устройство из стека, которое должно отображаться. С помощью кнопок со стрелками перейдите к устройству, которое должно отображаться. С помощью кнопок со стрелками перейдите к устройству, которое должно отображаться, и нажмите <Enter>

### <span id="page-28-3"></span>Защита с помощью пароля

Если включена защита с помощью пароля, для начала работы на экране приветствия необходимо ввести пароль. Если защита с помощью паролей паролей см. в разделе Страница Security Admin.

## <span id="page-29-0"></span>Главное меню

В главном меню Main Menu выводятся все доступные меню и страницы.

Доступны следующие меню

- 1 System Manager
- 1 Port Manager
- 1 Address Manager
- 1 Spanning Tree
- 1 VLAN and CoS Setup
- 1 Port Trunking
- 1 Port Mirroring
- 1 SNMP Management
- 1 Multimedia Support
- 1 Statistics
- 1 Save Configuration

Чтобы выйти из пользовательского интерфейса, в любой момент сеанса Telnet нажмите клавиши <Ctrl><d>. На экран снова появится окно входа.

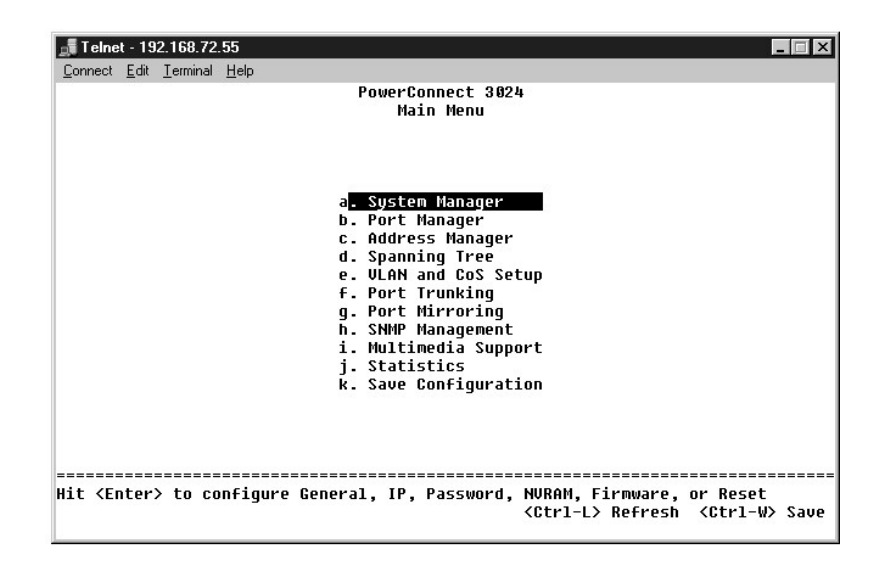

### <span id="page-29-1"></span>Страница System Manager

На странице "System Manager" (Менеджер системы) приводятся сведения общего характера и имеется доступ ко всем системным операциям. На ней<br>находятся следующие меню:

- 1 General Info Просмотр информации о системе в целом и основные операции администрирования.
- 1 IP Settings Просмотр и изменение параметров IP.
- 1 Security Admin Выбор идентификации пользователя, включение и выключение защиты с помощью пароля, фильтрация по IP-адресам.
- 1 Save Configuration Сохранение изменений конфигурации в энергонезависимом ОЗУ или возврат к значениям по умолчанию, установленным
- 1 Firmware Upgrade Получение по протоколу TFTP последней версии встроенного программного обеспечения для обновления.
- 1 Reset Перезагрузка коммутатора.

### Страница General Info

На экране "General Info" (Общая информация) приведены следующие сведения:

- l **System Description** (Описание системы)
- l **MAC Address** (MAC-адрес)

Также на этой странице есть поля, которые можно редактировать:

- l **System Name** (Системное имя)
- l **System Contact** (Системный контакт)
- l **System Location** (Местонахождение в системе)

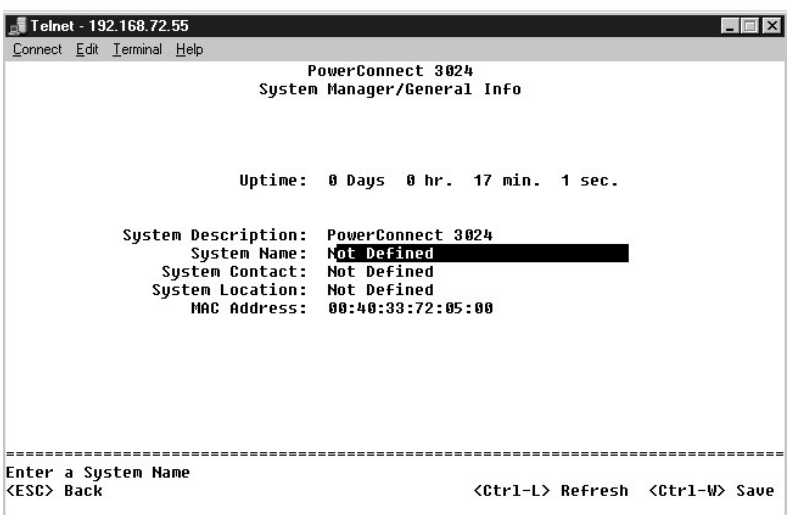

## **Страница IP Settings**

Это меню управляет сведениями о системе, связанными с IP-адресами.

На странице **IP Settings** есть следующие поля, доступные для редактирования:

- l **IP Address** (IP-адрес)
- l **Network mask** (Сетевая маска)
- l **Gateway Address** (Адрес шлюза)
- l **IP Assignment Mode** (Режим назначения IP-адреса) Определяет, будут ли параметры IP настраиваться вручную (значение Static) или задаваться средствами протокола DHCP или протокола загрузки BootP.
	- ¡ **Manual** Устанавливает статический IP-адрес.
	- ¡ **BootP** Получает IP-адрес с сервера BootP.
	- ¡ **DHCP** Получает IP-адрес с сервера DHCP.

Нажмите клавиши <Ctrl><w>, чтобы сохранить изменения. Нажмите клавишу <ESC> и выберите **Reset**, чтобы перезагрузить систему.

**ПРИМЕЧАНИЕ.** Чтобы изменения вступили в силу, необходимо перезагрузить систему со страницы **System Manager/Reset**.

Дополнительную информацию об установке см. в разделе [Установка](file:///C:/data/Network/1j052/ru/ug/3024c24.htm#1099632).

<span id="page-31-1"></span>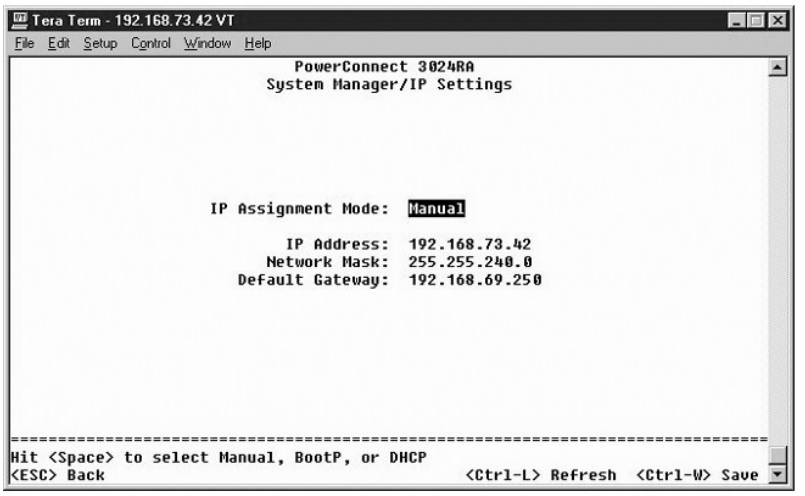

## <span id="page-31-0"></span>**Страница Security Admin**

- l **User Authentication Mode** Выбор нужного метода или последовательности идентификации.
	- ¡ **Local Only** Идентификацию пользователя выполняет коммутатор.
	- ¡ **Local then Remote** Сначала идентификацию пользователя пытается выполнить коммутатор, потом RADIUS-сервер.
	- ¡ **Remote then Local** Сначала идентификацию пользователя пытается выполнить RADIUS-сервер, потом коммутатор.
	- ¡ **Remote Only**  Идентификацию пользователя производит RADIUS-сервер.
- l **RADIUS Server IP Address** Определяет IP-адрес RADIUS-сервера.
- l **RADIUS Shared Secret** Задает текстовую строку, которая совместно используется коммутатором и RADIUS-сервером.
- l **IP Filtering** Если эта опция включена, для доступа к функции управления коммутатором можно использовать до 16 IP-адресов.
- l **Password Admin** Включает и отключает защиту с помощью паролей.
- l **Allowed IP Addresses** Можно ввести до 16 IP-адресов в таблицу разрешенных адресов.
- l **Disable Telnet/Web Access (Console Only)** Разрешает или запрещает доступ к коммутатору через Telnet или Интернет.

**ПРИМЕЧАНИЕ**. По умолчанию используется пароль switch.

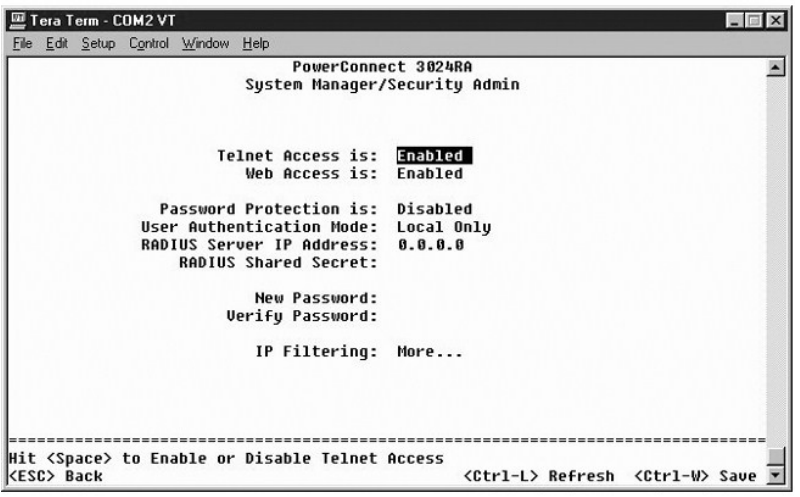

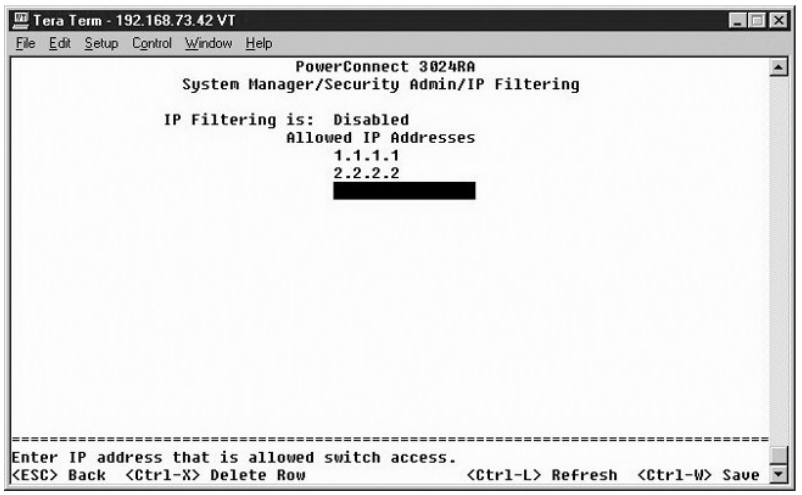

# **Страница Save Configuration**

Все изменения, сделанные в системе через интерфейс консоли, должны быть сохранены с помощью страницы **Save Configuration** (Сохранение конфигурации).

- l **Save Configuration to NVRAM** Сохранение всех изменений, внесенных в этом сеансе, в энергонезависимом ОЗУ.
- l **Restore Defaults** Восстановление первоначальных настроек.

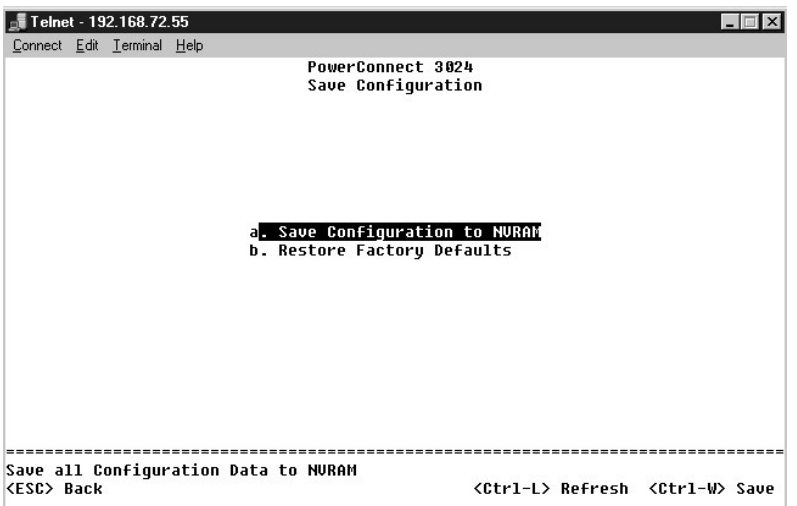

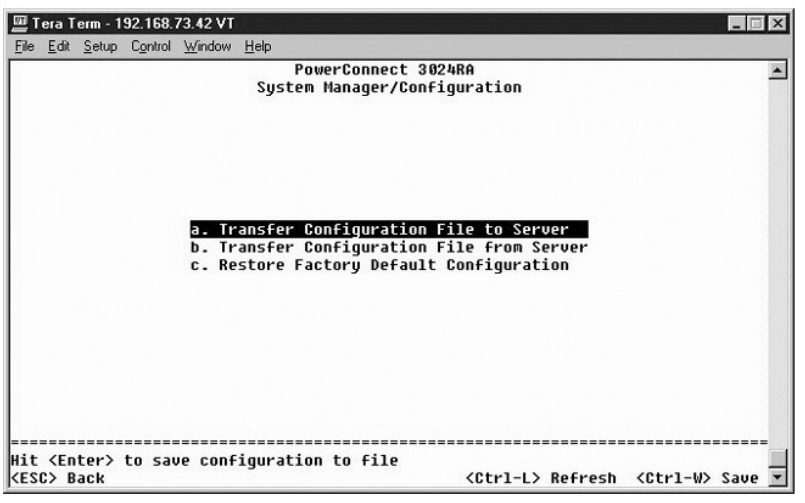

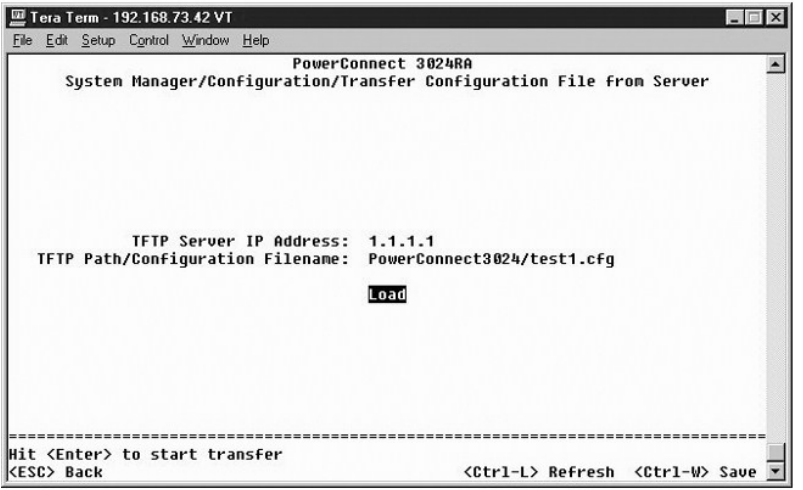

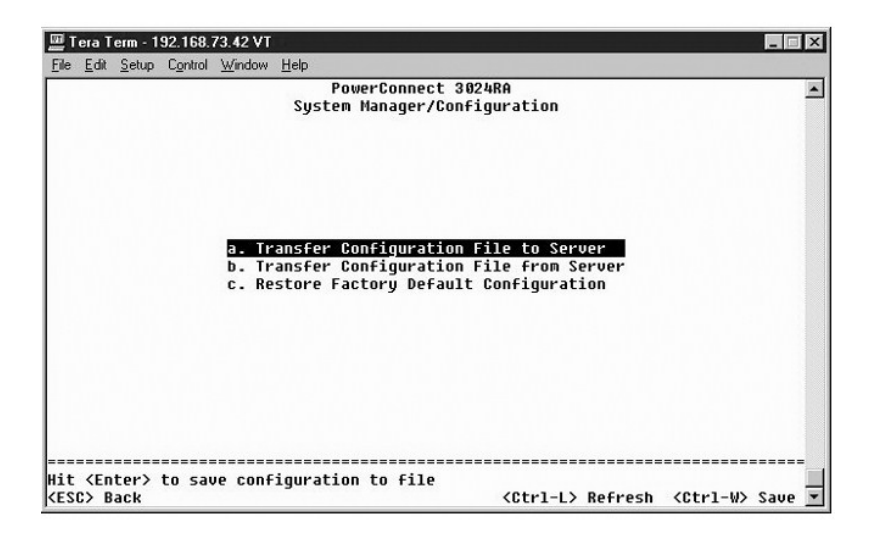

## **Страница Firmware Upgrade**

На странице **Firmware Upgrade** (Встроенные программы) можно настроить систему на загрузку новых версий программного обеспечения для

управления коммутатором. Также можно настроить систему на использование нового программного обеспечения без удаления предыдущей версии. Более подробные сведения приведены в разделе Обновл программного

На странице Firmware Upgrade есть следующая информация:

- 1 Current Hardware Version (Текущая версия оборудования)
- 1 Current Boot ROM Version (Текущая версия файла Boot ROM)
- 1 Current Software Version (Текущая версия программы)

Для редактирования доступны следующие поля:

- 1 Next Boot from Указывает местонахождение версии программного обеспечения, которое вы хотите запустить. Доступны следующие настройки:
	- о Net Эта настройка используется по умолчанию. Она позволяет попробовать новую версию программного обеспечения до выполнения обновления. Программное обеспечение запускается с указанного узла Интернета. Также необходимо ввести данные в поля ТЕТР Server IP<br>Address (IP-адрес TFTP-сервера) и TFTP Path/Filenameme (Путь и имя файла TFTP).
	- о Net & Save Новый файл записывается вместо старой версии программного обеспечения. Также необходимо ввести данные в поля ТFTP<br>Server IP Address (IP-адрес TFTP-сервера) и TFTP Path/Filenameme (Путь и имя файла TFTP).
	- о Last Saved Автоматически показывается после выбора настройки Net & Save и перезагрузки устройства.
- 1 TFTP Server IP Address Указывает сервер, с которого система загружает новую версию программного обеспечения.
- 1 TFTP Filename Указывает путь и имя файла программного обеспечения, который нужно загрузить.

ЗАМЕЧАНИЕ. Чтобы изменения сохранились и после окончания текущего сеанса, необходимо сохранить новую конфигурацию на странице Save<br>Configuration. Чтобы обновление программного обеспечения вступило в силу, необходимо перез e Manager/Reset.

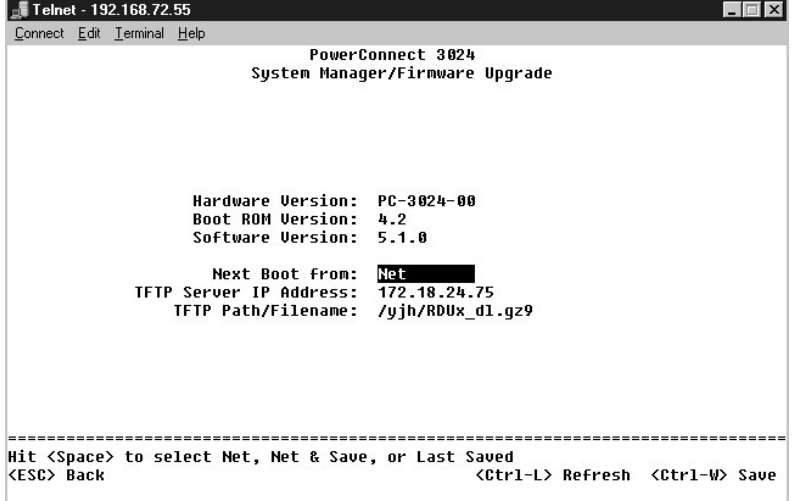

#### Страница Reset

Все изменения, сделанные в системе через интерфейс консоли, должны быть сохранены с помощью страницы Save Configuration (Сохранение и и продали продавительное сохранения изменений на этом экране необходимо перейти на экран Reset и выбрать пункт меню Reset, чтобы перезагрузить конфигурации). После сохранения изменений на этом экране необходимо перейти систему. После этого изменения вступят в силу.

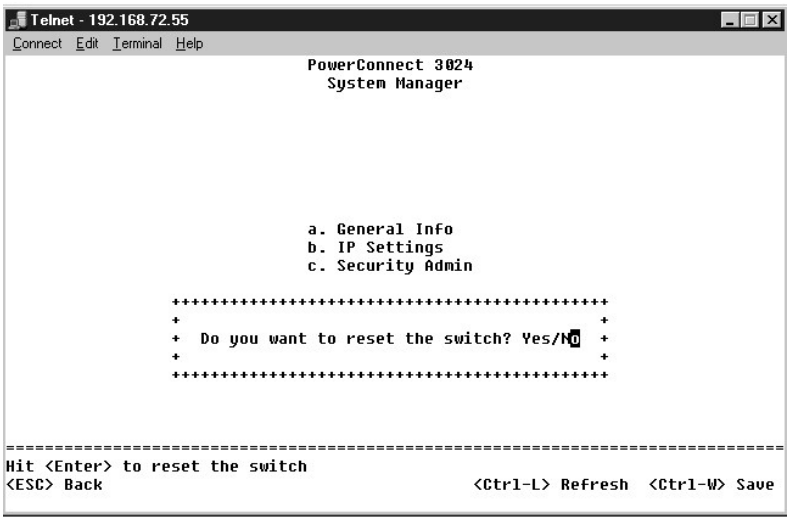

## <span id="page-35-0"></span>**Страница Port Manager**

Можно задать характеристики порта, связанные с операциями канала связи. Чтобы изменить настройки любого параметра на этой странице,<br>выберите текущее значение и нажмите клавишу пробела. Так можно переключаться между доступ

Для каждого порта из столбца **Port** можно изменять следующие параметры, перечисленные в порядке следования столбцов на экране:

- l **Admin** Включение и выключение порта.
- ו Data Rate Выбор скорости работы порта. Возможные варианты: **10 Мбит/с, 100 Мбит/с, 1000 Мбит/с** и **Aut**o. Когда выбран последний<br>вариант, определение скорости подключенного устройства и согласование с ней осуществляет
- ו Duplex выбор между Full (дуплексным), Half (полудуплексным) и Auto (автоматическим) режимами. В последнем случае значение<br>подключенного устройства определяется автоматически, и дуплексный режим порта устанавливается в
- l **Flow Control** Если имеет значение Enabled, то отправитель не сможет отправить данные до тех пор, пока у получателя не появится<br>возможность их принять.
- l **Comments** Позволяет присвоить порту имя или добавить комментарии.

Чтобы включить модуль GBIC вместо встроенного порта 10/100/1000BASE-T для канала связи сети Gigabit Ethernet, перейдите к нужному номеру порта и нажмите клавишу пробела.

**ЗАМЕЧАНИЕ.** Включение порта GBIC отключает соответствующий встроенный порт 10/100/1000BASE-T.

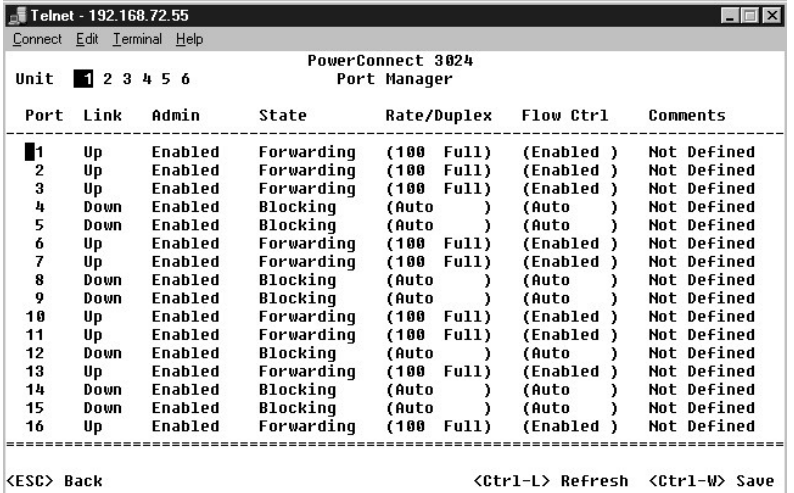
# **Страница Address Manager**

На экране **Address Manager** (Менеджер адресов) есть следующие пункты:

- l **Static Addresses**
- l **Dynamic Addresses**
- l **Address Aging**

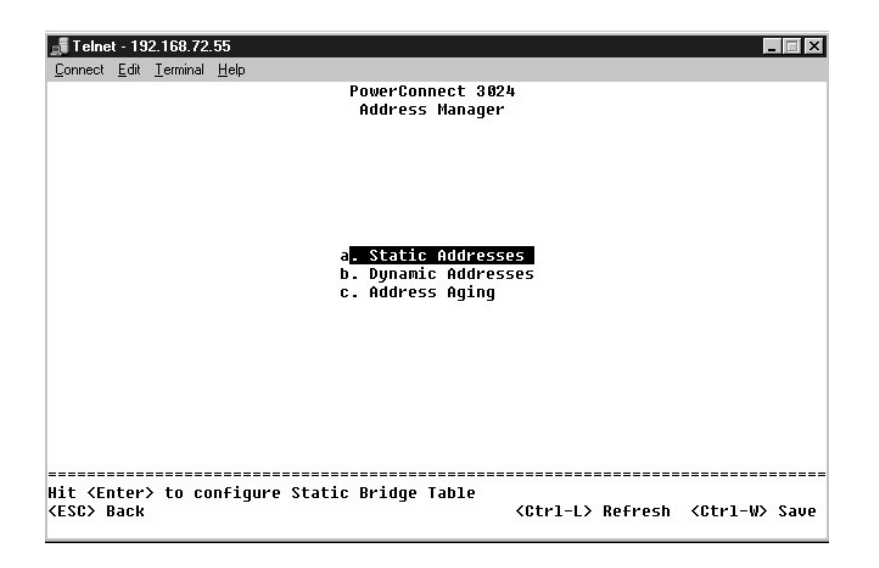

## **Страница Static Addresses**

На экране **Static Addresses** (Статические адреса) можно указать MAC-адрес и номер порта систем, которые должны оставаться доступными для коммутатора неопределенно долгое время.

Для добавления статического MAC-адреса нужна следующая информация:

- l **Address** Ввод MAC-адреса системы, который нужно сделать статическим.
- l **Port** Выбор порта, связанного с этой системой.

Если вся информация правильная, на экране появится новая запись в порядке, определяемом идентификатором порта.

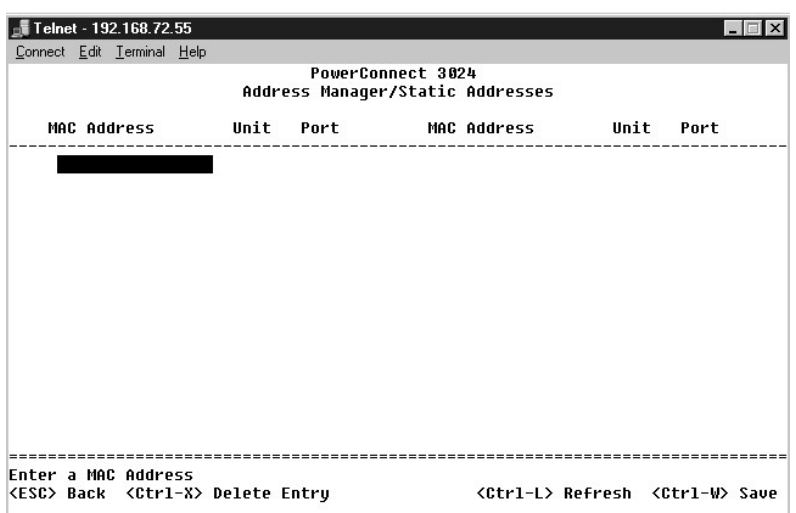

# **Страница Dynamic Addresses**

В таблице динамических адресов Dynamic Address отображаются MAC-адреса, которые внесены в базу данных адресов. Пакеты, которые посылаются

по адресам, внесенным в базу данных, направляются прямо на соответствующие порты. В таблице можно установить фильтр по порту, по сети VLAN или по MAC-адресу, отметив соответствующие поля.

По умолчанию режим опознавания динамических МАС-адресов включен. Это стандартный режим для сетевого коммутатора. В некоторых сетях для<br>усиления их безопасности можно отключить возможности опознавания динамических МАС-адре адресов будут блокированы. Время действия этих адресов будет неопределенно долгим, и новые адреса не будут опознаваться.

. Кроме того, при обнаружении нового адреса на каком-либо порте коммутатор отключит этот порт, сохранит текущие настройки в энергонезависимом<br>ОЗУ и отправит по протоколу SMTP предупреждение о системном прерывании. Эта фун вручную. Запись в энергонезависимое ОЗУ выполняется, только когда заданный порт в первый раз обнаружит новый адрес. Если перед отключением<br>динамического распознавания адресов система определила, что адрес устарел, у комму текущих MAC-адресов, и ни один из этих адресов не будет удален из-за окончания срока хранения.

**И ПРИМЕЧАНИЕ**. Интерфейс консоли может выводить на дисплей до 28 записей адресов. Чтобы увидеть более 28 записей, используйте вебинтерфейс.

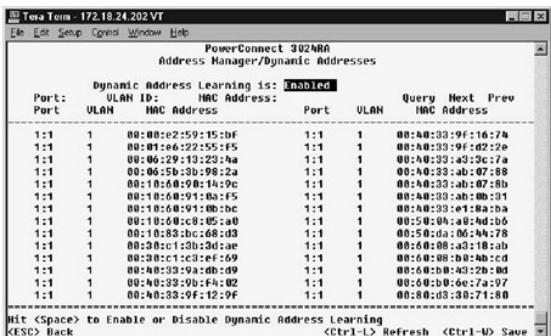

# **Страница Address Aging**

На странице **Address Aging** (Срок хранения адресов) можно задать время, в течение которого адрес будет доступен коммутатору, если этот адрес не настроен как статический.

Доступно следующее поле:

l **Aging Time** – Время, по истечении которого адрес удаляется из системы. Диапазон его значений: от 10 до 1 000 000 секунд.

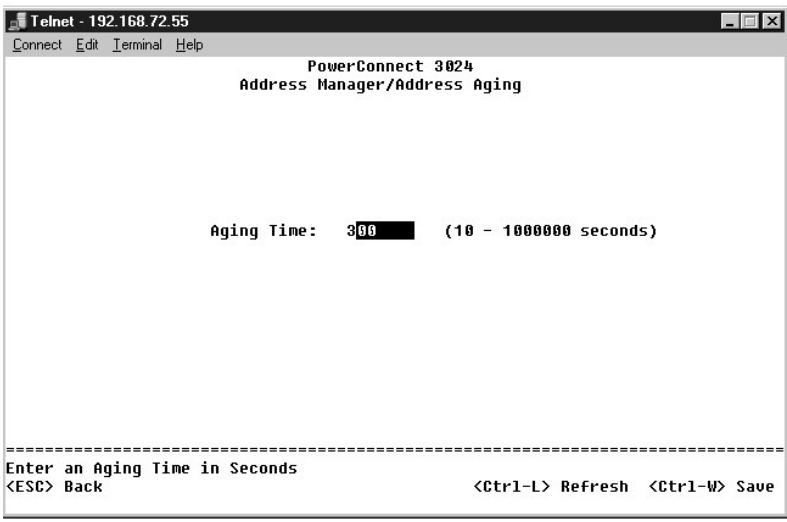

# **Страница Spanning Tree**

На экране **Spanning Tree** (Связующее дерево) есть следующие пункты:

- l **Bridge Settings**
- l **Port Settings**

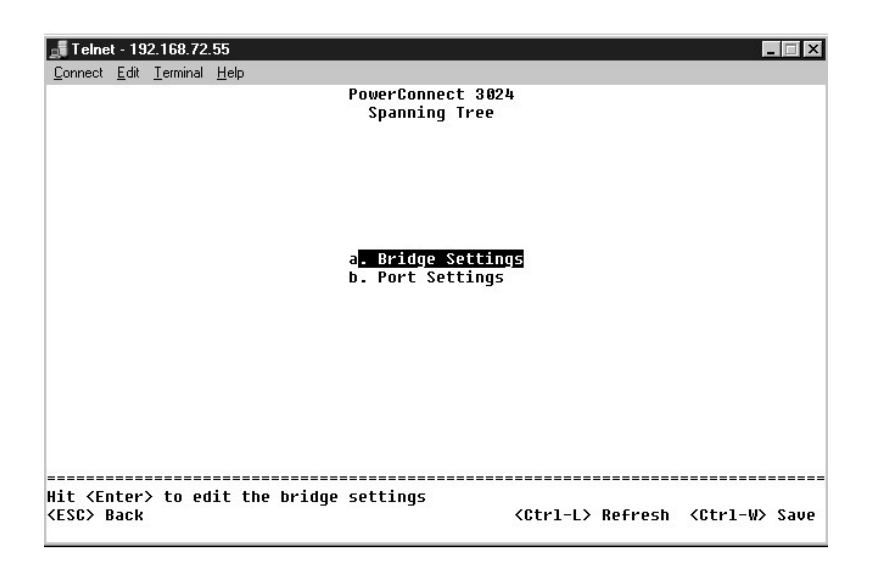

## **Страница Bridge Settings**

Страница **Bridge Settings** (Настройки моста) позволяет включать связующее дерево (spanning tree) и управлять его настройками. Доступны следующие настройки:

l **Enable** – Включение связующего дерева. Если включить связующее дерево, необходимо заполнить следующие поля:

- ¡ **Hello Time** Интервал отправки конфигурационных сообщений по протоколу STP.
- ¡ **Max Age** Время, по истечении которого система игнорирует конфигурационное сообщение.
- ¡ **Forward Delay** Время, в течение которого система находится в состояниях *Learning* (Распознавание) и *Listening* (Прослушивание).
- ¡ **Bridge Priority** Приоритет в связующем дереве сети по отношению к остальным коммутаторам.
- l **Disable** Отключение протокола STP.

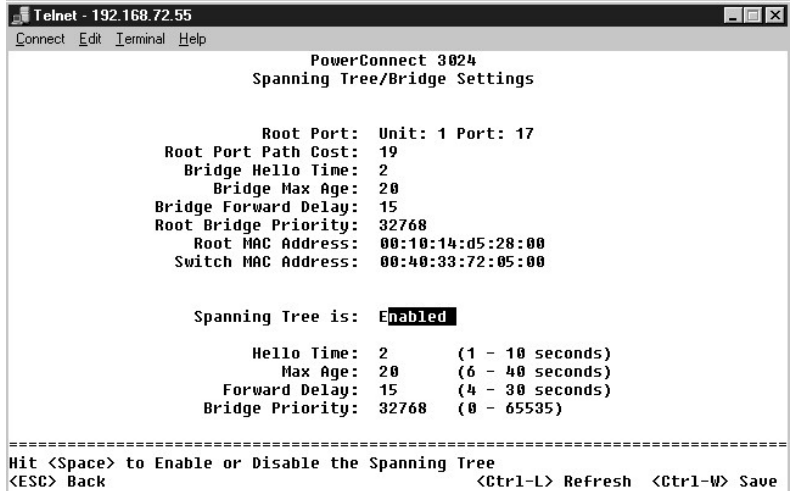

## **Страница Port Settings**

На экране **Port Settings** (Настройки порта) можно задать параметры связующего дерева для каждого порта. Эта страница имеет формат таблицы.<br>Для каждого номера порта из столбца **Port** доступны следующие поля:

- l **Priority** Приоритет, назначенный порту для протокола STP (0-255). Порт с более высоким приоритетом имеет меньше шансов быть заблокированным, если протокол STP выявит зацикливание в сети. Чем меньше число, тем выше приоритет.
- l **Cost** Условная стоимость, назначенная порту для протокола STP (от 1 до 65536). Порт, у которого это значение меньше, имеет меньше шансов быть заблокированным, если протокол STP выявит зацикливание в сети.
- 1 Fast Link Переводит порт в состояние Forwarding (Передача данных) сразу после появления связи. В это время порт еще не является частью<br>связующего дерева сети, но он войдет в него при последующих вычислениях связующего
	- **ПРИМЕЧАНИЕ.** Используйте параметр Fast Link, если устройство подключено к порту, который должен получить доступ к сети сразу после появления связи и не может ждать вычисления связующего дерева.

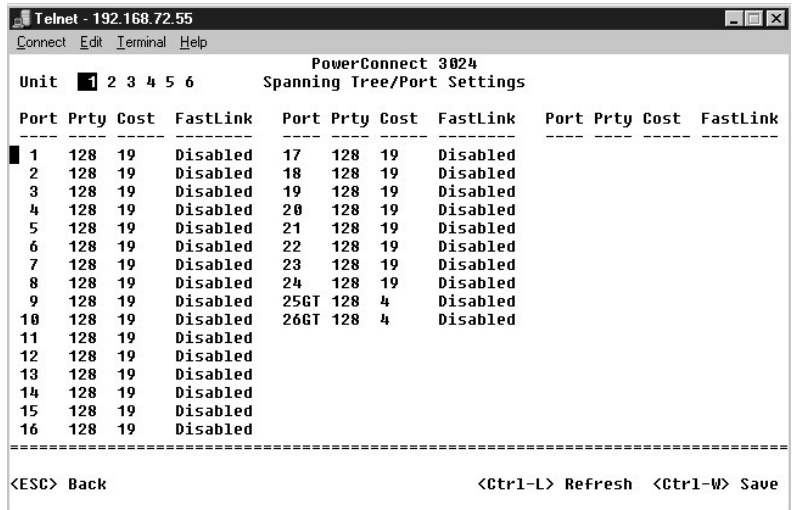

# **Страница VLAN and CoS Setup**

Меню **VLAN Management** (Управление сетью VLAN) позволяет настраивать до 64 сетей VLAN, соответствующих стандарту 802.1Q.

Сети VLAN позволяют организовать компьютеры, рабочие станции и другие ресурсы, включая принтеры и серверы файлов, в логические<br>широковещательные домены, так чтобы между собой могли общаться только устройства, входящие в о

. На экран **VLAN Management в**ыводится информация по всем настроенным сетям VLAN. Все порты коммутатора настроены как непомеченные члены<br>сети VLAN 1, и по умолчанию используется идентификатор VLAN 1. Это меню позволяет по

На экране **VLAN Setup** есть следующие пункты:

- l **VLAN Administration**
- l **VLAN Membership**
- l **PVID Settings**
- l **CoS Settings**
- l Layer 3 Priority DiffServ

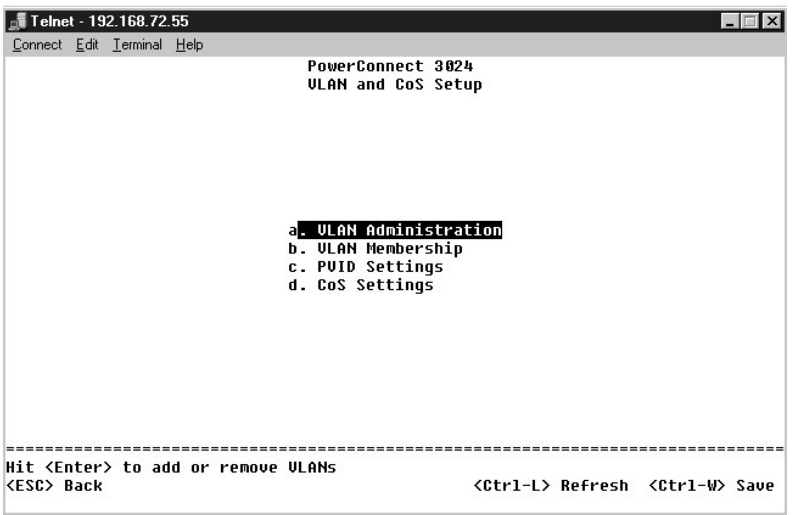

## **Страница VLAN Administration**

Можно добавить до 64 сетей VLAN с уникальными идентификаторами ID и именами. Идентификаторы VLAN ID должны быть в диапазоне от 1 до 4094.

#### **Добавление сети VLAN**

- l Введите уникальный цифровой идентификатор VLAN ID и нажмите клавишу <Enter>.
- l Введите уникальное имя сети VLAN и нажмите клавишу <Enter>.

### **Удаление порта или всей сети VLAN**

Чтобы целиком удалить сеть VLAN, просто нажмите клавиши <Ctrl><x>, если курсор находится в любом месте соответствующей строки.

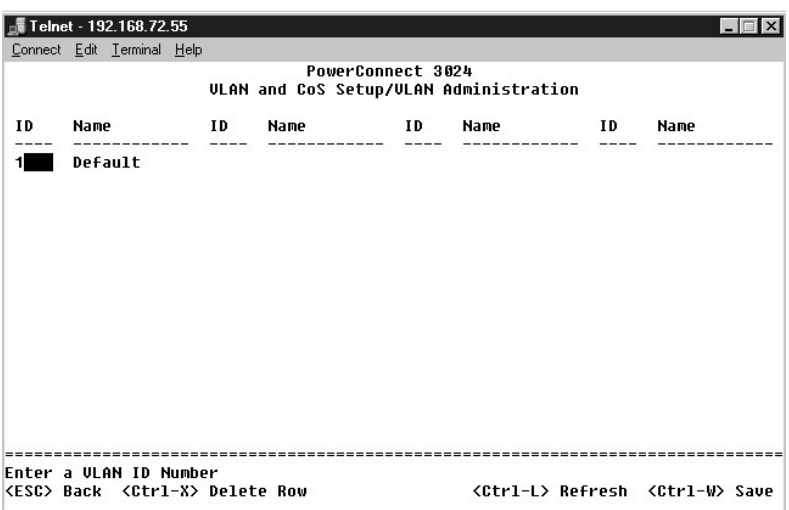

# **Страница VLAN Membership**

Эта матрица позволяет в реальном времени управлять сетями VLAN в количестве до 64. Чтобы добавить порт к сети VLAN, установите курсор в нужное место матрицы и переключайте варианты с помощью клавиши пробела.

- l <U>: Порт входит в сеть VLAN. Все пакеты, передаваемые этим портом, не будут иметь метки с информацией о сети VLAN или классе обслуживания (CoS).
- l <T>: Порт входит в сеть VLAN. Все пакеты, передаваемые этим портом, будут иметь метку с информацией о сети VLAN или классе обслуживания (CoS).
- l <НЕТ ЗНАЧЕНИЯ>: Порт не входит в сеть VLAN. Пакеты, относящиеся к этой сети VLAN, не будут пересылаться через этот порт.

Маркировка сетей VLAN – это стандарт организации IEEE, который облегчает организацию сетей VLAN в системах с несколькими коммутаторами.<br>Более подробные сведения можно получить в разделе <u>Приложение</u> и в описании стандарта

использованием мостов за 1998 г. (IEEE Std 802.1Q-1998 Virtual Bridged Local Area Networks).

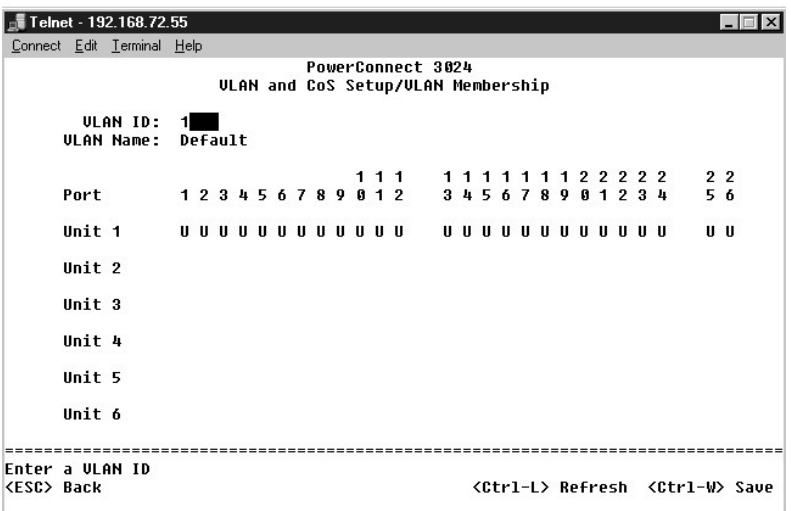

# **Страница PVID Settings**

На экране настроек **Port VLAN ID Settings** можно указать идентификатор сети VLAN (PVID) для каждого порта коммутатора. Все непомеченные<br>пакеты, поступающие в коммутатор, по умолчанию будут помечаться идентификатором, опре

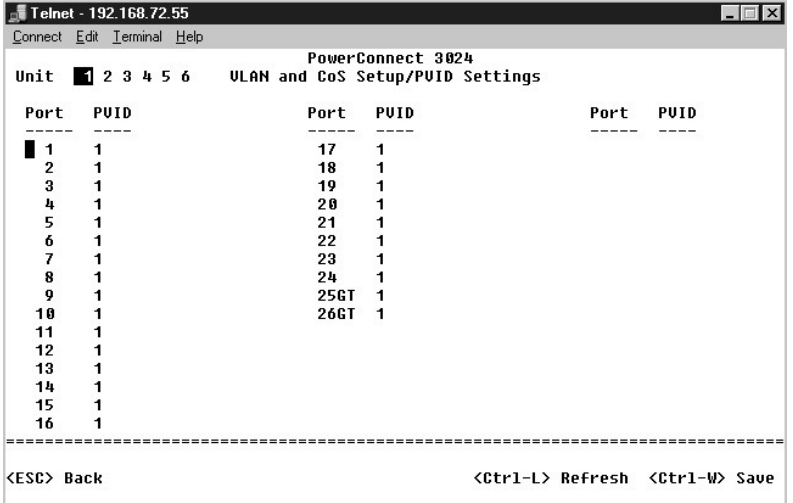

## **Страница CoS Settings**

Механизм приоритетов портов позволяет назначать приоритеты портам, когда данные в коммутаторе буферизуются из-за перегрузки каналов. Порты с приоритетом "high" (высокий) будут отправлять свои пакеты раньше портов с приоритетом "normal" (обычный). Настройки на этой странице влияют<br>только на входящие пакеты, которые еще не имеют метки приоритета. Чтобы увеличи

На экране **CoS Settings** (Настройки класса обслуживания) можно задать приоритет по умолчанию для каждого порта коммутатора.

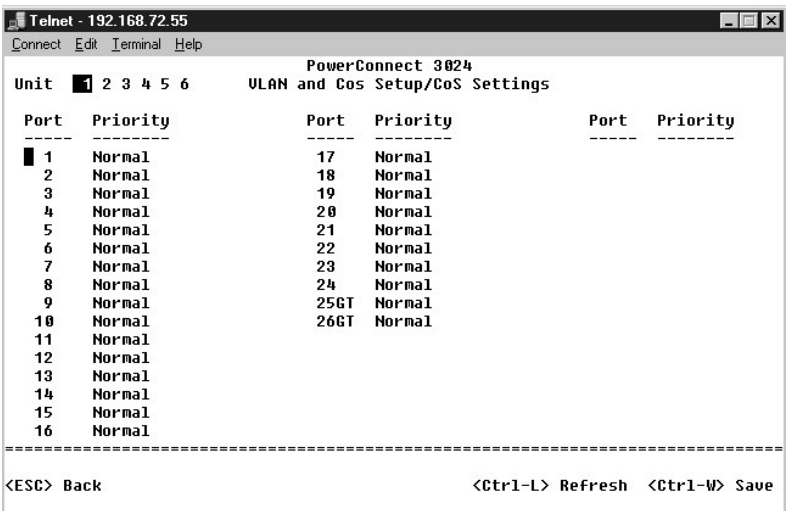

# **Страница Layer 3 Priority – DiffServ**

- 」 DiffServ Изменить стандартный приоритет типа обслуживания ToS можно, выбрав для каждого класса обслуживания вариант **Normal Priority**<br>(Обычный приоритет) или H**igh Priority (**Высокий приоритет). Эта настройка упрощае
- l Поле DSCP (6 бит) приписывает пакеты одному из 64-х возможных классов.

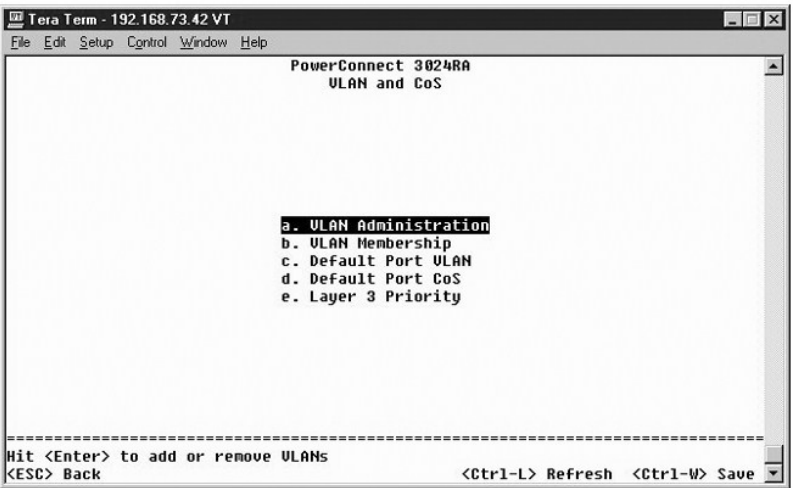

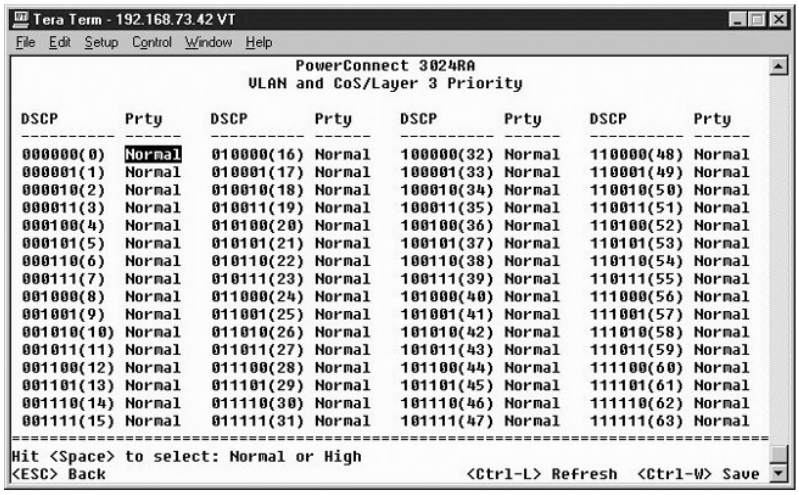

## **Страница Port Trunking**

. На странице **Port Trunking** (Транкинг портов) можно создать несколько каналов между коммутаторами, которые работают как один виртуальный<br>составной канал. Одновременно можно создать до четырех транков, у каждого из котор

**3 ЗАМЕЧАНИЕ**. В транки Fast Ethernet могут входить только порты из одного 8-портового кластера: с 1 по 8, с 9 по 16 и с 17 по 24.

**Э ЗАМЕЧАНИЕ**. Встроенные порты 10/100/1000BASE-Т не могут входить в один транк с портами GBIC.

Чтобы добавить порт к транку, нажимайте переключатель под номером порта до тех пор, пока не появится номер нужного транка.

С помощью кнопок со стрелками перейдите в таблице к точке пересечения порта и транка, которую нужно изменить. Нажмите клавишу пробела,<br>чтобы включить или выключить транкирование для соответствующих порта и транка.

**Э ЗАМЕЧАНИЕ**. Все порты транка должны работать в дуплексном режиме.

**Э ЗАМЕЧАНИЕ**. У всех портов, входящих в транк, должны быть одинаковые настройки VLAN и CoS.

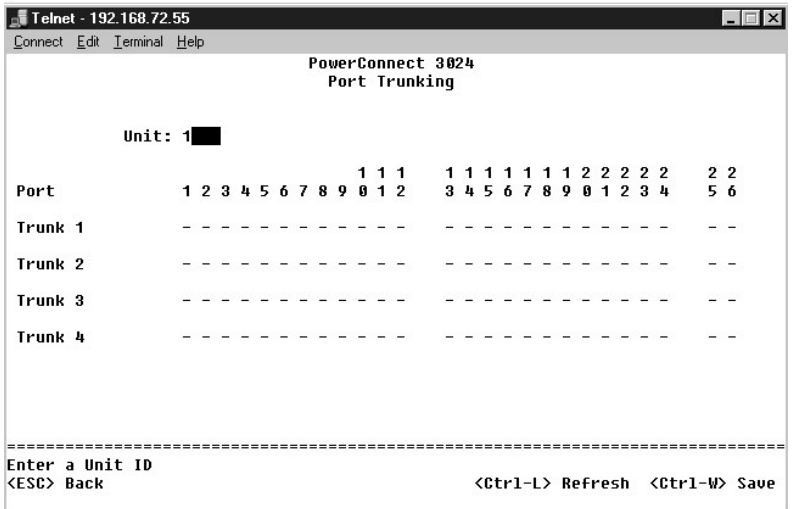

**Страница Port Mirroring**

Меню **Port Monitoring** (Дублирование портов) позволяет следить за трафиком конкретного порта. Коммутатор может контролировать трафик, идущий<br>только в одном направлении: исходящий или входящий. Когда включено дублирование

Доступны следующие настройки:

- l **Port Mirroring** Включение и выключение дублирования портов.
- l **Source Port** Порт-источник, с которого все данные будут дублироваться на порт контроля.
- l **Monitor Port** Порт контроля, на который полностью дублируется трафик, поступающий на порт-источник.

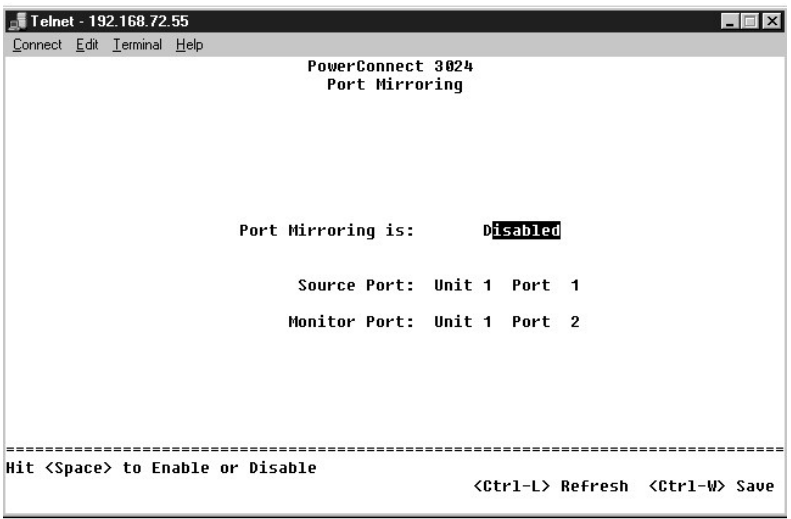

# **Страница SNMP Management**

На экране **SNMP Management** (Управление SNMP) есть следующие пункты:

- l **Community Table**
- l **Host Table**
- l **Trap Settings**

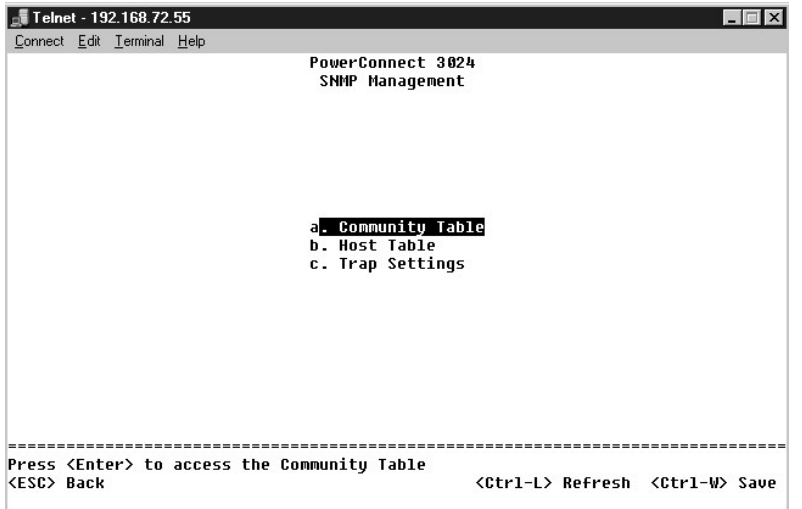

**Страница Community Table** 

На странице **Community Table** (Таблица сообществ) можно создавать различные сообщества устройств и настраивать доступ. Сообщество Public по умолчанию имеет привилегии Get.

Доступны следующие настройки:

- l **Community Name** Сюда вводится имя создаваемого сообщества.
- l **Get** Разрешает членам сообщества SNMP чтение данных SNMP на коммутаторе.
- l **Set** Разрешает членам сообщества SNMP запись данных SNMP на коммутаторе.
- l **Trap** Позволяет членам сообщества SNMP получать системные прерывания SNMP.

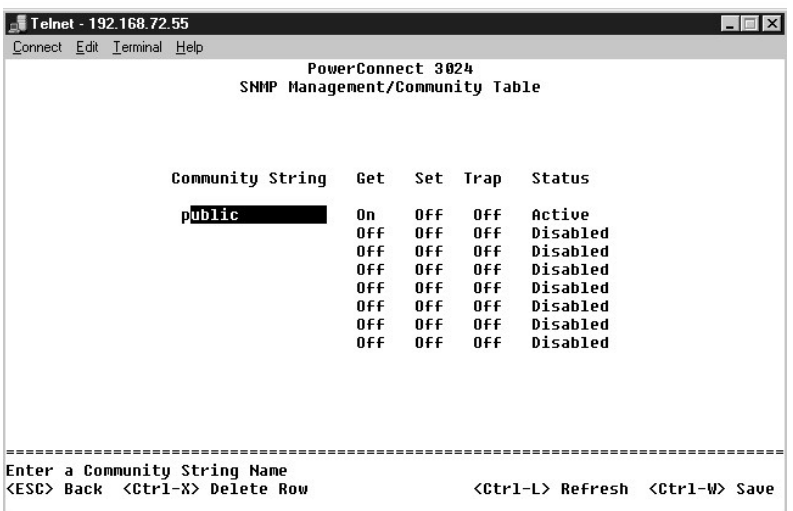

## **Страница Host Table**

На странице **SNMP Host Table** (Таблица хостов SNMP) можно регулировать права доступа для отдельных хостов через их членство в сообществах. Привилегии GET, SET и TRAP назначаются сначала имени сообщества, а затем – отдельным устройствам путем добавления этих устройств и их IP-<br>адресов в соответствующую строку сообщества. Авторизацию хостов можно включать и от

Если авторизация хоста отключена (стандартная настройка), коммутатор позволяет SNMP-менеджеру получить доступ к свои настройкам. Если<br>авторизация хоста включена, администратор может указать в таблице хоста до 16 SNMP-мене коммутатора.

Для работы с таблицей хостов необходимо включить авторизацию хостов. Авторизация хостов запрещает доступ к коммутатору пользователям, не входящим в таблицу хостов.

После включения авторизации хостов необходимо добавить хост в таблицу, используя режим консоли. В противном случае коммутатор не будет иметь доступа к конечной станции по протоколу SNMP.

#### **Добавление хоста**

- 1. Введите имя хоста, IP-адрес и строку сообщества. После каждой записи нажимайте клавишу <Enter>, чтобы перейти к следующему полю.
- 2. В поле **Status** нажимайте клавишу пробела, пока не появится нужное значение состояния.
- 3. Нажмите клавиши <Ctrl><w>, чтобы сохранить все изменения.

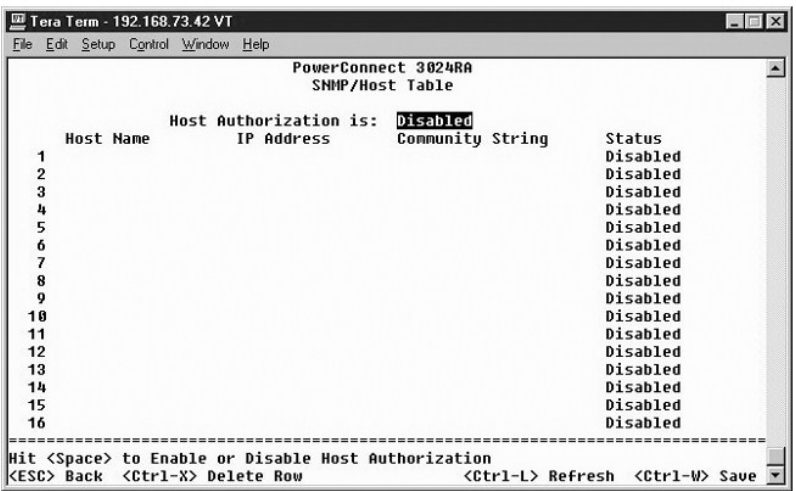

# **Страница Trap Settings**

На странице "SNMP Trap Setting" (Настройка системных прерываний SNMP) можно настроить системные прерывания при идентификации. Доступны следующие настройки:

- l **Authentication Trap**
	- ¡ **Enabled** Система генерирует системное прерывание SNMP при ошибке авторизации хоста.
	- ¡ **Disabled** Система не генерирует системных прерываний при идентификации.

Все хосты в сообществе (если они обладают соответствующими правами) получают уведомление при возникновении системного прерывания.

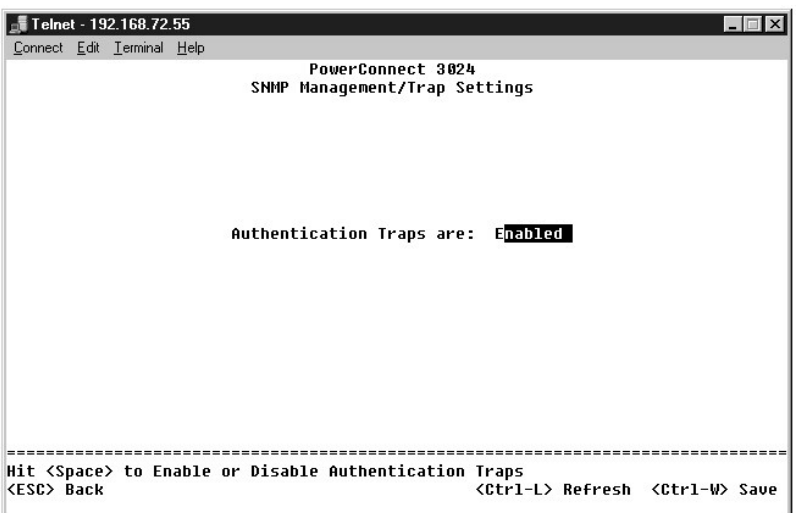

# **Страница Multimedia Support**

На странице Multimedia Support (Поддержка мультимедиа) есть две настройки: IGMP и High Priority Optimization (Оптимизация по высокому приоритету).

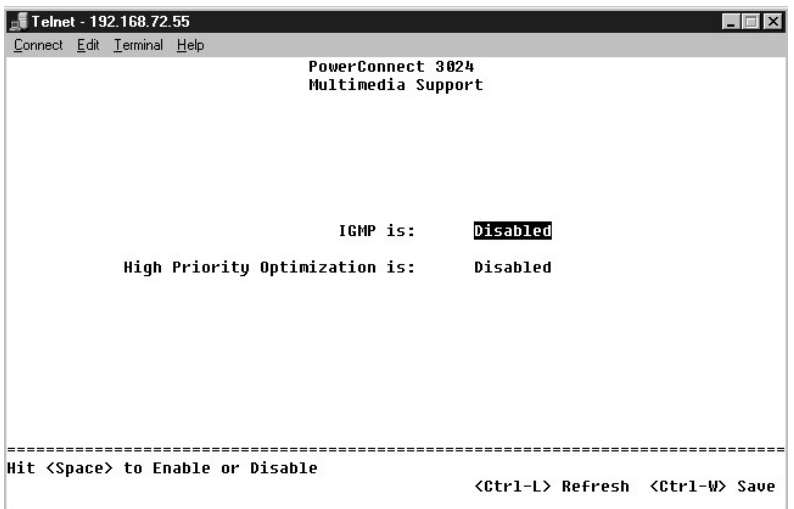

## **Страница IGMP**

. Наблюдение на базе протокола IGMP (IGMP Snooping) позволяет настроить коммутатор для "интеллектуальной" пересылки многоадресного трафика.<br>Основываясь на IGMP-сообщениях запросов и отчетов, коммутатор направляет передачу

**И ПРИМЕЧАНИЕ**. Для протокола IGMP необходим маршрутизатор, который узнает о наличии групп многоадресной передачи в своем фрагменте сети и отслеживает членство в группах.

Параметр IGMP имеет следующие значения:

- l **Enabled** (Включен) Система обнаруживает запросы IGMP и пакеты с отчетами и управляет многоадресной IP-передачей через коммутатор.
- l **Disabled** (Выключен) Коммутатор передает трафик, игнорируя запросы IGMP.

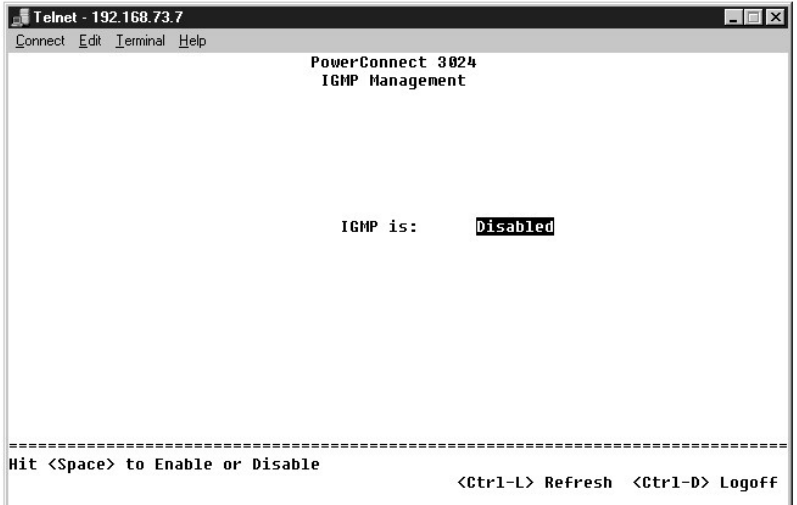

# **Страница High-Priority Optimization**

**ЗАМЕЧАНИЕ**. Разрешение оптимизации по высокому приоритету может фактически блокировать управление потоком для пакетов с<br>приоритетом "normal" (обычный).

-Параметр High-Priority Optimization (Оптимизация по высокому приоритету) обеспечивает в системе алгоритм защиты от блокировки очереди (head-of-<br>line blocking), основанный на приоритетах. Этот алгоритм гарантирует, что пр пакеты с высоким приоритетом.

**ПРИМЕЧАНИЕ**. Разрешение оптимизации по высокому приоритету может улучшить общую пропускную способность систем для сетей с<br>приоритетным трафиком, когда время доставки критично, например трафиком, связанным с потоковым мул

# **Страница Statistics**

Чтобы просмотреть статистику, выберите пункт **Statistics** (Статистика) и нажмите клавишу **Enter**. Чтобы перезагрузить коммутатор, выберите пункт **Reset**.

**И ПРИМЕЧАНИЕ**. Значения счетчиков накапливаются с момента последней загрузки системы.

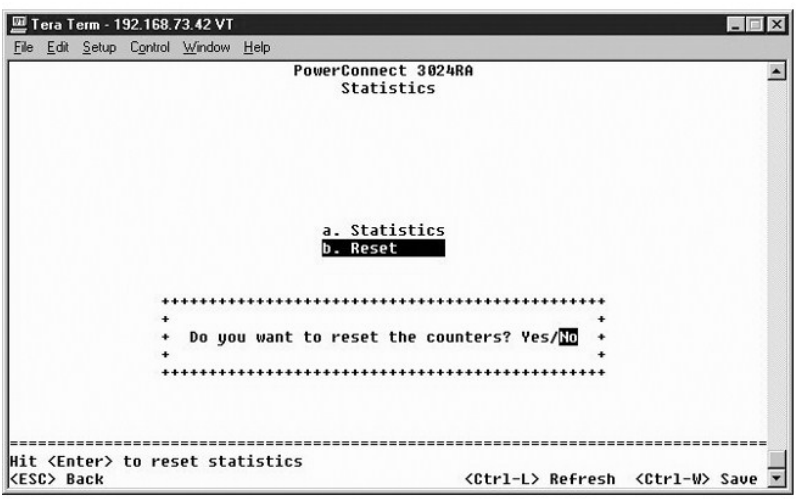

#### [Оглавление](file:///C:/data/Network/1j052/ru/ug/index.htm)

<span id="page-49-1"></span>Оглавление

## Обновление программного обеспечения

Руководство пользователя систем Dell™ PowerConnect™ 3024

# Процедура обновления

Прикладное программное обеспечение можно обновлять на месте. Новое программное обеспечение должно находиться на TFTP-сервере, к которому у коммутатора есть доступ.

Перед обновлением встроенного программного обеспечения отключите транкинг порта (Port Trunking).

- 1. Запишите текущие настройки транкинга порта.
- 2. Отсоедините все порты, кроме одного, от каждого из транков.
- 3. Удалите все транки через интерфейс управления.
- 4. Сохраните все настройки в энергонезависимом ОЗУ.
- 5. Перезагрузите коммутатор, чтобы обновить встроенное программное обеспечение

Чтобы обновить программное обеспечение, перейдите на экран Firmware Upgrade. Выполните следующие действия

- 1. Перейдите на страницу System Manager/Firmware Upgrade в веб-интерфейсе или интерфейсе консоли
- 2. Во время обычной работы выберите в поле Boot from (Загрузка из) вариант Net (Сеть).

Эта настройка позволяет попробовать новую версию программного обеспечения до выполнения обновления. Когда установлен этот параметр,<br>программное обеспечение запускается с узла Интернета, указанного на <u>шаге 3</u>.

- <span id="page-49-0"></span>3. Проверьте настройки, например IP-адрес для TFTP-сервера и шлюза, новое имя файла образа и путь к нему.
- 4. Нажмите кнопку Apply (Применить) в веб-интерфейсе или клавиши <Ctrl><w> в интерфейсе консоли
- 5. Перейдите на экран Reset и перезапустите систему.

Программа загрузки находит новый файл образа и передает ему управление. Система выполняет новый файл образа.

- Если вы решили использовать новый файл образа, снова перейдите на экран Firmware Upgrade. В поле Boot from задайте значение Net & Save<br>(Сеть & Сохранить) и нажмите кнопку Apply в веб-интерфейсе или клавиши <Ctrl><w> в инт 6.
- 7. Перейдите на экран Reset и перезапустите систему

Программа загрузки находит новый файл образа и передает ему управление. Система выполняет новый файл образа. Новая версия записывается<br>вместо старой.

8. Убедитесь, что обновление программного обеспечения выполнено. Для этого перейдите на экран Firmware Upgrade и проверьте информацию о версии программного обеспечения.

Если старая версия программного обеспечения не заменена, системе не удалось получить доступ к новому программному обеспечению, и она запустила предыдущую версию

**И ПРИМЕЧАНИЕ**. Выполните процедуру обновления из интерфейса консоли через последовательный порт RS232. Если используется только<br>Сеанс Telnet или веб-интерфейс, соединение с коммутатором недоступно до тех пор, пока коммут занимает приблизительно три минуты.

Оглавление

#### <span id="page-50-0"></span>Оглавление

#### Приложение

Руководство пользователя систем Dell™ PowerConnect™ 3024

- Описание сети VLAN • Примеры сети VLAN
- Возврат изделий для гарантийного ремонта или в счет кредита
- Перед тем, как позвонить • Устранение неисправностей
- Спецификации
- Как связаться с корпорацией Dell • Законодательство и стандарты

• Источники информации

- Техническая поддержка
- Проблемы с заказом
- 
- <span id="page-50-1"></span>**Описание сети VLAN**

Пакеты, которые получает коммутатор, обрабатываются следующими способами.

- 1 Когда на порт приходит непомеченный пакет, система автоматически присваивает ему в качестве метки стандартный идентификатор VLAN ID лия этого порта. У каждого порта есть стандартный идентификатор VLAN ID, который изменяется пользователем. По умолчанию это настройка –<br>Для этого порта. У каждого порта есть стандартный идентификатор VLAN ID, который изме
- 1 Когда на порт приходит помеченный пакет, стандартный идентификатор VLAN ID на метку не влияет.
	- о Пакет отправляется в сеть VLAN, указанную в идентификаторе VLAN ID.
	- о Если порт, на который приходит пакет, не принадлежит к сети VLAN, указанной в метке пакета, система удаляет этот пакет.
	- о Если порт принадлежит к сети VLAN, указанной в идентификаторе VLAN ID пакета, система может отправить этот пакет в другие порты с<br>таким же VLAN ID.

/ ПРИМЕЧАНИЕ. Изменить настройки членства порта в сети VLAN можно на странице VLAN Membership

- Когда пакеты уходят из коммутатора, они могут быть помеченными или непомеченными, в зависимости от параметров членства порта в сети  $\mathbf{1}$ **VLAN**
- 1 Значение **U** для заданного порта и сети VLAN означает, что пакеты этой сети VLAN, уходящие из коммутатора через этот порт, будут<br>непомеченными. Значение **Т** для порта и сети VLAN означает, что пакеты этой сети VLAN, ухо помеченными соответствующим ID для сети VLAN, к которой принадлежит порт.

## <span id="page-50-2"></span>Примеры сети VLAN

В следующих примерах первый изображает простую организацию сети VLAN из двух групп. Пример 2 подробно рассматривает более сложную конструкцию, иллюстрирующую все возможные сценарии, что дает всестороннее понятие о помеченных сетях VLAN.

### Пример 1

1. На странице VLAN Administration добавьте в список новую сеть VLAN, показанную на следующем рисунке как New со значением идентификатора VLAN ID равным 2.

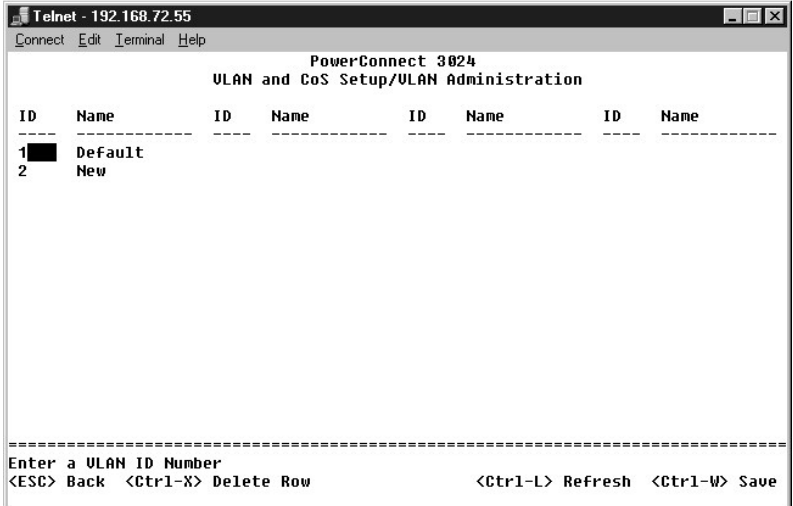

На странице **VLAN Membership** с помощью клавиши пробела включите в выбранную сеть VLAN все нужные порты из таблицы.

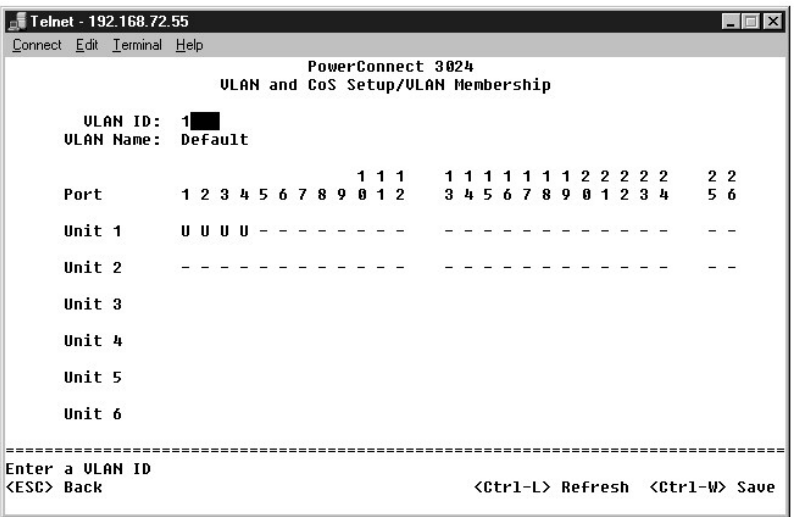

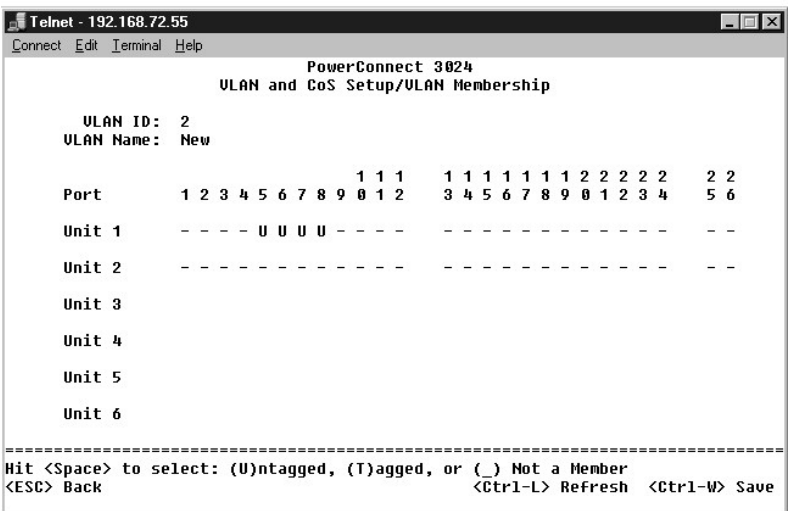

3. Чтобы в новой сети VLAN можно было передавать непомеченные пакеты, измените идентификаторы VLAN ID для соответствующих портов.

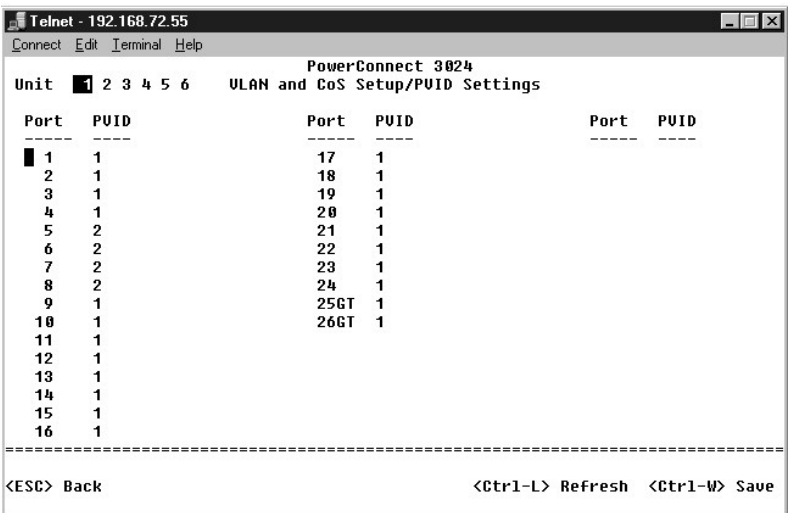

# **Пример 2**

Пример 2 подробно рассматривает более сложную конструкцию, иллюстрирующую все возможные сценарии, что дает всестороннее понятие о помеченных сетях VLAN.

1. Настройте сети VLAN, как показано на рисунке.

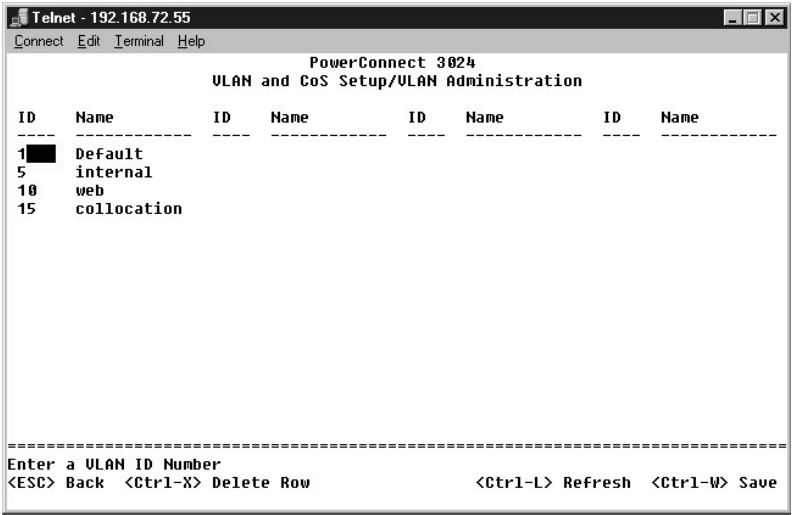

2. Укажите членство в сети VLAN: в этом примере две сети VLAN, и используется только стек 1.

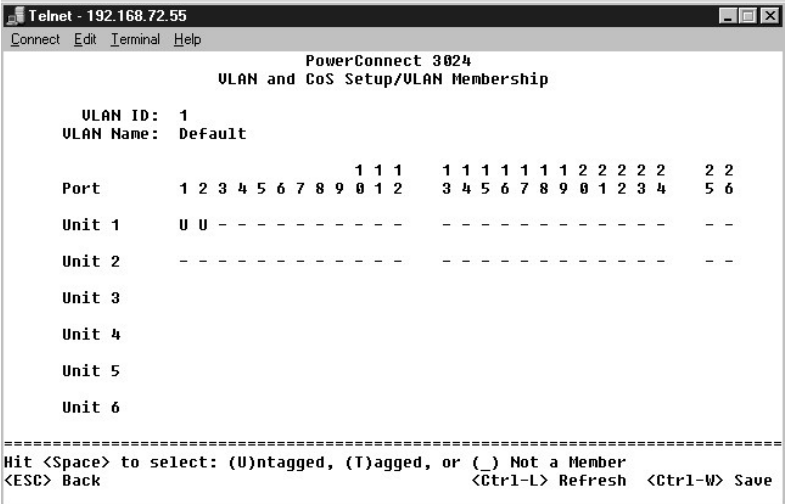

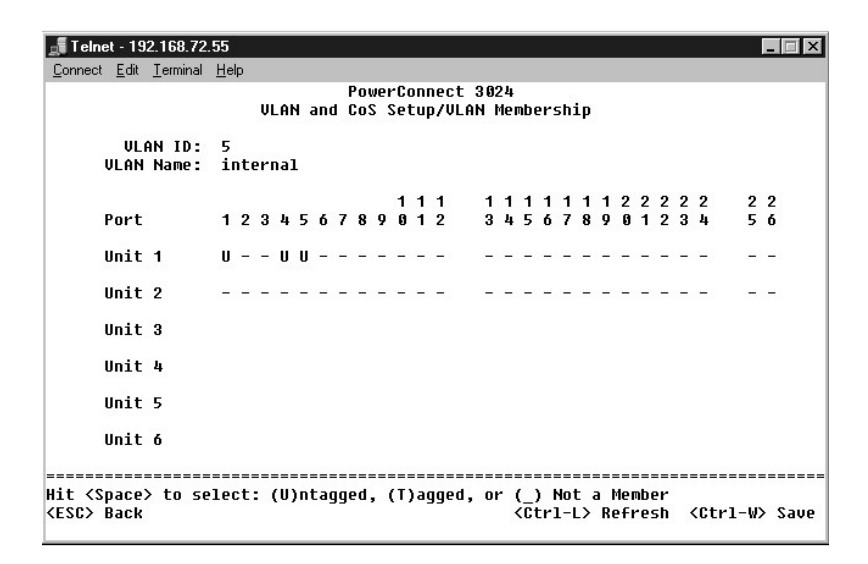

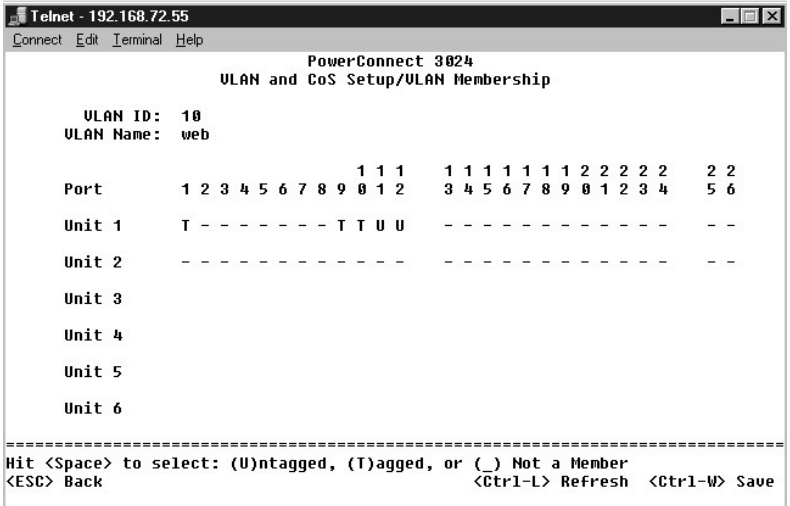

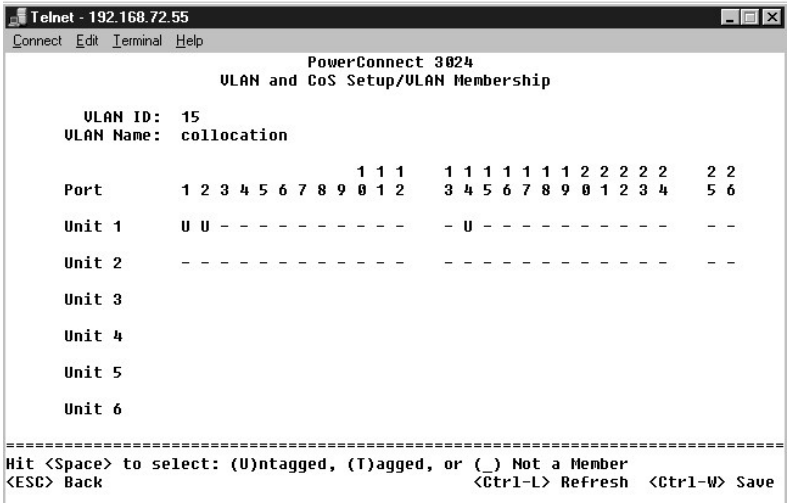

3. Настройте идентификаторы VLAN ID для портов, как показано на рисунке.

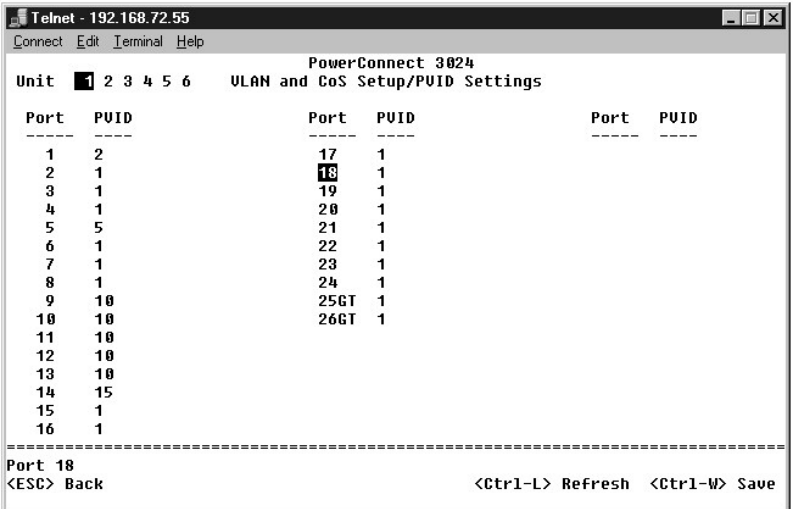

Выбранные порты, показанные на предыдущем рисунке, имеют следующие настройки идентификатора VLAN ID. Настройки VLAN ID для каждого порта задаются на странице **PVID Settings**.

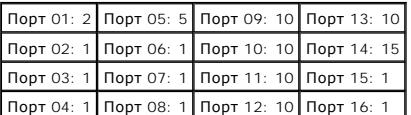

Сети VLAN, созданные в предыдущем примере, обеспечивают следующие результаты.

- l Если непомеченный пакет приходит на порт 4, коммутатор помечает его меткой VLAN со значением 1. Так как порт 4 не входит в сеть VLAN с ID равным 1 (сеть по умолчанию), система игнорирует пакет.
- l Когда помеченный пакет со значением метки сети VLAN равным 5 приходит на порт 4, этот пакет имеет доступ к портам 3 и 1. Если пакет будет уходить из порта 3 и/или 1, при выходе из коммутатора из него будет удалена метка, и пакет станет непомеченным.
- l Если непомеченный пакет приходит на порт 1, коммутатор помечает его меткой VLAN со значением 2. Затем пакет отбрасывается, так как порт 1 не входит в сеть VLAN с ID равным 2.
- ι Когда помеченный пакет со значением метки сети VLAN равным 10 приходит на порт 9, его можно отправить на порты 1, 10, 11 и 12. Если пакет<br>будет уходить через порт 1 или 10, ему будет присвоен идентификатор VLAN ID со
- l Когда помеченный пакет со значением метки сети VLAN равным 1 приходит на порт 9, он будет отброшен, так как порт 9 не входит в сеть VLAN с ID равным 1.

## <span id="page-55-0"></span>**Устранение неисправностей**

В этом разделе объясняется, как выделить и обнаружить проблемы с коммутатором. Если проблема отсутствует в списке и вам не удается устранить ее, обратитесь к своему поставщику.

#### **Индикаторы**

В следующих разделах обсуждаются неполадки, связанные с индикаторами.

l Все индикаторы выключены.

Проверьте следующее:

- ¡ Кабель подсоединен к коммутатору. Для подключения к коммутатору используется кабель RJ-45 (сетевой), а не RJ-11 (телефонный).
- $\circ$  Кабель питания надежно подсоединен к соответствующему коммутатору и к розетке питания. Если подключение выполнено надежно, а<br>питания все равно нет, возможно, кабель питания неисправен.
- ¡ С обеих сторон коммутатора достаточно места для обдува воздухом.

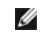

**ПРИМЕЧАНИЕ.** Рабочая температура коммутатора не должна превышать 40°C. Не устанавливайте коммутатор под прямыми лучами солнца, рядом с местами выхода теплого воздуха или нагревателями.

l При включении питания индикатор самотестирования горит оранжевым цветом.

¡ Соответствующий коммутатор при включении не прошел самопроверки из-за внутренней проблемы. Подробную информацию см. в разделе Т

#### **Порты**

В следующих разделах обсуждаются неполадки, связанные с портами.

l Порт не работает.

Проверьте следующее:

- ¡ Кабели подключены надежно и на обоих концах линии связи подсоединены к правильным портам.
- ¡ Состояние порта "Enable" (Включен), и на коммутаторе включена функция автоматического согласования. Более подробную информацию см. в разделе Страница [Port Manager](file:///C:/data/Network/1j052/ru/ug/3024c34.htm#1099395).

## **Интерфейсы**

В следующем разделе обсуждаются неполадки, связанные с интерфейсами коммутатора.

l У терминала нет доступа к коммутатору.

Проверьте следующее:

- ¡ Терминал правильно конфигурирован для работы в качестве терминала VT100.
- ¡ Используется подходящий нуль-модемный кабель.
- о Настройки терминала правильны. Подробную информацию см. в разделе [Установка](file:///C:/data/Network/1j052/ru/ug/3024c24.htm#1099632).
- l У веб-браузера нет доступа к коммутатору.

Проверьте следующее:

- ¡ Сведения для IP-адреса коммутатора заданы правильно.
- ¡ Коммутатор включен.

## <span id="page-55-1"></span>**Спецификации**

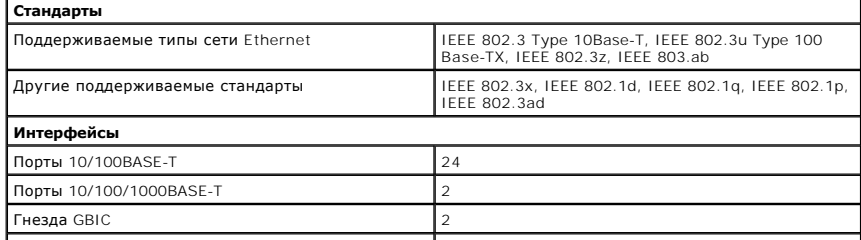

<span id="page-56-1"></span>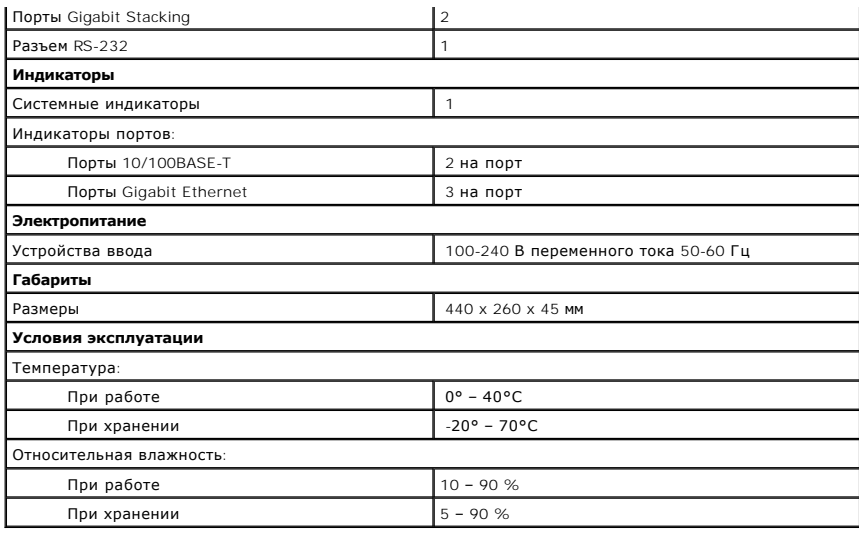

## <span id="page-56-0"></span>Техническая поддержка

Корпорация Dell всегда готова оказать вам помощь в решении технических проблем.

- 1. Сделайте копию Контрольной формы диагностики и заполните ее.
- 2. Инструкции по установке компонентов и устранению неполадок см. в интерактивной справке на веб-сайте технической поддержки Dell Support (support.euro.dell.com).
- 3. Если с помощью вышеуказанных мер проблему решить не удалось, обратитесь в корпорацию Dell.

И примечание. Звоните в службу поддержки с телефона, расположенного рядом с компьютером, или с самого компьютера, чтобы служба поддержки смогла помочь вам выполнить необходимые действия.

7 ПРИМЕЧАНИЕ. Система обслуживания клиентов Dell через код экспресс-обслуживания может быть недоступна в некоторых странах.

Когда автоматическая служба приема звонков Dell попросит вас ввести свой код экспресс-обслуживания, введите его, чтобы ваш звонок был<br>переадресован нужному специалисту службы технической поддержки. Если у вас нет кода экс Accessories (Сопутствующие средства Dell), дважды щелкните значок Express Service Code (Код экспресс-обслуживания) и далее следуйте<br>инструкциям на экране.

Инструкции по работе со службой технической поддержки см. в разделе Служба технической поддержки.

/ ПРИМЕЧАНИЕ. Некоторые из этих служб могут быть недоступны за пределами континентальной части США. Информацию о доступных<br>справочных средствах можно получить в местном представительстве корпорации Dell.

## Службы в Интернете

Вы можете посетить веб-сайт службы технической поддержки Dell Support по адресу: support.euro.dell.com. Чтобы получить доступ к справочной<br>информации и инструментам, на странице WELCOME TO DELL SUPPORT выберите свой регио

Связаться с Dell по электронным каналам связи можно по следующим адресам.

и Интернет

www.dell.com/

www.dell.com/ap/ (только для стран Азиатского и Тихоокеанского регионов)

www.euro.dell.com (только для стран Европы)

www.dell.com/la/ (для стран Латинской Америки)

1 Анонимный вход на FTP-сервер

ftp.dell.com/

Войдите на сайт, используя в качестве имени пользователя anonymous и в качестве пароля свой адрес электронной почты.

1 Электронная служба поддержки

mobile\_support@us.dell.com

<span id="page-57-4"></span>support@us.dell.com

apsupport@dell.com (только для стран Азиатского и Тихоокеанского регионов)

**support.euro.dell.com** (только для стран Европы)

l Электронная служба распространения

sales@dell.com

apmarketing@dell.com (только для стран Азиатского и Тихоокеанского регионов)

l Электронная служба информации

info@dell.com

## **Служба AutoTech**

Автоматическая служба технической поддержки Dell (AutoTech) предоставляет записанные на пленку ответы на наиболее часто задаваемые клиентами компании Dell вопросы по работе с портативными и настольными компьютерами.

Для звонков в службу AutoTech пользуйтесь телефоном с кнопочным тональным набором, чтобы можно было выбирать темы, связанные с вашими вопросами.

Служба AutoTech работает круглосуточно и без выходных. Доступ к ней можно получить также с помощью службы технической поддержки. Нужный номер телефона можно найти в списке [контактных телефонов](#page-58-1) для своего региона.

#### **Автоматическая система отслеживания заказа**

Чтобы проверить состояние заказа по продуктам Dell, можно посетить сайт **support.euro.dell.com** или **позвонить** в автоматическую систему отслеживания заказа. Вам будет задано несколько вопросов, записанных на магнитофонную ленту, чтобы служба могла идентифицировать ваш заказ<br>и выдать информацию о его исполнении. Нужный номер телефона можно найти в списке <u></u>

#### <span id="page-57-3"></span>**Служба технической поддержки**

-Служба технической поддержки корпорации Dell доступна для обращения круглосуточно и без выходных. Она дает ответы на вопросы своих клиентов<br>по любым аппаратным средствам Dell. Персонал службы технической поддержки исполь и точно отвечать на вопросы клиентов.

Чтобы связаться со службой технической поддержки компании Dell, прочитайте раздел <u>[Техническая поддержка](#page-56-0),</u> а затем позвоните по номеру,<br>приведенному для вашей страны в разделе <u>Как связаться с корпорацией Dell</u>.

## <span id="page-57-2"></span>**Проблемы с заказом**

Если при получении заказа возникают проблемы, например недостающие или незаказанные детали, ошибки в счете и т.п., свяжитесь с корпорацией<br>Dell для их устранения. Во время звонка держите под рукой счет или упаковочный лис телефонов для своего региона.

## <span id="page-57-0"></span>**Источники информации**

Если вам понадобится информация о других продуктах, которые можно приобрести у Dell, или вы хотите сделать заказ, посетите веб-сайт корпорации<br>Dell по эллеск: мами dell com. Номер телефона, по которому можно поговорить со Dell по адресу: www.dell.com. Номер телефона, по которому можно поговорить со специалистом по продажам, см. в списке конт своего региона.

## <span id="page-57-1"></span>**Возврат изделий для гарантийного ремонта или в счет кредита**

Прежде чем возвращать изделия для гарантийного ремонта или в счет кредита, выполните следующие действия.

1. Обратитесь в корпорацию Dell, чтобы получить индивидуальный код (Return Material Authorization Number), и запишите его на наружной стороне коробки.

Нужный номер телефона можно найти в списке [контактных телефонов](#page-58-1) для своего региона.

- 2. Вложите в посылку копию счета и письмо с описанием причины возврата изделия.
- 3. Включите в посылку заполненную копию Контрольной формы диагностики, в которой должны быть сведения о выполненных вами тестах и сообщениях об ошибках, выданных программой Dell Diagnostics.
- 4. При возврате изделия в счет кредита включите в посылку дополнительные принадлежности, прилагаемые к изделию (кабели питания, дискеты с программным обеспечением, руководство пользователя и т.д.).
- 5. Для отправки оборудования используйте фирменную или равноценную упаковку.

Доставка производится за ваш счет. Вы также сами страхуете все возвращаемые изделия и берете на себя риск потери посылки во время доставки в корпорацию Dell. Отправка посылок наложенным платежом не разрешается.

Посылки, при отправке которых не было выполнено любое из этих требований, не принимаются почтовой службой корпорации Dell и отсылаются

# <span id="page-58-2"></span><span id="page-58-0"></span>Перед тем, как позвонить

ПРИМЕЧАНИЕ. Во время телефонного разговора будьте готовы сообщить свой код экспресс-обслуживания. С помощью этого кода<br>автоматическая телефонная служба поддержки сможет быстро соединить вас с нужным специалистом.

Не забудьте заполнить Контрольную форму диагностики. Желательно, чтобы перед звонком в службу технической поддержки вы включили компьютер<br>и во время разговора находились рядом с ним. Вас могут попросить ввести некоторые к

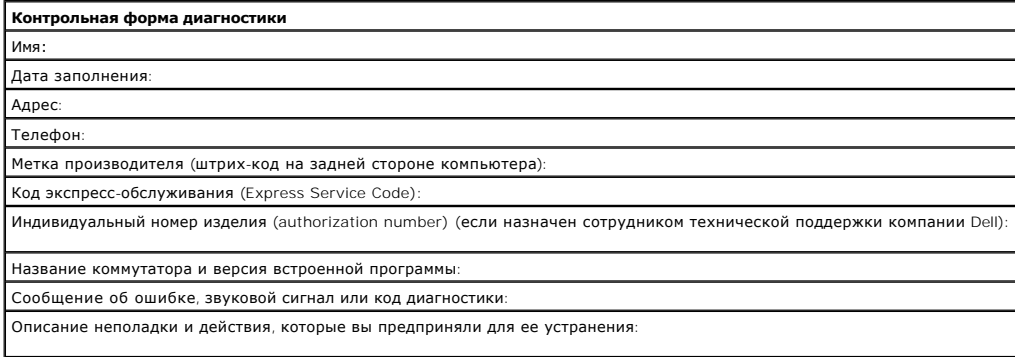

# <span id="page-58-1"></span>Как связаться с корпорацией Dell

Связаться с Dell по электронным каналам связи можно на следующих веб-сайтах.

- 1 www.dell.com
- 1 support.euro.dell.com (техническая поддержка)
- premiersupport.dell.com (техническая поддержка для образовательных, государственных организаций и здравоохранения, среднего и крупного<br>бизнеса, включая пользователей со статусом Premier, Platinum и Gold)

Веб-адреса для вашей страны содержатся в соответствующем разделе таблицы.

И ПРИМЕЧАНИЕ. Бесплатные номера предназначены для использования в странах, для которых они указаны.

Для обращения в корпорацию Dell пользуйтесь электронными адресами, кодами и телефонами, указанными в таблице. Выяснить, какие коды использовать, можно у оператора местной или международной телефонной службы.

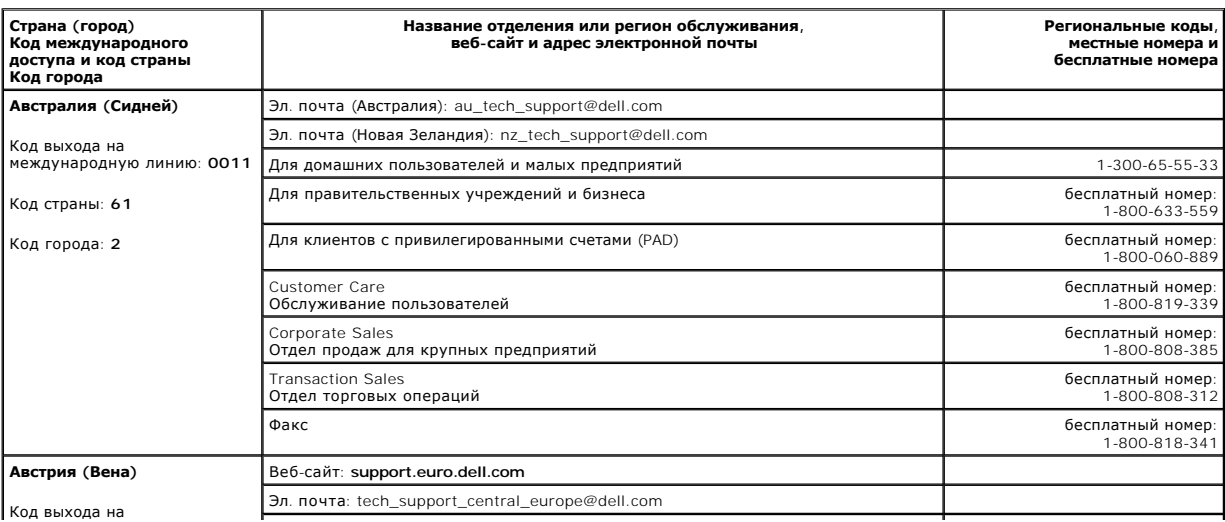

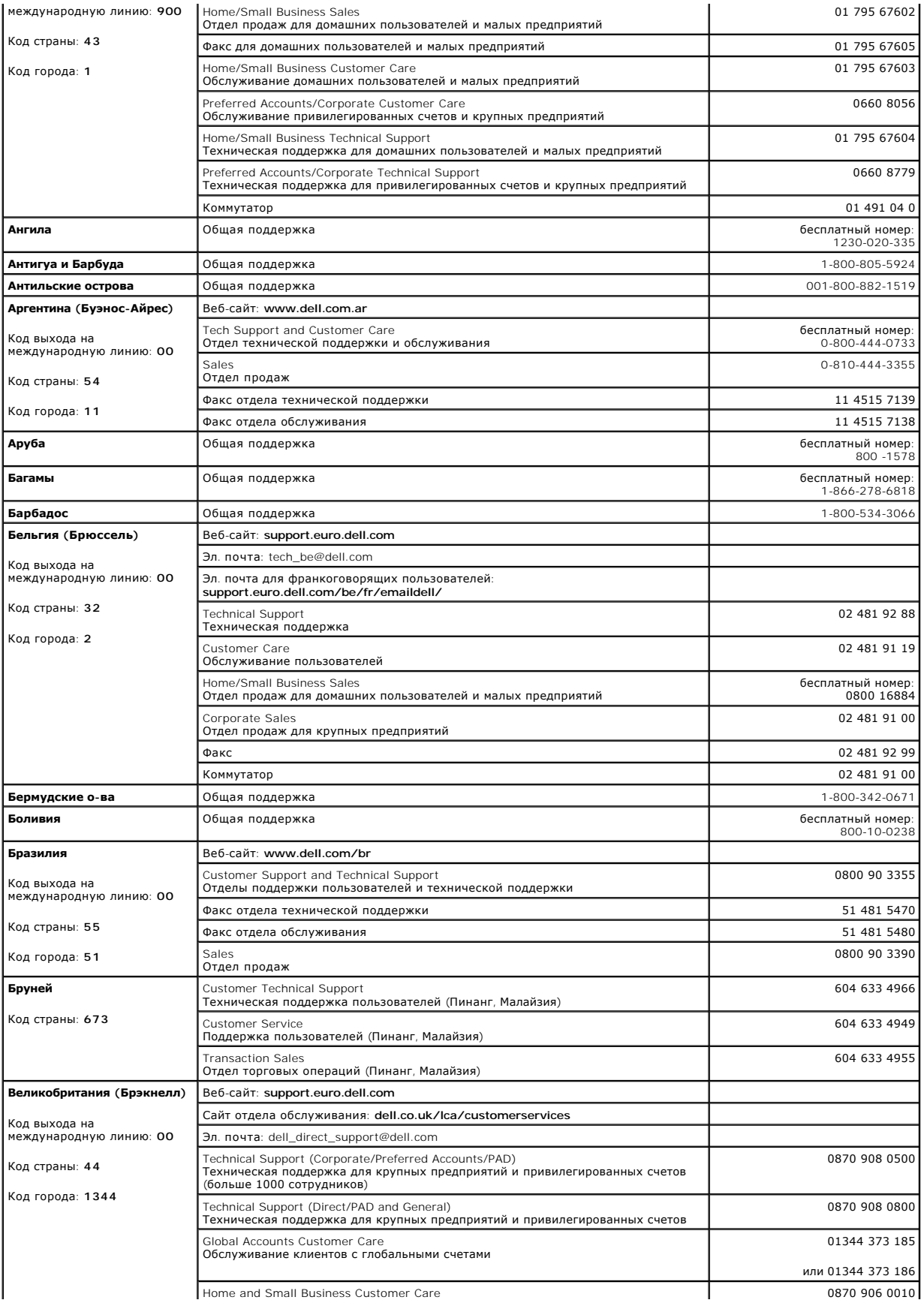

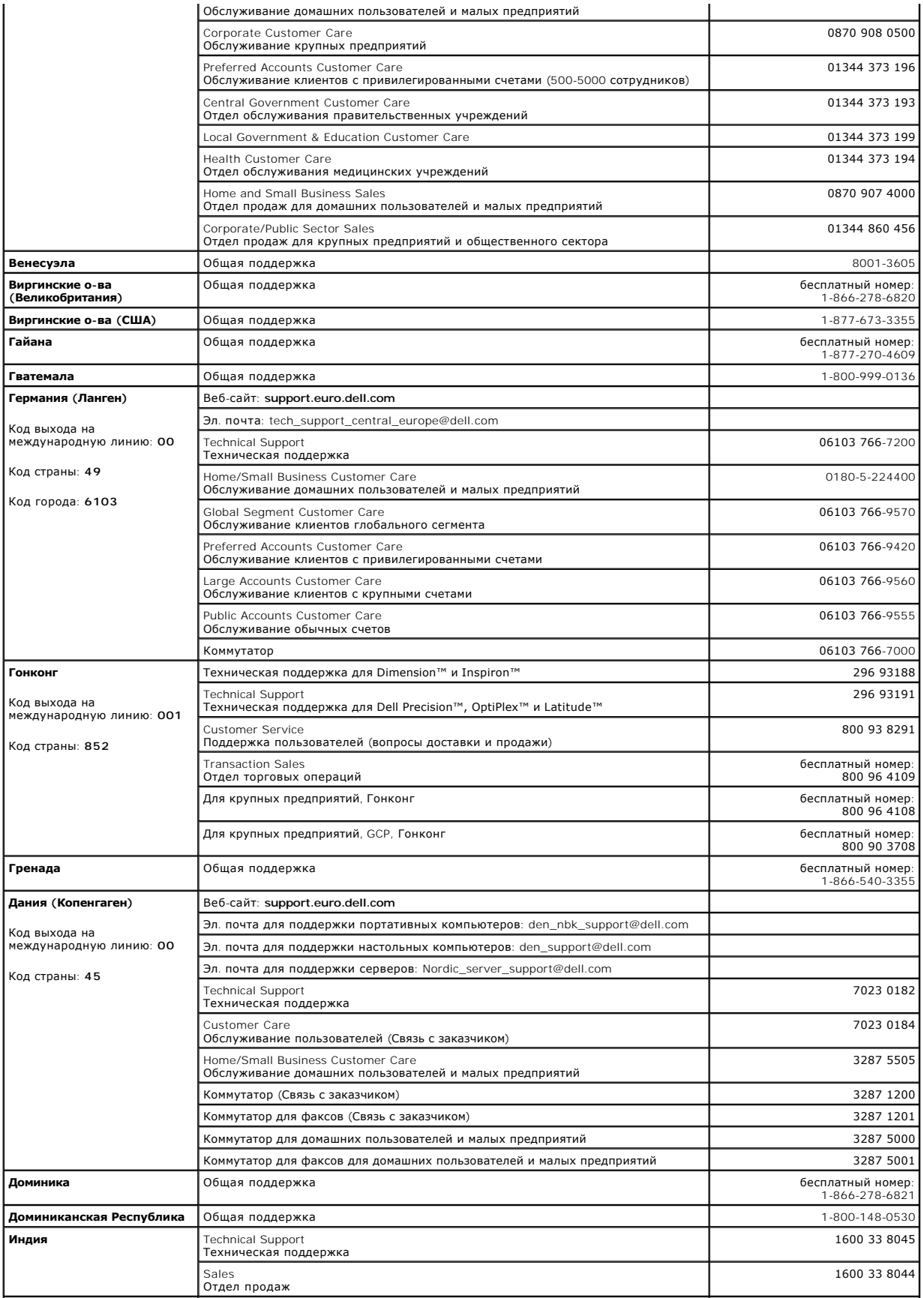

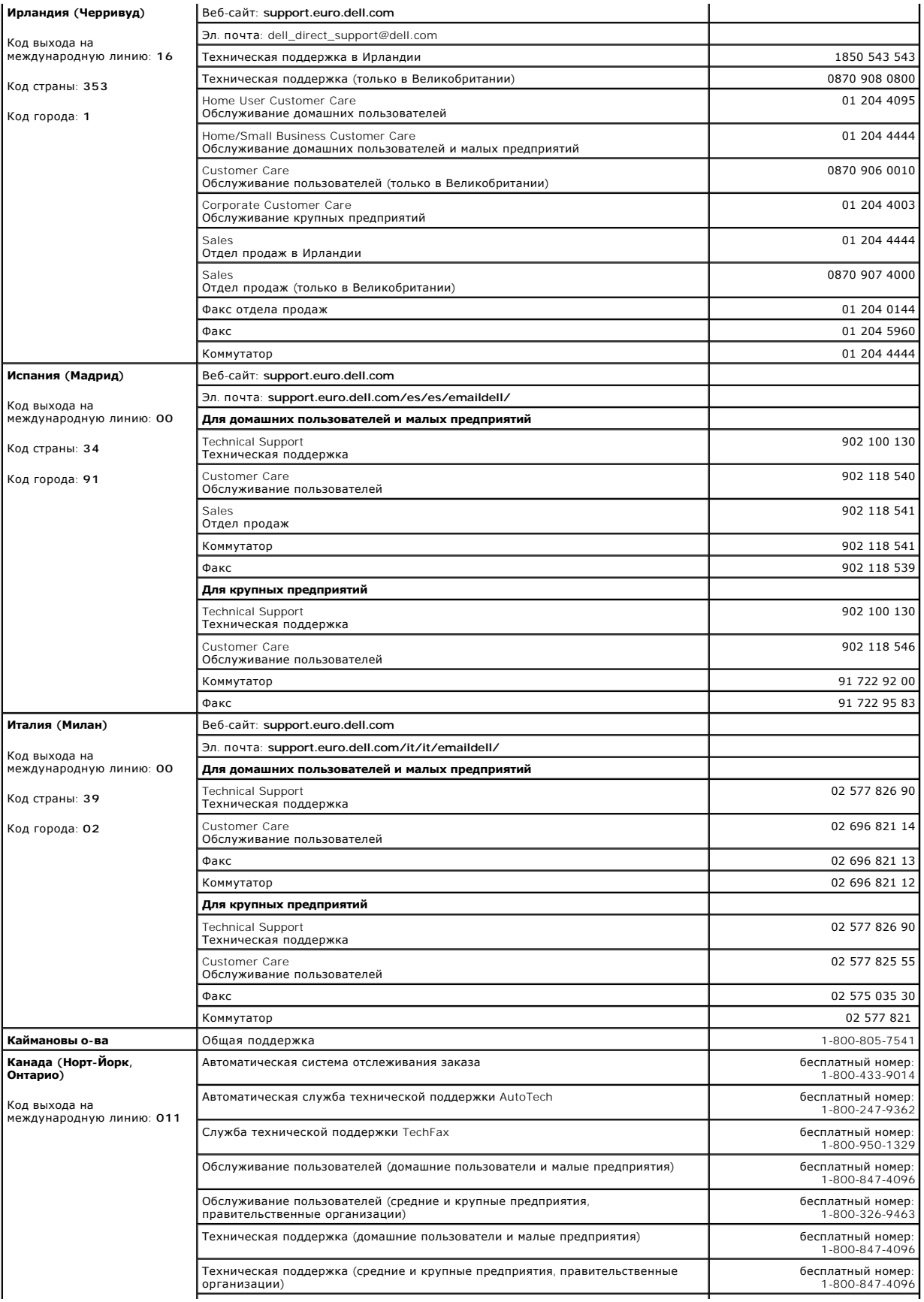

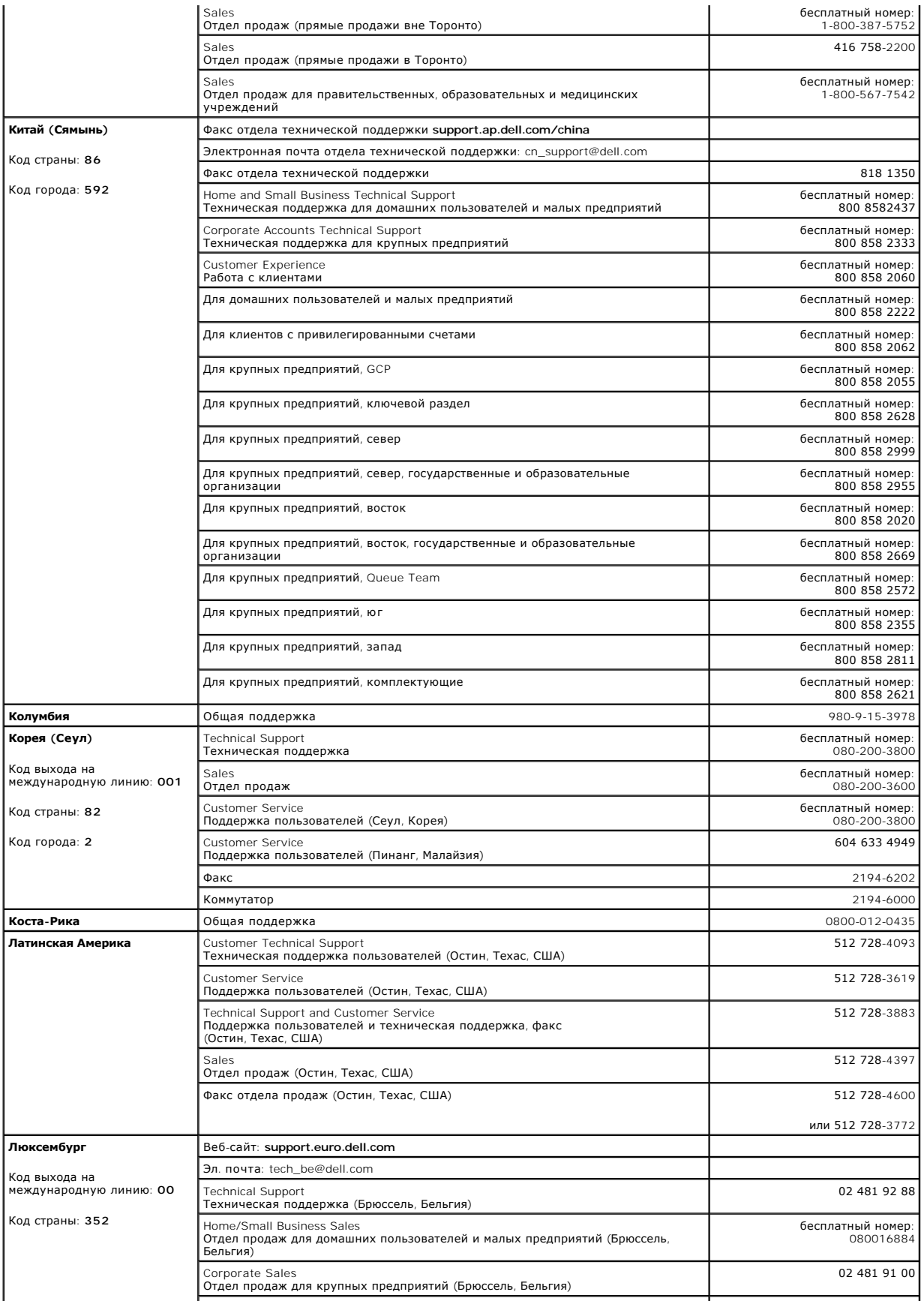

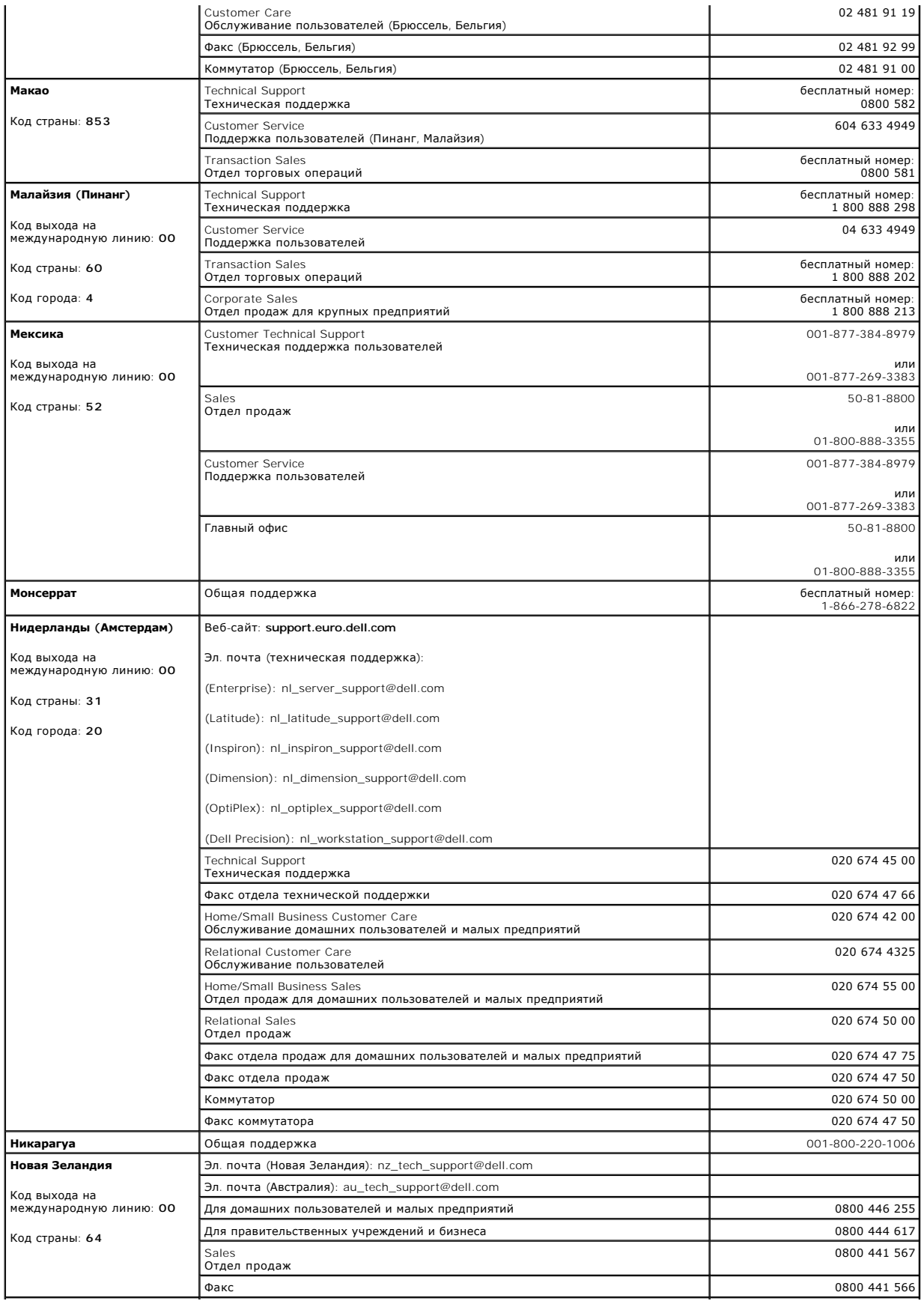

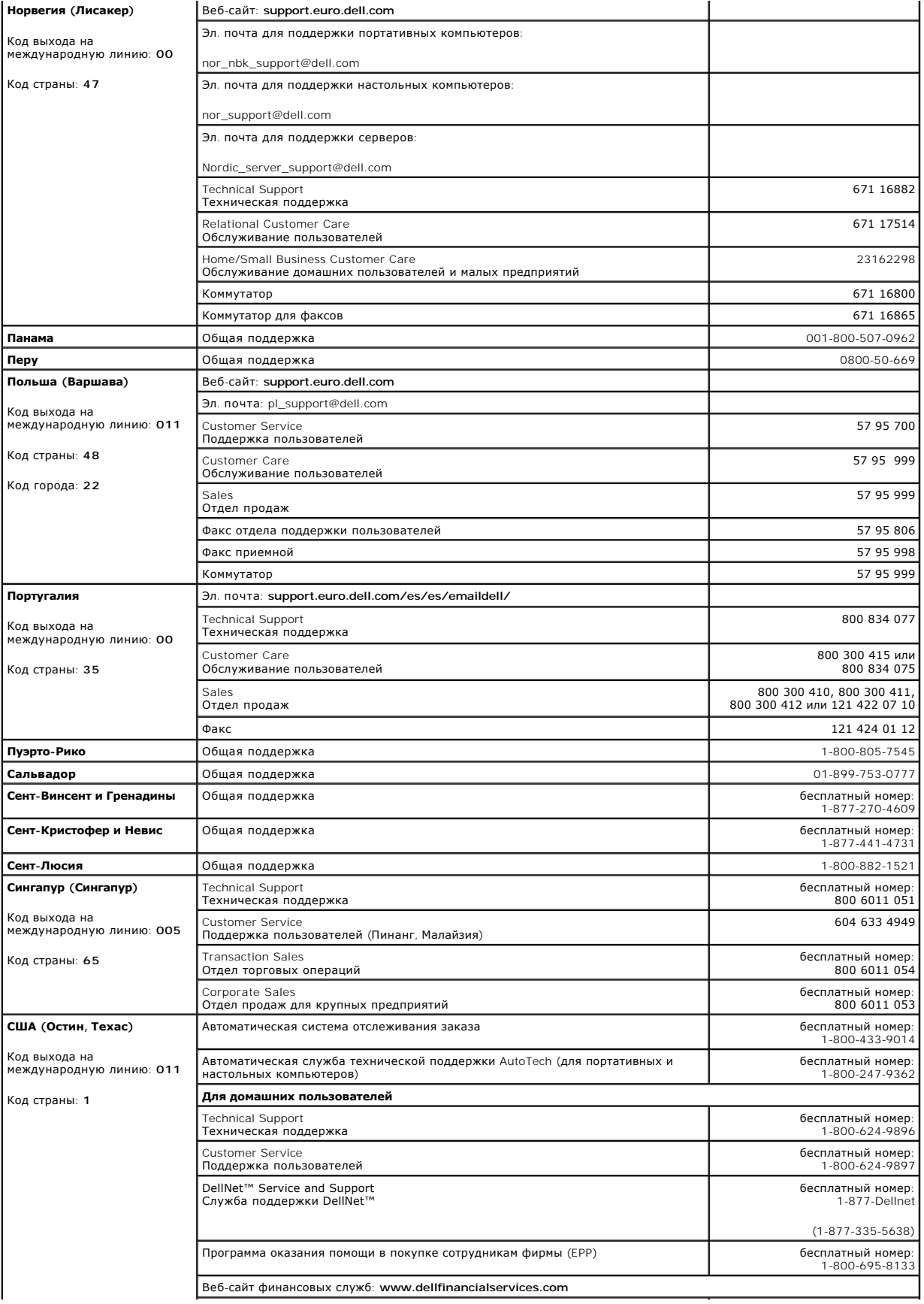

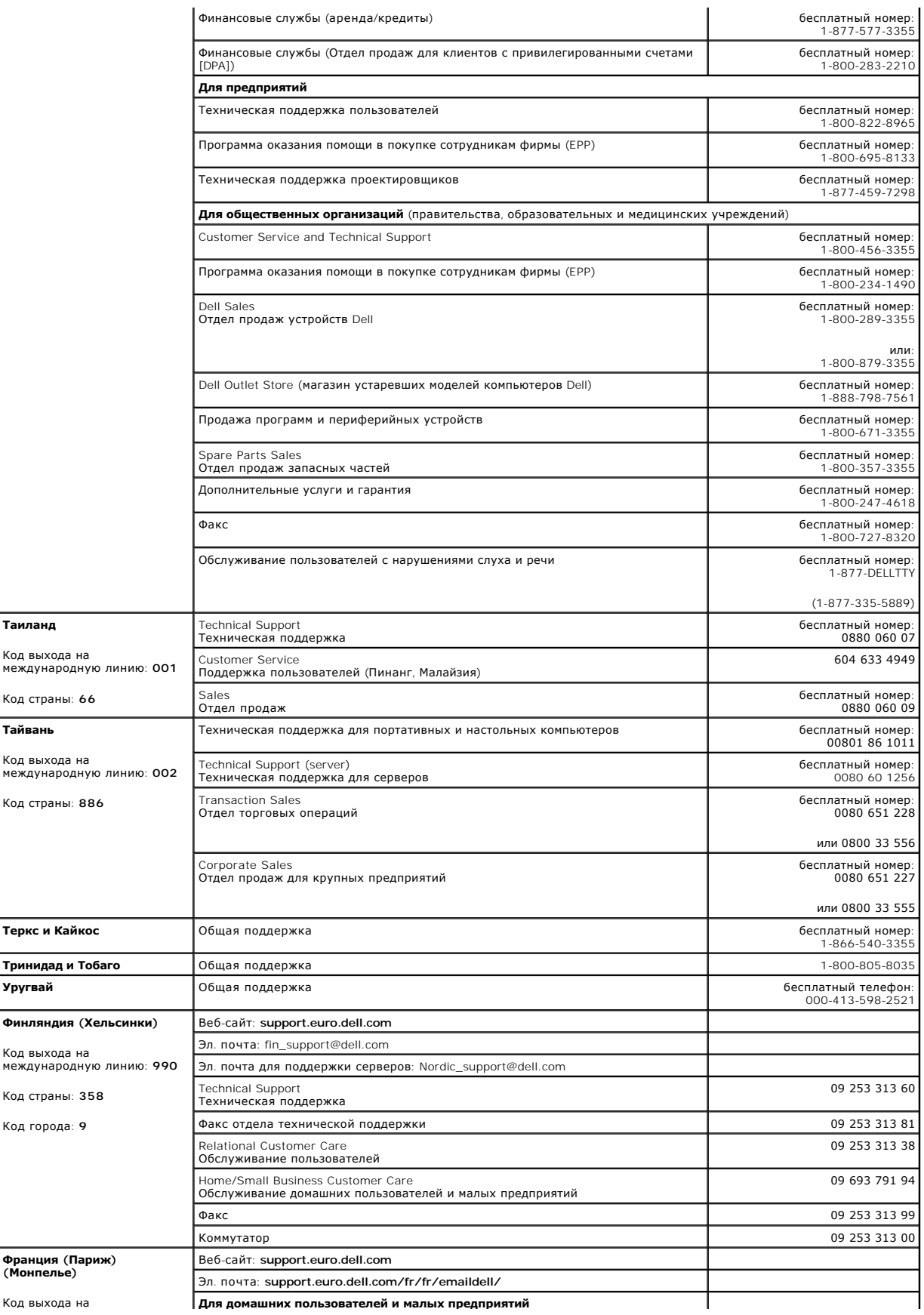

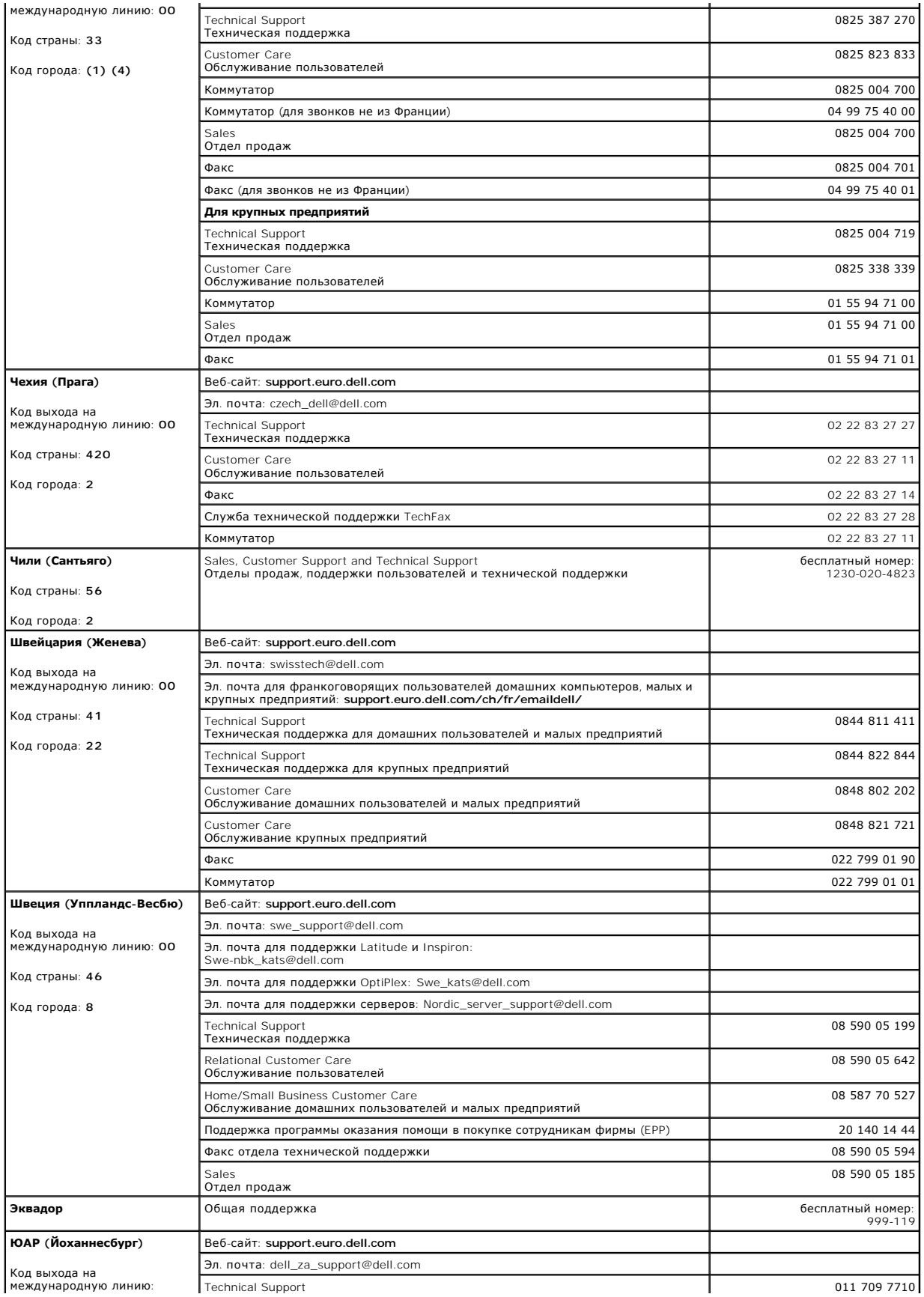

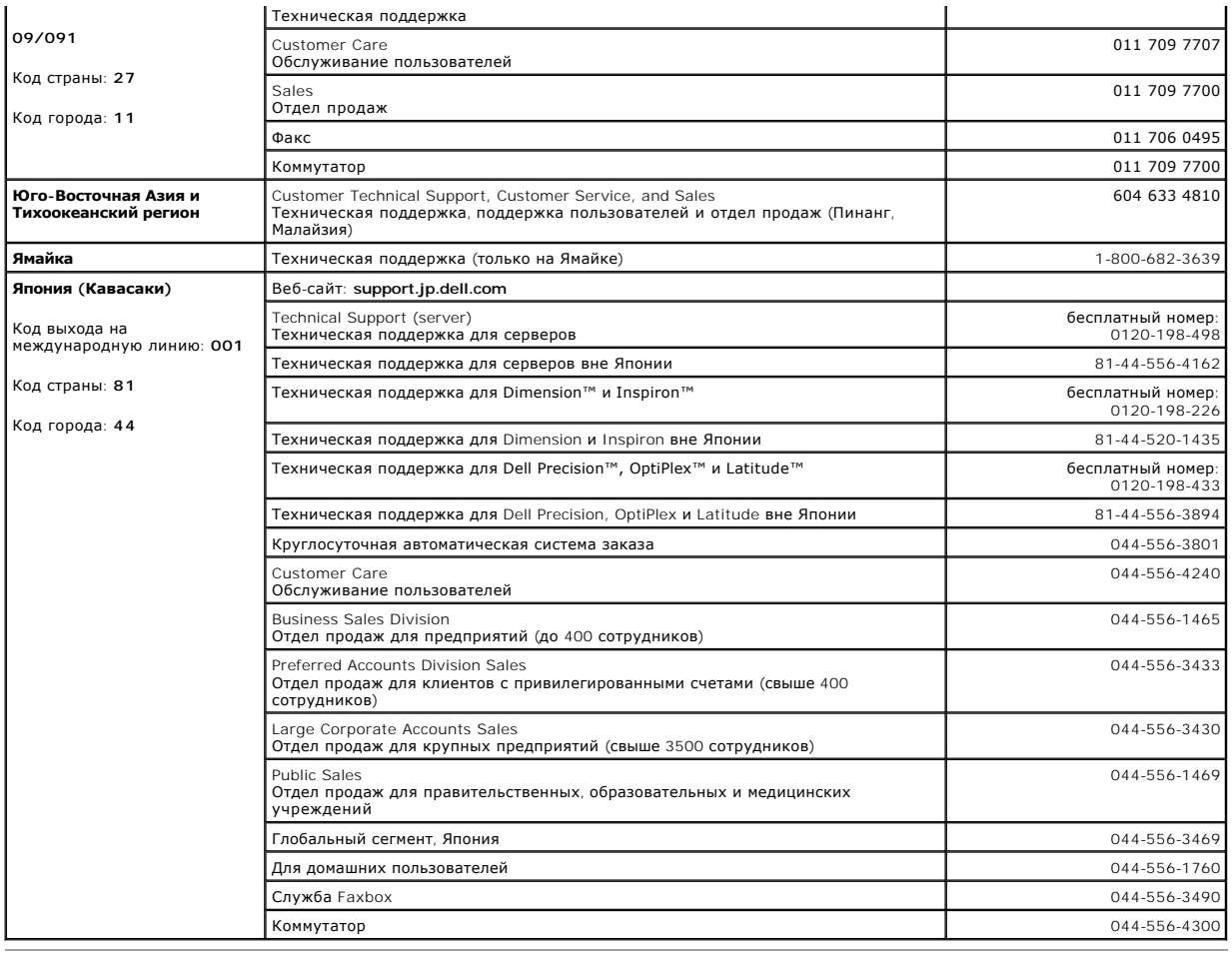

## <span id="page-67-0"></span>**Законодательство и стандарты**

## **Заявление о соответствии FCC**

Это оборудование генерирует и использует радиочастоты. В случае неправильной установки и использования оборудования, несоблюдения инструкций производителя, оно может создавать помехи для телевизионной и радиосвязи.

Оборудование протестировано и соответствует ограничениям Класса А вычислительных устройств в соответствии со спецификациями Правил FCC части 15 подраздела B, которые разработаны для обеспечения рациональной защиты от таких помех при установке в жилых районах. Но гарантировать отсутствие помех в каждом конкретном случае невозможно.

Чтобы определить, создает ли это оборудование помехи, выполните следующий тест. В то время, когда радиоприемник или телевизор работает с<br>помехами, включите и выключите коммутатор Ethernet. Если помехи исчезают, когда комм коммутатор создает помехи.

Чтобы устранить помехи, попробуйте сделать следующее.

- l Переориентируйте приемную радио или телеантенну.
- l Поместите радио-, теле- или другой приемник подальше от коммутатора.
- l Подключите коммутатор Ethernet к другой розетке, чтобы питание коммутатора и приемника осуществлялось от разных электроцепей.
- l При необходимости проконсультируйтесь у продавца или у квалифицированного радио- или телемастера.

**ПРЕДУПРЕЖДЕНИЕ. Не используйте телефонный кабель RJ-11 для подключения к сетевому оборудованию.**

## **Требования FCC (только для США)**

## **Класс А**

Данное оборудование протестировано и соответствует требованиям к цифровым устройствам Класса А согласно части 15 правил FCC. Эти ограничения должны обеспечить разумную защиту от вредных помех при использовании оборудования в административной среде. Это оборудование<br>создает, использует и может излучать радиоволны. Если оно установлено или эксплуатир создавать помехи для радиосвязи. Очень вероятно, что использование этого оборудования в жилых районах вызовет помехи, ущерб от которых вам

**DONAPTCA BOSMALLATL 33 CRON CUPT** 

Это устройство соответствует части 15 правил FCC. Возможность его эксплуатации зависит от следующих двух условий.

- 1 Это устройство не должно создавать помех, отрицательно влияющих на другие устройства
- Это устройство должно принимать все входящие помехи, включая те, которые могут привести к нежелательным последствиям в работе устройства

### **Требования IC (только для Канады)**

Согласно Канадскому промышленному стандарту #3 на оборудование, вызывающее помехи (ICES-003), большинство компьютерных систем (и прочих<br>цифровых устройств) корпорации Dell относится к электронным устройствам класса В. Что эксплуатацию этого оборудования.

This Class B (or Class A, if so indicated on the registration label) digital apparatus meets the requirements of the Canadian Interference-Causing Equipment Regulations.

Cet appareil numérique de la Classe B (ou Classe A, si ainsi indiqué sur l'étiquette d'enregistration) respecte toutes les exigences du Reglement sur le Materiel Brouilleur du Canada.

## Требования ЕС (Европейский Союз)

Наличие знака CC указывает на соответствие данной системы Dell Директиве по электромагнитной совместимости (EMC Directive) и Директиве по низким напряжениям (Low Voltage Directive) Европейского Союза. Эта маркировка указывает, что данная система Dell соответствует следующим техническим стандартам

Набор 1: Для стандартного Dell ITE с питанием от переменного тока

- 1 EN 55022 "Limits and Methods of Measurement of Radio Interference Characteristics of Information Technology Equipment" (Предельные параметры и методики измерения характеристик радиопомех информационно-технологического оборудования)
- 1 EN 55024 "Information technology equipment -- Immunity characteristics Limits and methods of measurement" (Информационно-технологическое<br>оборудование Характеристики защиты Ограничения и методы измерения)
- EN 61000-3-2 "Electromagnetic compatibility (EMC) Part 3: Limits Section 2: Limits for harmonic current emissions (Equipment input current up to<br>and including 16 A per phase)" (Электромагнитная совместимость (EMC) –
- г EN 61000-3-3 "Electromagnetic compatibility (EMC) Part 3: Limits Section 3: Limitation of voltage fluctuations and flicker in low-voltage supply<br>systems for equipment with rated current up to and including 16 A" (
- EN 60950 "Safety of Information Technology Equipment" (Безопасность информационно-технологического оборудования)

Для систем с питанием -48 В постоянного тока применимы следующий набор стандартов. Чтобы определить, отвечает ли система требованиям<br>стандарта EN 50082-1 или EN 50082-2, см. "Declaration of Conformity" (Декларация соответ

#### Набор 2: Для систем с питанием -48 В постоянного тока

- I EN 55022: "Information Technology Equipment Radio Disturbance Characteristics Limits and Methods of Measurement" (Информационно-<br>технологическое оборудование Характеристики радиопомех Ограничения и методы изме
- 1 EN 50082-1 "Electromagnetic Compatibility Generic Immunity Standard Part 1: Residential, Commercial and Light Industry" (Электромагнитная<br>совместимость Общий стандарт по защите, часть 1: бытовое, коммерческое ис
- EN 50082-2 "Electromagnetic Compatibility Generic Immunity Standard Part 2: Industrial Environment" (Электромагнитная совместимость -Общий стандарт по защите, часть 2: промышленное оборудование)
- 1 EN 60950 "Safety of Information Technology Equipment" (Безопасность информационно-технологического оборудования)

ПРИМЕЧАНИЕ. В стандарте EN 55022 по требованиям к излучению предусмотрены два класса.

- 1 К классу А относится оборудование для использования в типичных коммерческих областях.
- 1 К классу В относится оборудование для использования в типичных жилых помещениях

## ПРЕДУПРЕЖДЕНИЕ О РАДИОЧАСТОТНЫХ ПОМЕХАХ (RFI). Данное устройство относится к классу А. Использование этого устройства в

В соответствии с вышеуказанными директивами и стандартами разработана "Декларация соответствия" (Declaration of Conformity), которая хранится в европейском отделении корпорации Dell по адресу: г. Лимерик, Ирландия (Dell Computer Corporation Products Europe BV, Limerick, Ireland)

## Информация NOM (только для Мексики)

Следующая информация для устройств, описанных в этом документе, представлена в соответствии с требованиями официальных мексиканских<br>стандартов (NOM).

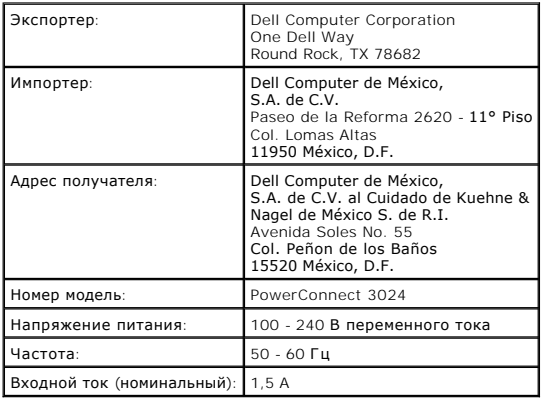

# **Требования VCCI (только для Японии)**

**Информационно-технологическое оборудование класса А**

この装置は、情報処理装置等電波障害自主規制協議会(VCCI)の<br>基準に基づくクラス A 情報技術装置です。この装置を家庭環境で<br>使用すると電波妨害を引き起こすことがあります。この場合には<br>使用者が適切な対策を講ずるよう要求されることがあります。

По стандарту VCCI для информационно-технологического оборудования данный продукт относится к классу А. Использование этого устройства в<br>домашних условиях может привести к появлению радиопомех. В этом случае от пользовател

**Маркировка VCCI для информационно-технологического оборудования класса А** 

**VCCI** 

[Оглавление](file:///C:/data/Network/1j052/ru/ug/index.htm)

[Оглавление](file:///C:/data/Network/1j052/ru/ug/index.htm)

# **Предупреждение – Инструкции по технике безопасности**

**Руководство пользователя систем Dell™ PowerConnect™ 3024**

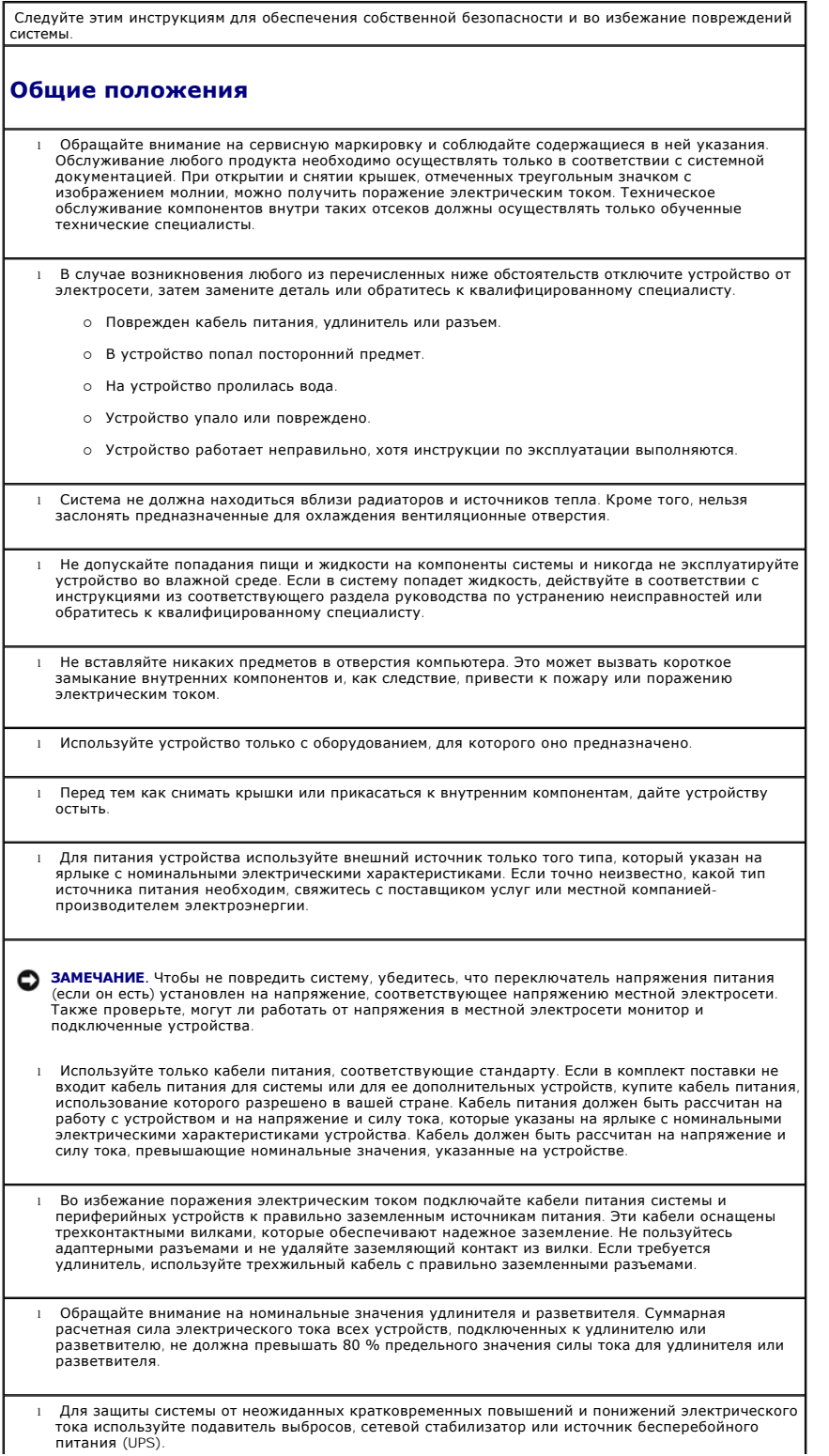

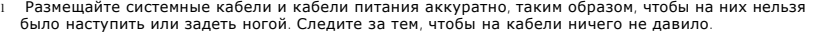

- l Не модифицируйте кабели питания и разъемы. Для выполнения таких модификаций обратитесь к квалифицированному электрику или к компании-производителю электроэнергии. Всегда соблюдайте местные и государственные правила подключения электропроводки.
- l При подключении и отключении электропитания от источников питания с возможностью "горячей замены" (если таковые предусмотрены в системе), соблюдайте следующие правила. ¡ Сначала установите источник питания, затем подключите к нему кабель питания.
	- о Отсоедините кабель питания перед снятием источника питания
	- ¡ Если в системе несколько источников питания, отключите питание системы, отсоединив *все* кабели питания от источников питания.
- l Перемещайте устройства аккуратно. Следите за тем, чтобы все поворотные колеса и стабилизаторы были надежно присоединены к системе. Избегайте резких остановок и неровных поверхностей.

#### **Монтаж системы в стойке**

Для обеспечения устойчивости и безопасности стойки соблюдайте следующие меры предосторожности. Ознакомьтесь также с монтажной документацией, прилагаемой к системе и к стойке, где приведены конкретные предупреждения и описаны процедуры.

Системы считаются компонентами стойки. Таким образом, слово "компонент" относится к любой системе, а также к различному периферийному и вспомогательному оборудованию.

**ПРЕДУПРЕЖДЕНИЕ. Установка систем в стойку, не имеющую передних и боковых стабилизаторов, может привести к опрокидыванию стойки и при определенных обстоятельствах к травмам. Поэтому стабилизаторы всегда необходимо устанавливать до монтажа компонентов в стойке.**

**После монтажа системы/компонентов в стойке никогда не извлекайте из нее одновременно несколько компонентов со скользящей посадкой. Вес нескольких выдвинутых компонентов может привести к опрокидыванию стойки и, как следствие, к серьезной травме.**

**ПРИМЕЧАНИЕ.** Безопасность системы как самостоятельного устройства и как компонента, устанавливаемого в шкафу-стойке корпорации Dell с помощью набора для стойки, сертифицирована. Установка системы и набора для стойки в других шкафах-стойках не сертифицирована никакими<br>организациями, отвечающими за безопасность. Получение оценки пригодности конечной комбинации<br>системы и набора для стойки в шкафу-ст безопасность, входит в обязанности пользователя. Корпорация Dell не несет никакой ответственности и не дает гарантий на такие комбинации.

- l Установку наборов для стойки должны осуществлять квалифицированные технические<br>специалисты. В случае установки набора в любой другой стойке убедитесь, что она соответствует<br>спецификациям стойки Dell.
- **ПРЕДУПРЕЖДЕНИЕ. Не перемещайте стойки самостоятельно. Габариты стойки таковы, что делать это должны как минимум два человека.**
	- l Перед тем как приступать к работе со стойкой, убедитесь, что стабилизаторы закреплены на ней и достают до пола и что стойка твердо стоит на полу. Также установите передние и боковые стабилизаторы, если стойка одиночная, или передние стабилизаторы, если несколько стоек соединены вместе.
- l Всегда заполняйте стойку снизу вверх и устанавливайте самые тяжелые компоненты первыми. l Прежде чем извлекать из стойки какой-либо компонент, убедитесь, что она установлена ровно и устойчиво.
- l Будьте осторожны, когда нажимаете на фиксаторы рельсов компонентов и задвигаете компонент в стойку или выдвигаете его из стойки: направляющие рельсы могут прищемить пальцы.
- l После установки компонента в стойку осторожно выдвиньте рельс в положение блокировки и задвиньте компонент в стойку.
- l Не перегружайте параллельную цепь переменного тока, подающую питание на стойку. Суммарная нагрузка стойки не должна превышать 80 % номинальной нагрузки параллельной цепи.
- l Обеспечьте надлежащую вентиляцию для компонентов в стойке.
	- l Не наступайте и не вставайте ни на какие компоненты при обслуживании других компонентов стойки.
**ПРЕДУПРЕЖДЕНИЕ. Все подключения к источнику постоянного тока и к защитному заземлению должен выполнять квалифицированный электрик. Все электрические подключения должны соответствовать местным и государственным нормативам и инструкциям.**

**ПРЕДУПРЕЖДЕНИЕ. Никогда не отключайте провод заземления и не включайте оборудование, если нет должным образом установленного провода заземления. Если есть сомнения в наличии правильного заземления, свяжитесь с соответствующими организациями, отвечающими за проверку электрических систем, или с электриком.**

ПРЕДУПРЕЖДЕНИЕ. Шасси системы обязательно должно быть заземлено на корпус шкафа-<br>стойки. Пока не подсоединены кабели заземления, не подключайте питание к системе. **Заземление питания и защитное заземление должен проверить квалифицированный инспектор по электричеству. Если кабель защитного заземления не установлен или отключен, возникнет опасность поражения током.**

**Модемы, телекоммуникации и сетевое оборудование** 

l Не подключайте и не используйте модем во время грозы. Может возникнуть опасность поражения электрическим током вследствие удара молнии.

l Никогда не подключайте и не используйте модем во влажной среде.

l Не подключайте модем или телефонный кабель к сетевому разъему (NIC).

l Отсоединяйте кабель модема, прежде чем открывать корпус устройства, прикасаться к внутренним компонентам или устанавливать их, прикасаться к неизолированному кабелю или гнезду модема.

## **Работа внутри системы**

## **Защита от электростатического разряда**

Статическое электричество может повредить внутренние компоненты системы, требующие осторожного обращения. Во избежание этого снимайте с себя статическое электричество, прежде чем дотрагиваться до любого электронного компонента, например микропроцессора. Для этого можно периодически прикасаться к неокрашенной металлической поверхности шасси.

Во избежание повреждения оборудования электростатическим разрядом можно также принять следующие меры безопасности.

l Вынимая из упаковочной коробки компоненты, чувствительные к статическому электричеству, не снимайте с них антистатическую упаковку до тех пор, пока не будете готовы установить эти компоненты в систему. Прежде чем удалить антистатическую упаковку, не забудьте снять с себя статическое электричество.

l При перевозке компонентов, чувствительных к статическому электричеству, сначала поместите их в антистатический контейнер или упаковку.

l Выполняйте любую работу с чувствительными компонентами только в местах, защищенных от статического электричества. По возможности используйте специальные напольные и настольные антистатические коврики, а также антистатическую заземляющую перемычку.

**ПРИМЕЧАНИЕ.** В состав системы также могут входить монтажные платы и другие компоненты, содержащие аккумуляторы. Эти аккумуляторы необходимо утилизировать в специально отведенных для этого местах. Информация о таких аккумуляторах представлена в документации по конкретной плате или компоненту.